# **Программный комплекс для проведения ГИА в ППЭ**

# **Станция записи ответов**

(Версия 23.0)

Руководство пользователя

**Проведение ЕГЭ по иностранному языку с включенным разделом «Говорение» Технология доставки ЭМ по сети Интернет**

МОСКВА 2023

# **Основные изменения**

В версии **23.0** внесены следующие основные изменения:

- ✓ Расписание содержит следующие экзамены:
	- **Всероссийская тренировка**  всероссийские тренировочные мероприятия **17.02.2023**  и **10.03.2023**.
	- **Региональная тренировка**  региональные тренировочные мероприятия в соответствии с утвержденным графиком в период с **14.02.2023** по **27.04.2023**.
	- **Тренировочный экзамен**  тренировочный экзамен **08.04.2023**.
	- **Досрочный период**  экзамены досрочного периода в соответствии с расписанием ЕГЭ.
- ✓ Обновлены демонстрационные КИМ.

В версии **22.5** внесены следующие основные изменения:

- ✓ Оптимизированы механизмы формирования комплектов участников, в том числе:
	- обеспечена поддержка интернет-пакетов нового формата;
	- **обеспечена поддержка ключей доступа к ЭМ и файлов паролей нового формата.**
- ✓ Исключено использование доставки ЭМ на электронных носителях.

### **Важно!**

- ➢ Не следует устанавливать ПО на компьютеры с установленными криптосредствами VipNet. В случае необходимости использования ПО VipNet на компьютере обратитесь в РЦОИ за рекомендациями.
- ➢ В случае использования в субъекте лицензий КриптоПро, устанавливаемых на АРМ**, а не записанных на токен члена ГЭК**, после установки дистрибутива необходимо средствами КриптоПро CSP внести номер лицензии.

# Содержание

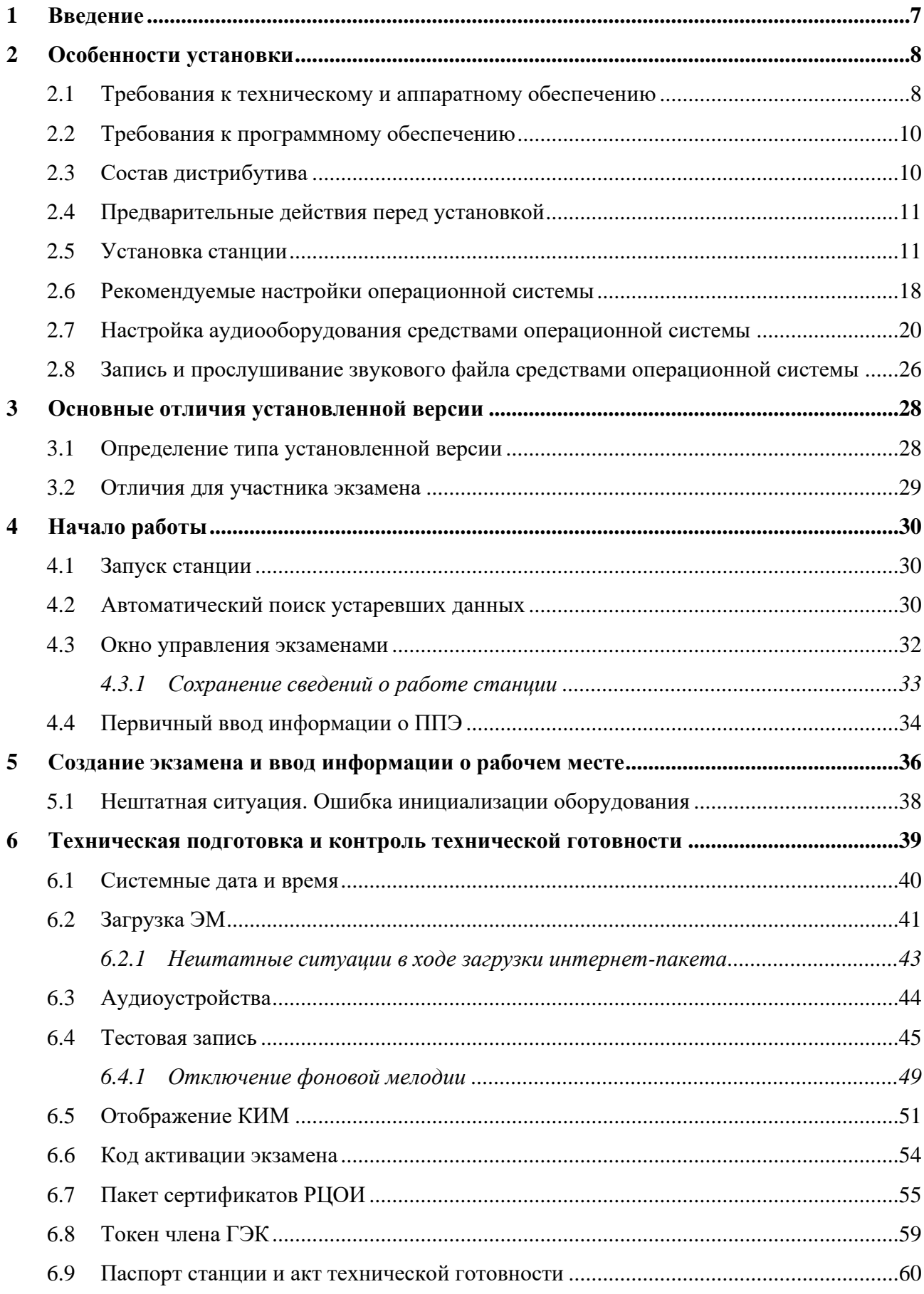

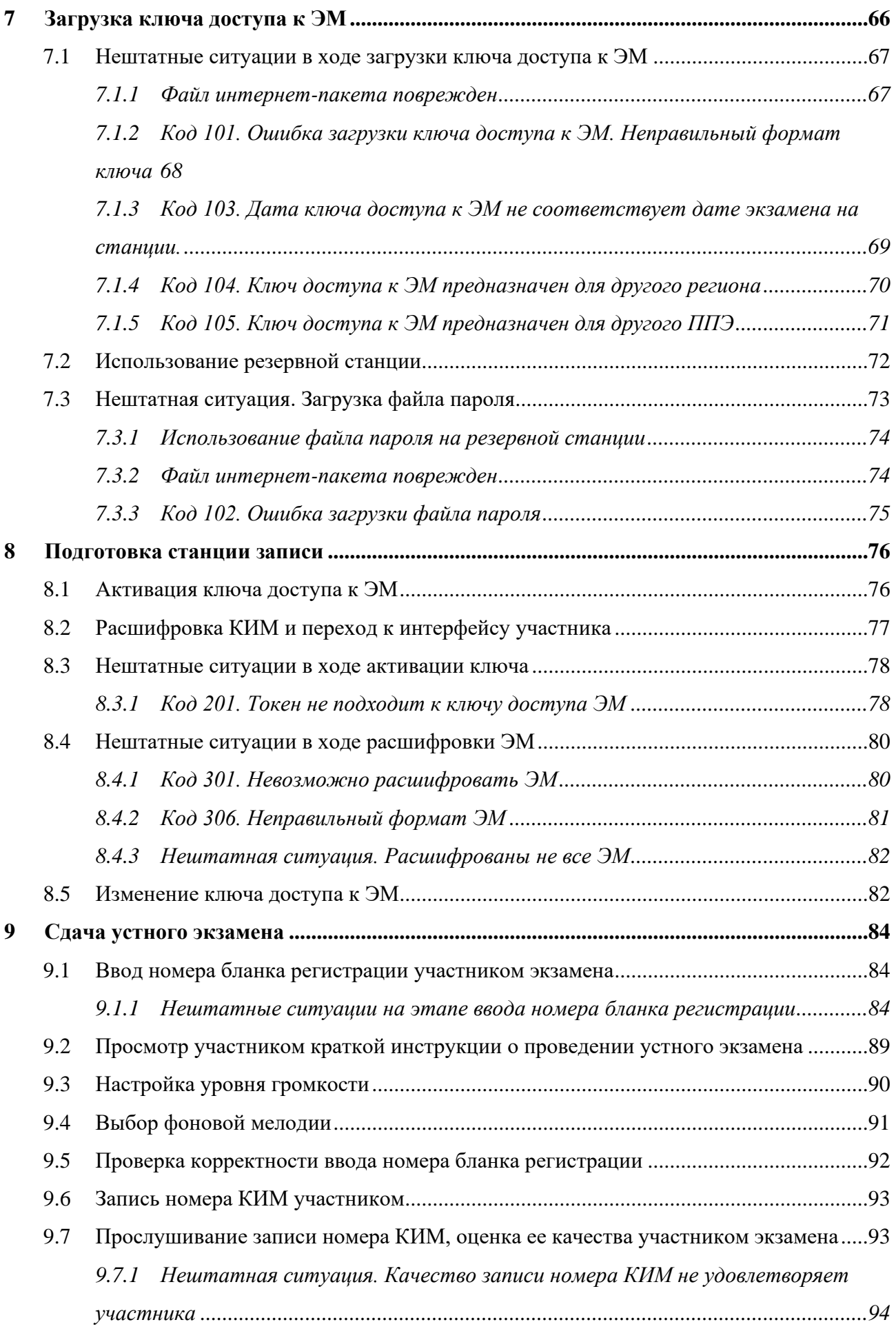

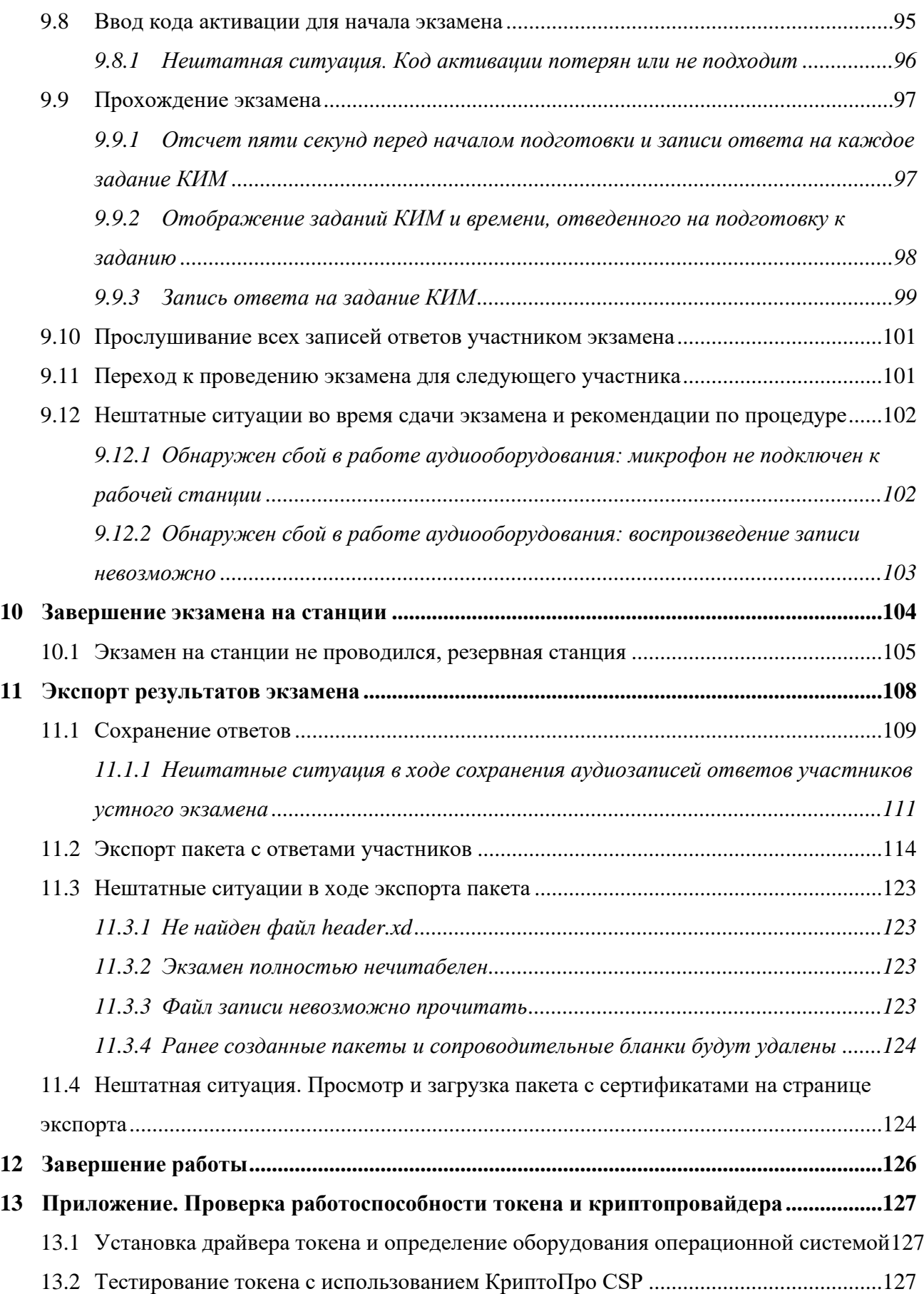

# **Термины и сокращения**

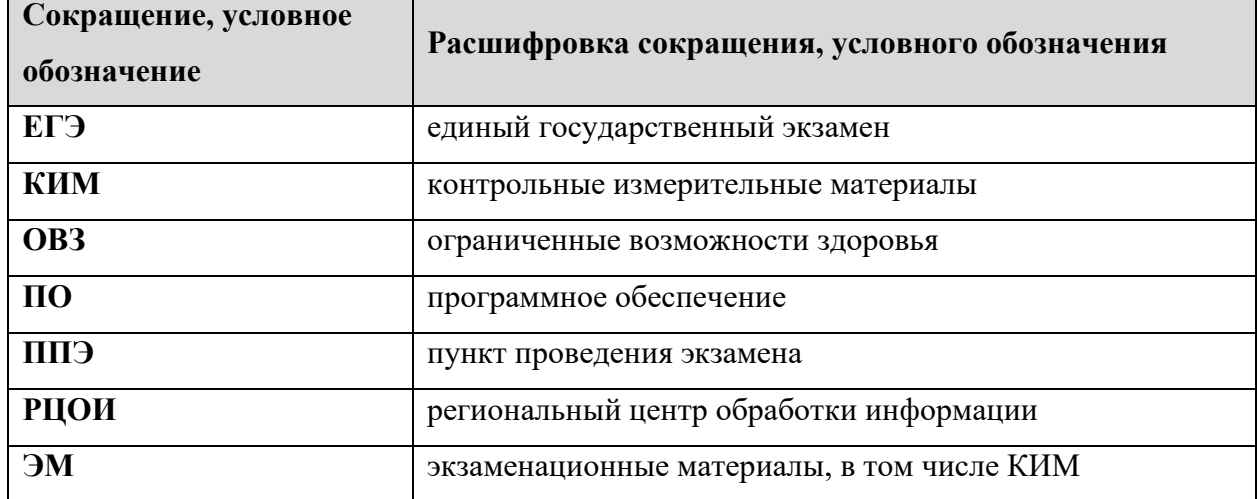

# <span id="page-6-0"></span>**1 Введение**

В настоящей инструкции описаны основные действия, выполняемые техническим специалистом и организатором в аудитории проведения на станции записи ответов, применяемой при подготовке и проведении единых государственных экзаменов (далее – ЕГЭ) по иностранным языкам с включенным разделом «Говорение» в пункте проведения экзаменов (далее – ППЭ).

Действия на Станции записи выполняются в рамках технической подготовки рабочих мест участников ЕГЭ, контроля их технической готовности, а также непосредственно при проведении экзамена.

Взаимодействие со станцией записи организовано в виде последовательного прохождения следующих этапов:

- ✓ Ввод первичной информации.
- ✓ Техническая подготовка.
- ✓ Загрузка ключа доступа к ЭМ.
- ✓ Проведение экзамена.
- ✓ Экспорт результатов экзамена.

Работа со станцией записи ответов на каждом из этапов описана в одноименном разделе в виде последовательности шагов с указанием особенностей выполнения тех или иных действий.

*Важно! Станция записи ответов может быть установлена и использована в одном из следующий вариантов:*

- − *Стандартная версия – обеспечивает процедуру сдачи экзамена с ограничением по времени подготовки и ответа на каждое задание;*
- − *Версия для участников с ОВЗ – обеспечивает процедуру сдачи экзамена c общей длительностью экзамена? увеличенной на 30 минут, и переход между заданиями по команде участника (ассистента, при необходимости).*

*Выбор версии определяется в момент установки дистрибутива и не может быть изменен после начала экзамена.*

# <span id="page-7-0"></span>**2 Особенности установки**

## <span id="page-7-1"></span>**2.1 Требования к техническому и аппаратному обеспечению**

Для работы станции оборудование должно удовлетворять следующим требованиям, приведенным в таблице.

| Компонент      | Конфигурация                                                               |
|----------------|----------------------------------------------------------------------------|
| Процессор      | Количество ядер: от 4.                                                     |
|                | Частота процессора: от 2,0 ГГц.                                            |
| Оперативная    | от 4 Гбайт;                                                                |
| память         | доступная (свободная) память для работы ПО (неиспользуемая                 |
|                | прочими приложениями): не менее 1 Гбайт                                    |
| Свободное      | от 100 Гбайт на начало экзаменационного периода;                           |
| дисковое       | не менее 20% от общего объема жесткого диска в течение                     |
| пространство   | экзаменационного периода.                                                  |
| Прочее         | Звуковая карта.                                                            |
| оборудование   | Видеокарта и монитор:                                                      |
|                | разрешение не менее 1280 по горизонтали, не менее 1024                     |
|                | по вертикали;                                                              |
|                | диагональ экрана: от 13 дюймов для ноутбуков, от 15 дюймов                 |
|                | мониторов и моноблоков;                                                    |
|                | настройках экрана в операционной системе значение<br>B                     |
|                | параметра,<br>размера<br>отвечающего<br>${\bf 32}$<br>изменение<br>текста, |
|                | приложений и других элементов, должно быть установлено -                   |
|                | 100%.                                                                      |
|                | Внешний интерфейс: USB 2.0 и выше, рекомендуется не ниже                   |
|                | USB 3.0, а также не менее двух свободных.                                  |
|                | Манипулятор «мышь».                                                        |
|                | Клавиатура.                                                                |
| Аудиогарнитура | Минимальные требования к аудиогарнитурам:                                  |
| (наушники      | (допускается использование в аудиториях проведения с одним                 |
| закрытого типа | участником)                                                                |
| акустического  | Тип: гарнитура с микрофоном                                                |

**Таблица 2.1 Требования к техническому и аппаратному обеспечению**

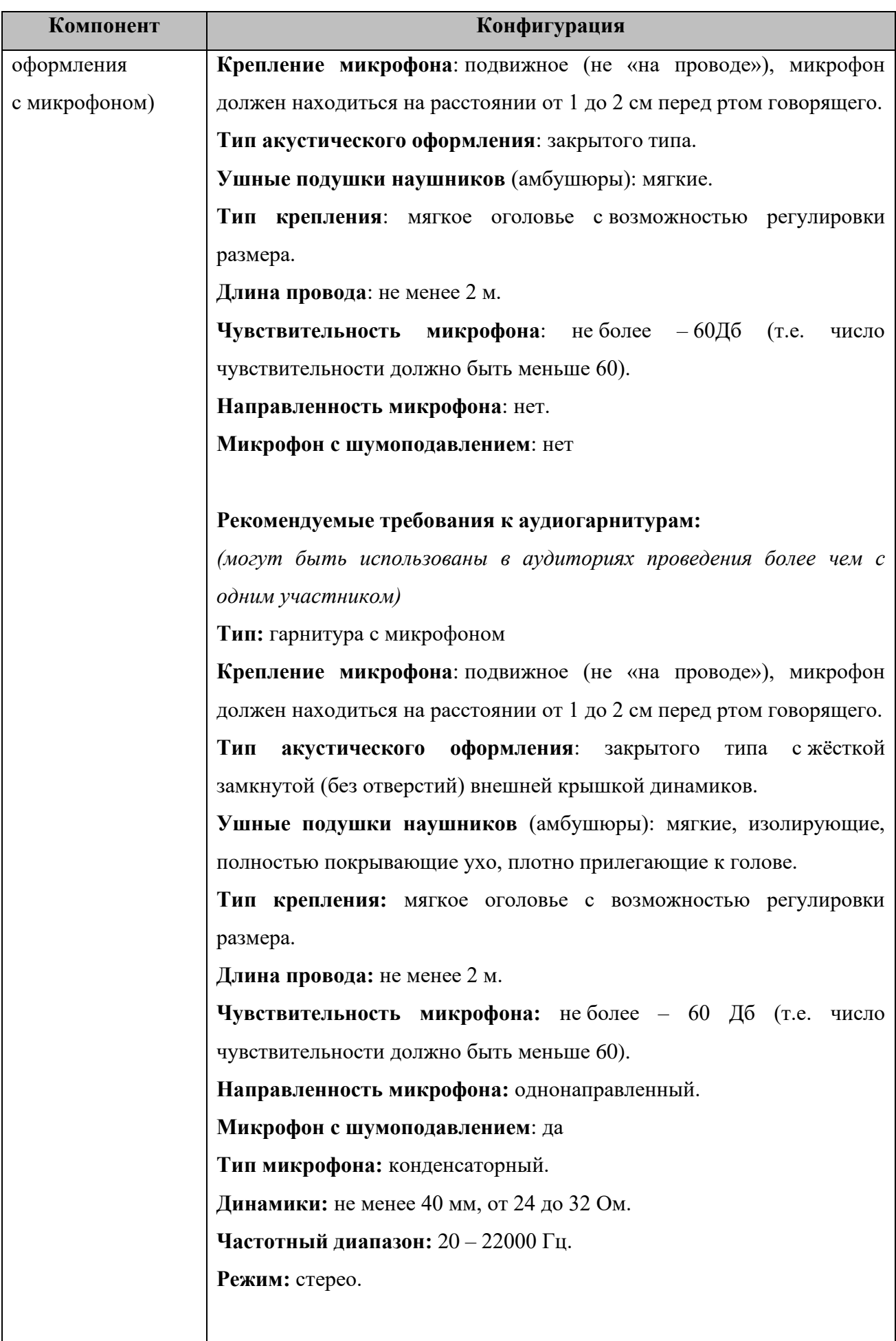

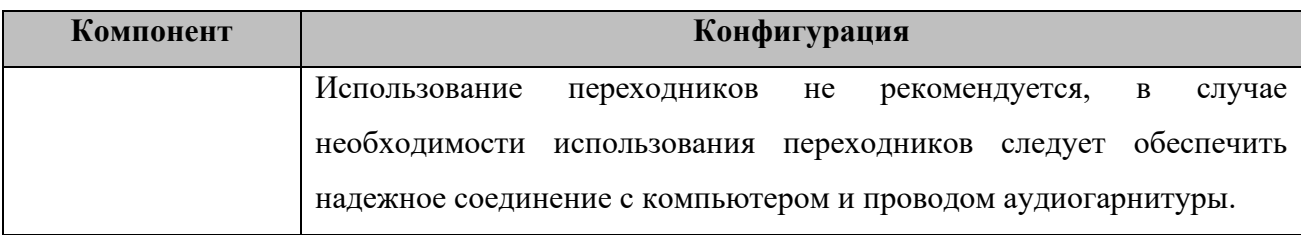

## <span id="page-9-0"></span>**2.2 Требования к программному обеспечению**

Для корректной работы станции необходимо соблюдать требования к программному обеспечению, указанные в таблице.

| Компонент            | Конфигурация                           |
|----------------------|----------------------------------------|
| Операционная система | Windows $8.1/10$ (Версия 1607 и выше), |
|                      | платформы: ia32 (x86), x64.            |
| Дополнительное ПО    | Microsoft .NET Framework 4.7.2         |

**Таблица 2.2. Требования к конфигурации программного обеспечения**

*Важно! ПО ViPNet может конфликтовать с криптосредствами, обеспечивающими работу с токеном члена ГЭК. Для корректной работы с токеном удалите ПО ViPNet. Если на данной станции ПО ViPNet должно быть установлено, обратитесь в РЦОИ для получения дополнительных рекомендаций.*

*Важно! Для обеспечения корректной работы ПО категорически запрещается использование операционной системы, развернутой из образа. Все действия по установке ОС и драйверов используемых периферийных устройств должны выполняться непосредственно на каждом компьютере (ноутбуке).*

# <span id="page-9-1"></span>**2.3 Состав дистрибутива**

Дистрибутив ПО «Станция записи ответов» представляет собой zip-архив. Архив содержит следующие составляющие:

## ✓ Папка «**Prerequisites**».

Папка содержит установочные файлы сопутствующего программного обеспечения, необходимого для корректного функционирования станции.

Если указанное программное обеспечение отсутствует на компьютере, то оно будет автоматически установлено в процессе установки.

✓ Файл «**Станция записи ответов.exe**», включающий номер версии. Исполняемый файл запуска установки ПО.

Дистрибутив ПО «Станция записи ответов» включает в себя две версии:

- ✓ **Стандартная версия** обеспечивает процедуру сдачи экзамена с ограничением по времени подготовки и ответа на каждое задание;
- ✓ **Версия для участников с ОВЗ** обеспечивает процедуру сдачи экзамена с общей длительностью экзамена, увеличенной на 30 минут, и возможность перехода между заданиями по команде участника (ассистента, при необходимости).

*Важно! На одном компьютере может быть установлена только одна из версий станции записи ответов: Стандартная версия или Версия для участников с ОВЗ, при повторной установке происходит обновление ранее установленной версии на выбранную.*

### <span id="page-10-0"></span>**2.4 Предварительные действия перед установкой**

Перед установкой необходимо:

- ✓ осуществить проверку технических характеристик компьютера (ноутбука) на соответствие минимальным требованиям;
- ✓ проверить наличие на компьютере (ноутбуке) и установленного требуемого программного обеспечения;
- ◆ выполнить установку критических обновлений<sup>1</sup> операционной системы и отключить автоматическое обновление на период проведения экзаменов;
- ✓ удалить предыдущую версию КриптоПро Рутокен CSP, если она была установлена на данном компьютере.

*Важно! Установка и запуск ПО должны выполняться под учетной записью с правами локального администратора, используемая учетная запись Windows не должна включать русские символы.*

### <span id="page-10-1"></span>**2.5 Установка станции**

*Важно! Установка и запуск ПО должны выполняться под учетной записью с правами локального администратора, учетная запись не должна включать в наименовании русские буквы.*

Для установки ПО необходимо выполнить следующие действия:

1. Распакуйте zip-архив с дистрибутивом подсистемы и запустите исполняемый файл «Станция записи ответов.exe» из распакованной папки дистрибутива.

<sup>1</sup> Обновления ОС могут выполняться с учетом действующих рекомендаций по информационной безопасности

*Важно! Для корректной установки не следует самостоятельно запускать установку дополнительных компонентов из папки Prerequisites.*

*В процессе установки ПО будет установлен драйвер токена члена ГЭК, а также дополнительные специальные программные средства, необходимые для работы токена, включая криптопровайдер КриптоПро CSP.*

В результате откроется окно мастера установки.

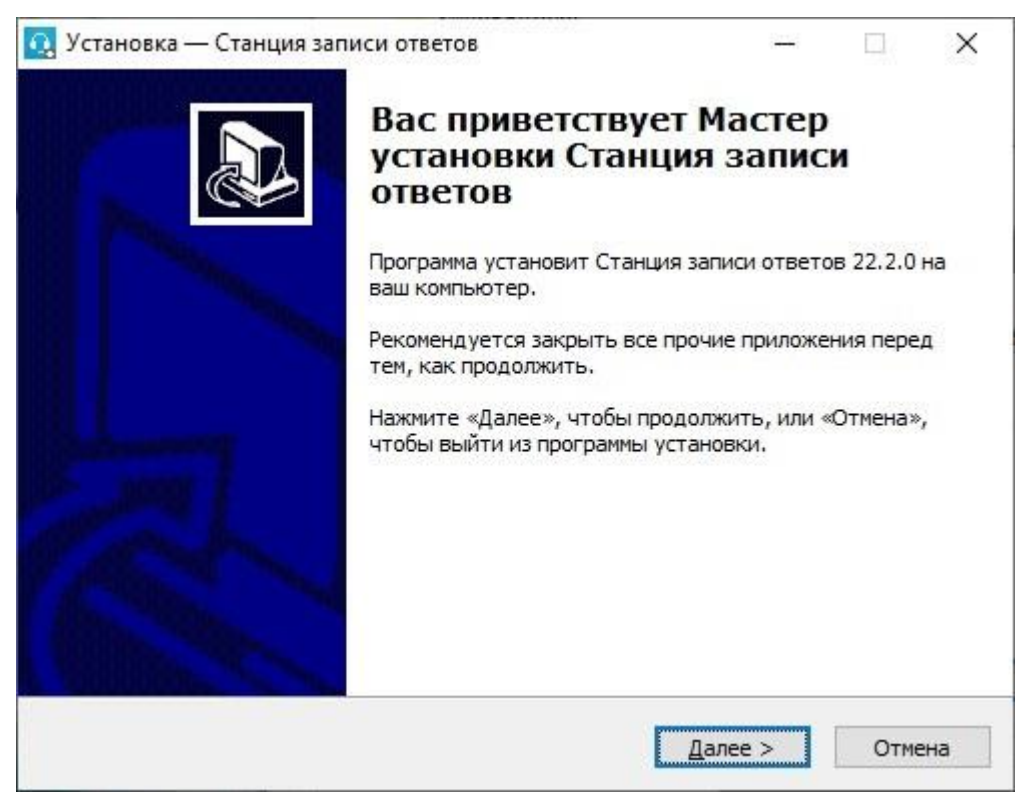

### **Рис. 2.1. Окно мастера установки**

**Следуйте рекомендациям мастера установки для завершения процедуры установки ПО**

2. Нажмите «**Далее**» для перехода к выбору настроек установки.

В результате откроется страница «**Выбор папки установки**».

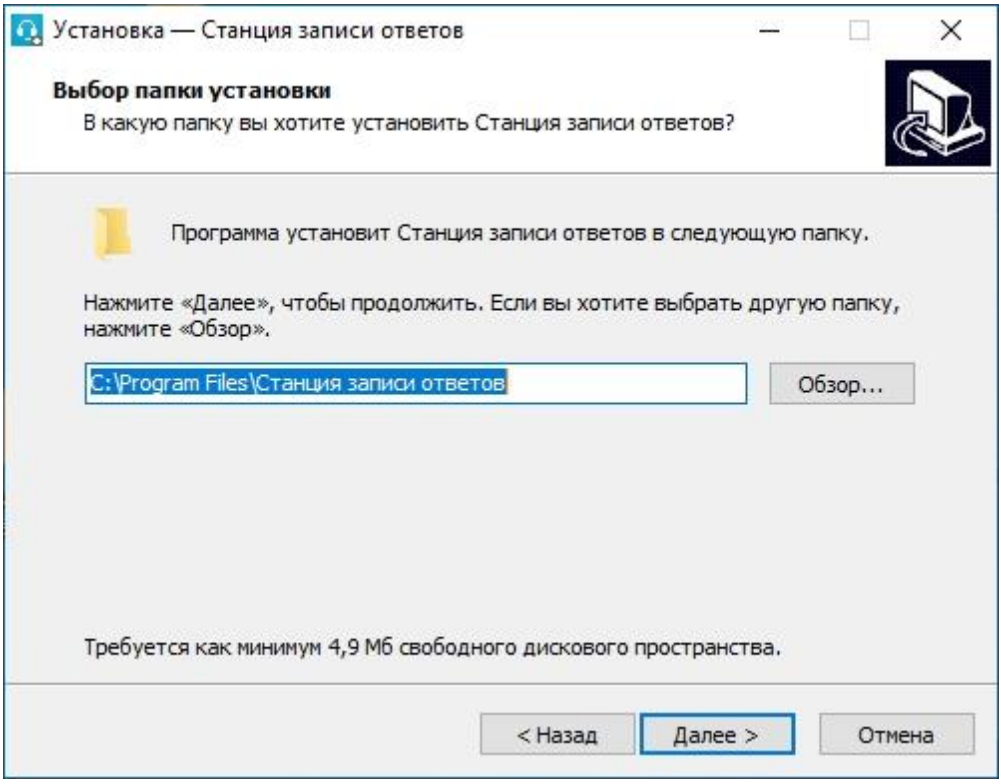

### **Рис. 2.2. Выбор папки для установки**

3. На странице «**Выбор папки установки**» нажмите кнопку «**Далее»** для продолжения.

В результате откроется страница «**Выбор компонентов**».

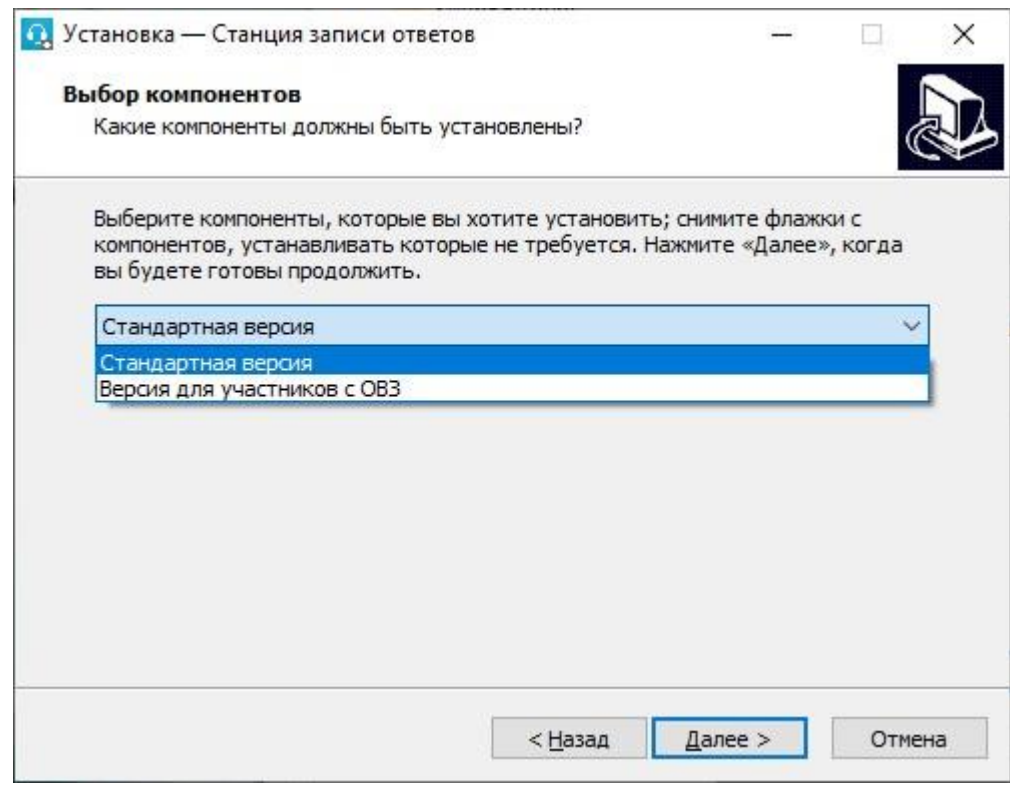

**Рис. 2.3. Выбор компонентов**

- 4. На странице «**Выбор компонентов**» в выпадающем списке выберите вариант установки дистрибутива:
	- ✓ **Стандартная версия** обеспечивает процедуру сдачи экзамена с ограничением по времени подготовки и ответа на каждое задание;
	- ✓ **Версия для участников с ОВЗ** обеспечивает процедуру сдачи экзамена с увеличенной на 30 минут общей длительностью экзамена.
- 5. После выбора вида дистрибутива нажмите кнопку «**Далее»** для продолжения.

В результате откроется страница **«Выбор папки в меню «Пуск»**.

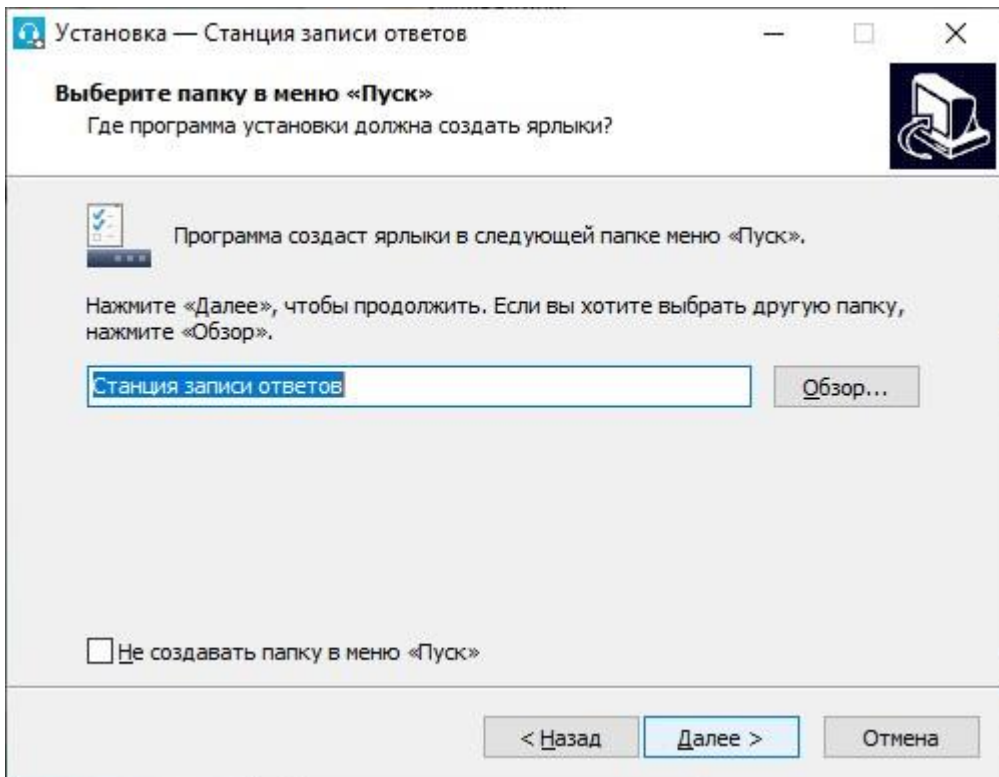

### **Рис. 2.4. Выбор папки для ярлыков**

- 6. На странице **«Выбор папки в меню «Пуск»** при необходимости измените заданную по умолчанию папку в меню **«Пуск»**, в которой необходимо создать ярлык для запуска станции, или отметьте флажок «**Не создавать папку в меню «Пуск**».
- 7. После выбора папки нажмите кнопку «**Далее»** для продолжения.

В результате откроется страница **«Выберите дополнительные задачи»**.

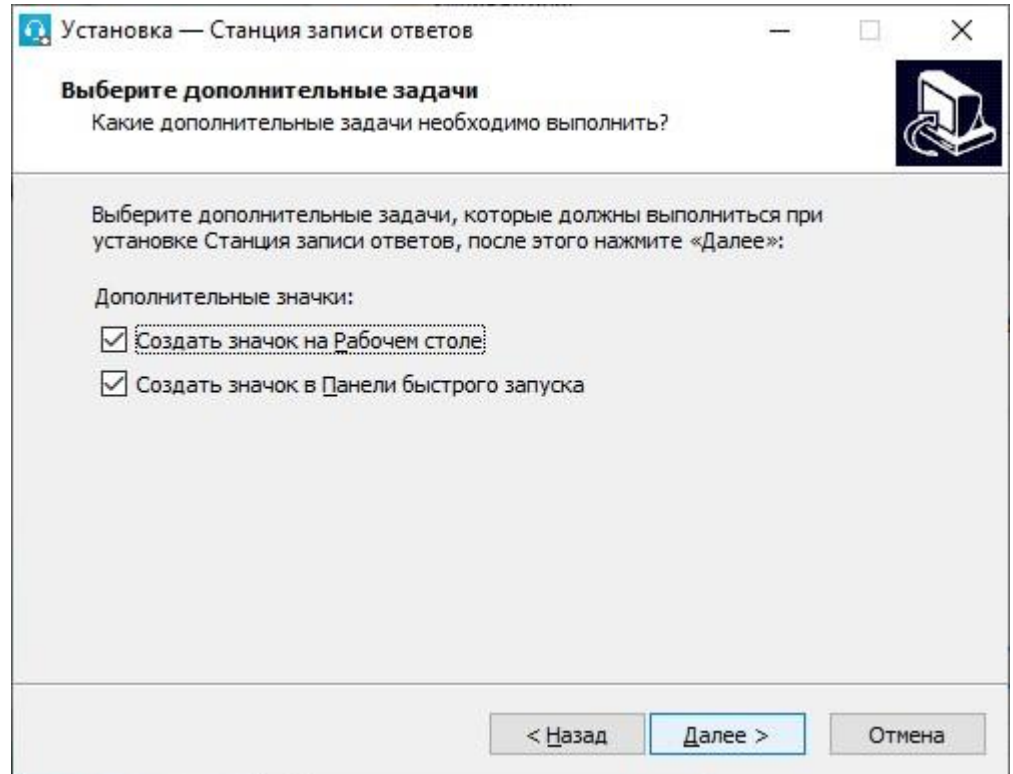

### **Рис. 2.5. Дополнительные настройки установки**

- 8. На странице **«Выберите дополнительные задачи»** укажите с помощью флагов, нужно ли при установке создавать значки на «**Рабочем столе**» и в «**Панели быстрого запуска**».
- 9. После выбора дополнительных задач нажмите кнопку «**Далее»** для продолжения.

В результате откроется страница «**Все готово к установке**».

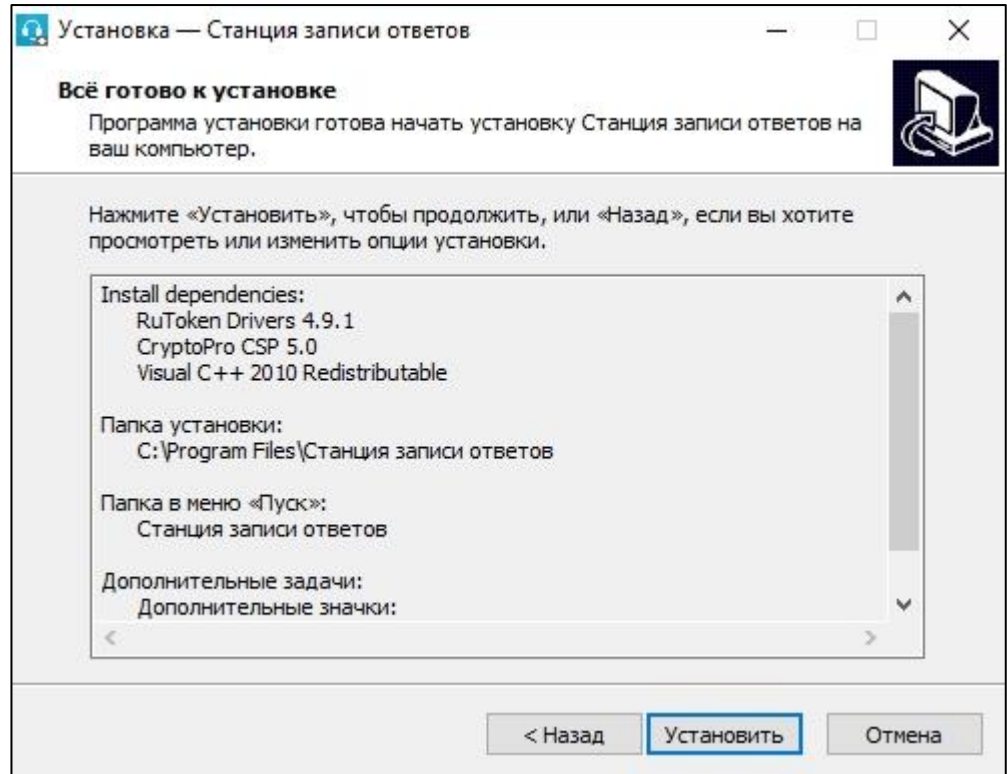

**Рис. 2.6. Подтверждение установки**

10. На странице «**Все готово к установке**» убедитесь, что все параметры установки станции, выбранные на предыдущих шагах, указаны верно. При необходимости вернитесь на предыдущие шаги мастера установки, нажав кнопку «**Назад»** или прекратите установку, нажав кнопку «**Отмена»**.

В случае, если все параметры указаны верно, для продолжения установки нажмите кнопку «**Установить»**.

В результате, в соответствии с выбранными параметрами установки в указанную папку будут скопированы файлы станции, а также созданы необходимые ярлыки и значки. Выполнение данных действий отображается индикатором процесса.

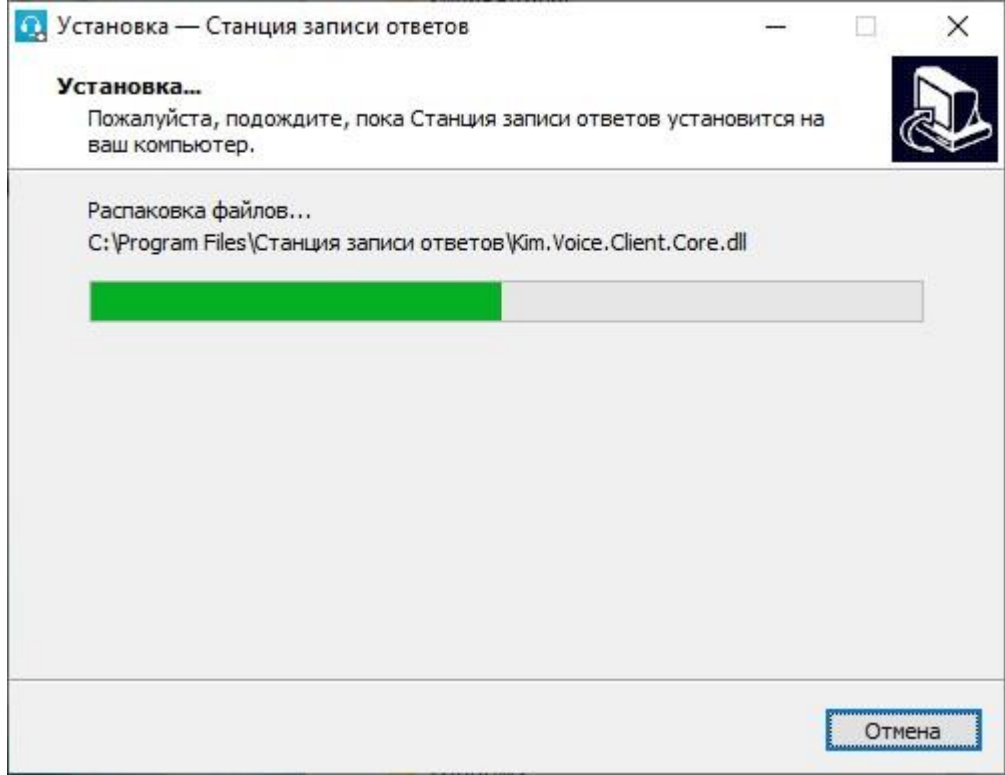

### **Рис. 2.7. Прогресс установки**

Кроме этого, если необходимое программное обеспечение из папки **«Prerequisites»** дистрибутива подсистемы отсутствует на рабочей станции, то оно также будет автоматически установлено.

*Важно! Необходимо дождаться установки всех дополнительных программных средств и строго следовать указаниям каждого установщика.*

*Важно! При первоначальной установке КриптоПро CSP 5.0 появится приглашение по его установке:*

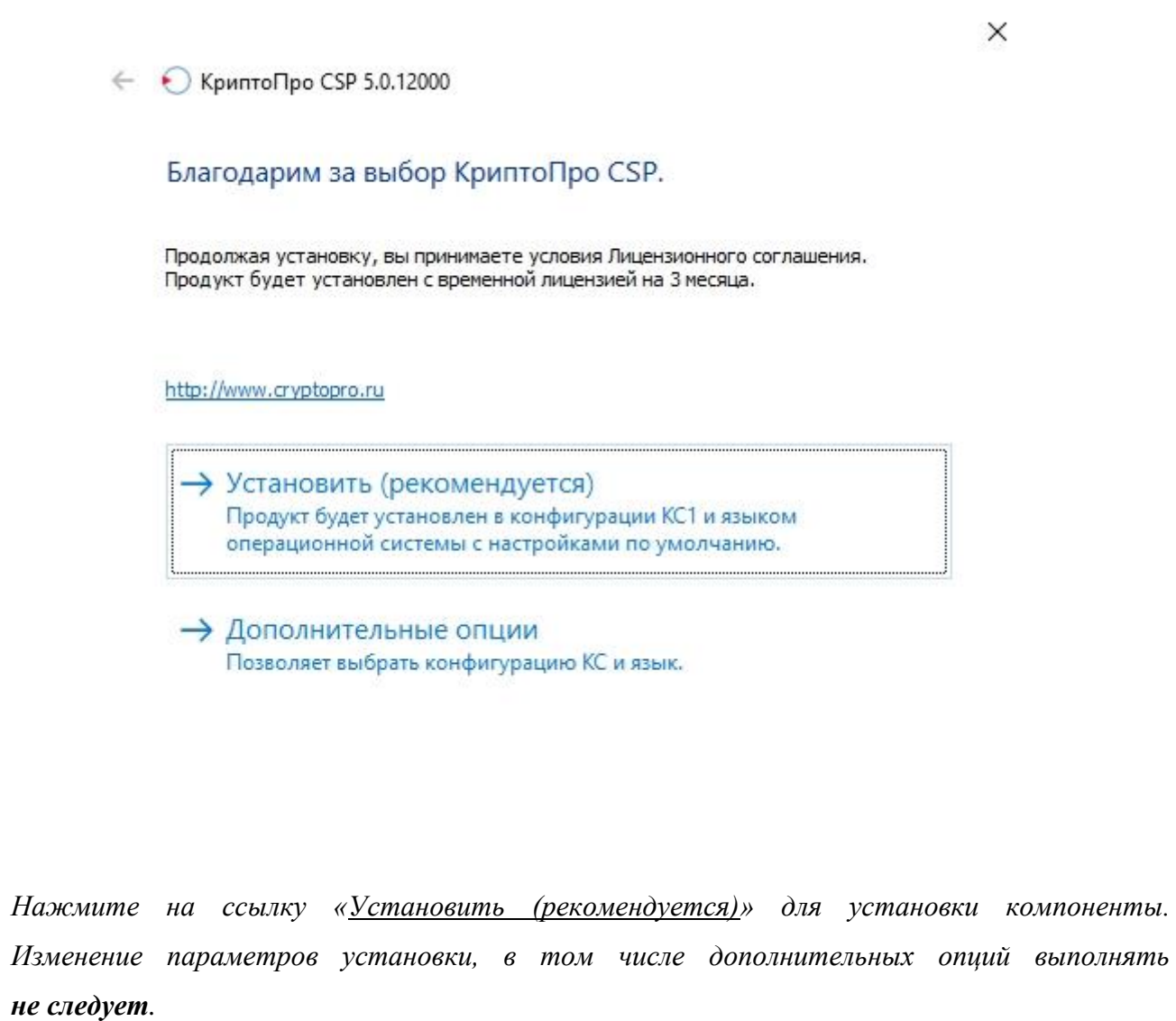

11. После завершения процесса установки откроется страница «**Завершение мастера установки**».

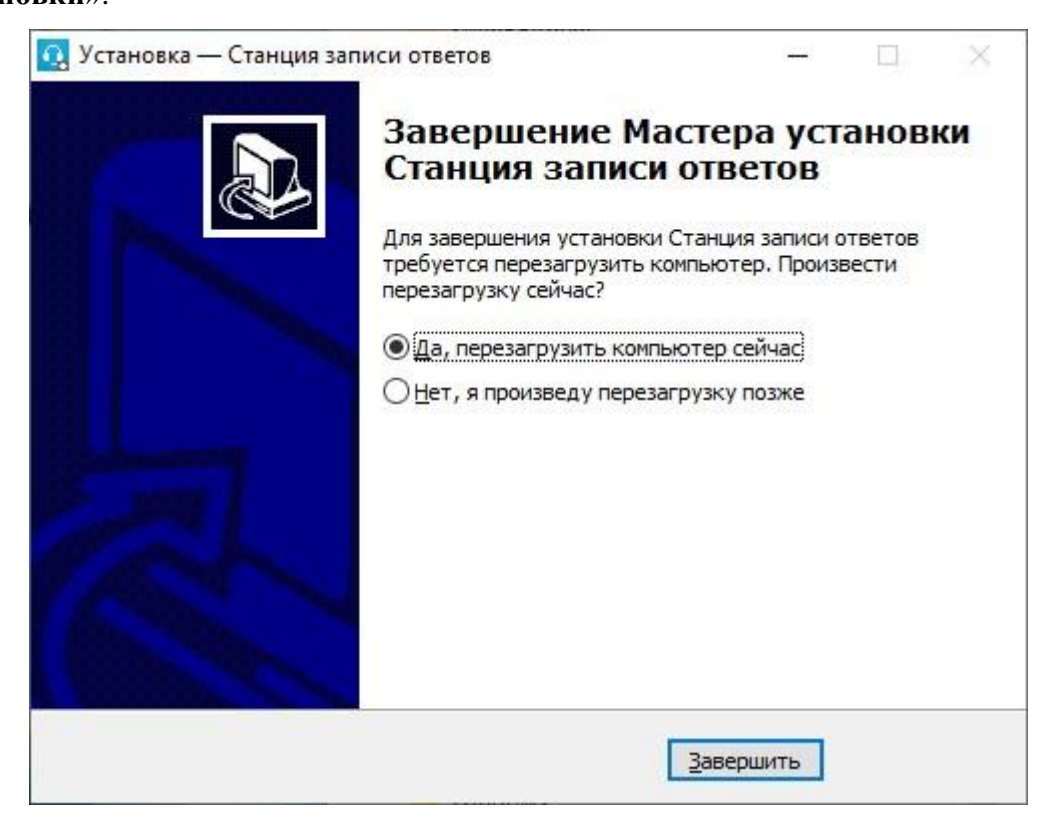

**Рис. 2.8. Завершение мастера установки**

12. На странице «**Завершение мастера установки**» будет предложено автоматически выполнить перезапуск компьютера (рекомендуется).

Вы можете отказаться от перезапуска компьютера, выбрав опцию «**Нет, я произведу перезагрузку позже»**.

*Важно! В случае первоначальной установки КриптоПро CSP 5.0 перезапуск компьютера строго обязателен.*

13. Для завершения процедуры установки и перезапуска компьютера (если выбрана соответствующая опция) нажмите кнопку «**Завершить»**.

*Важно! В случае использования в субъекте лицензий КриптоПро, устанавливаемых на АРМ, а не записанных на токен члена ГЭК, после установки дистрибутива необходимо средствами КриптоПро CSP внести номер лицензии.*

## <span id="page-17-0"></span>**2.6 Рекомендуемые настройки операционной системы**

На компьютере необходимо выполнить следующие настройки операционной системы:

- ✓ отключить переход в спящий режим;
- ✓ отключить выключение дисплея;
- $\checkmark$  отключить включение экранной заставки Windows:
- ✓ отключить блокировку компьютера;
- ✓ отключить звуковые оповещения;
- ✓ установить значение параметра «Изменение размера текста, приложений и других элементов» - 100%;
- ✓ добавить компоненты ПО «Станция записи ответов» (EGE.Voice.exe) в исключения в установленном антивирусном ПО.

*Важно! В случае невозможности установки значения параметра «Изменение размера текста, приложений и других элементов» в 100% рекомендуется включить режим масштабирования высокого разрешения для станции. Для этого:*

- *1. Правой кнопкой мыши выделите ярлык для запуска станции на рабочем столе и выберите пункт «Свойства».*
- *2. В свойствах на вкладке «Совместимость» нажмите на кнопку «Изменить параметры высокого DPI».*

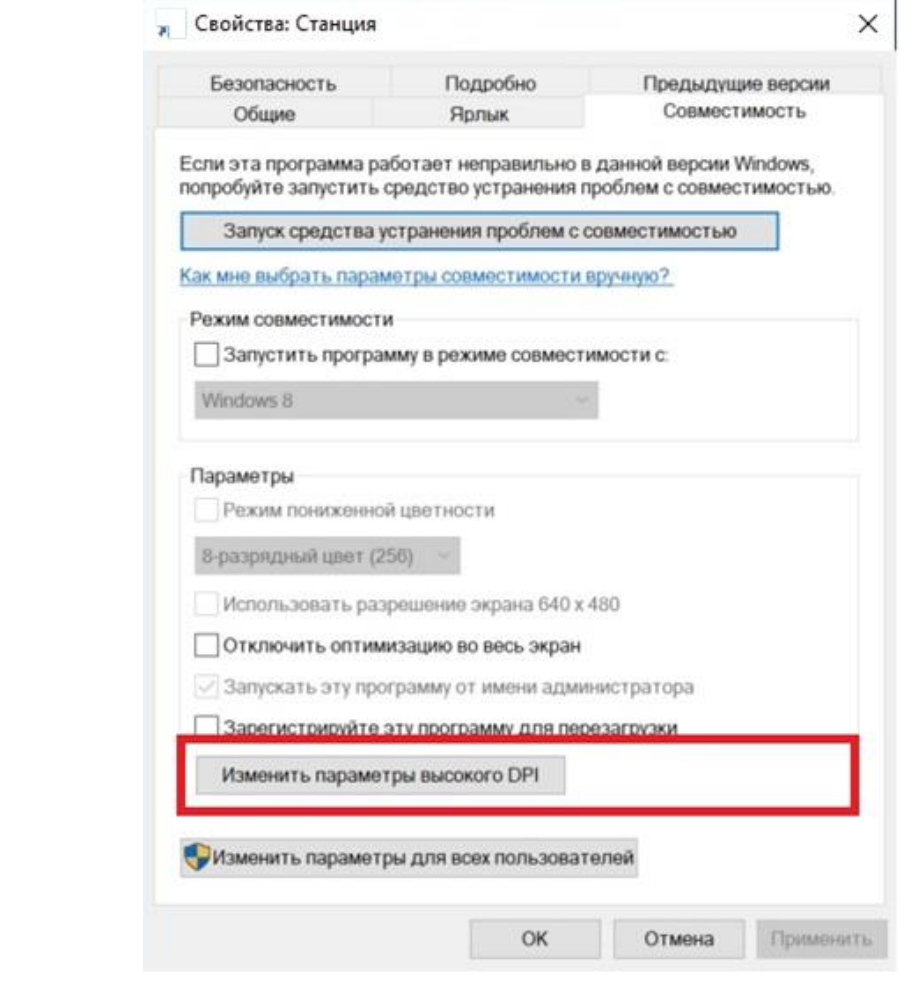

*3. В открывшемся окне проставьте признак «Переопределение масштабирования с высоким разрешением», в списке «Масштабирование выполняется» выберите «Система» и подтвердите изменения по кнопке «ОК».*

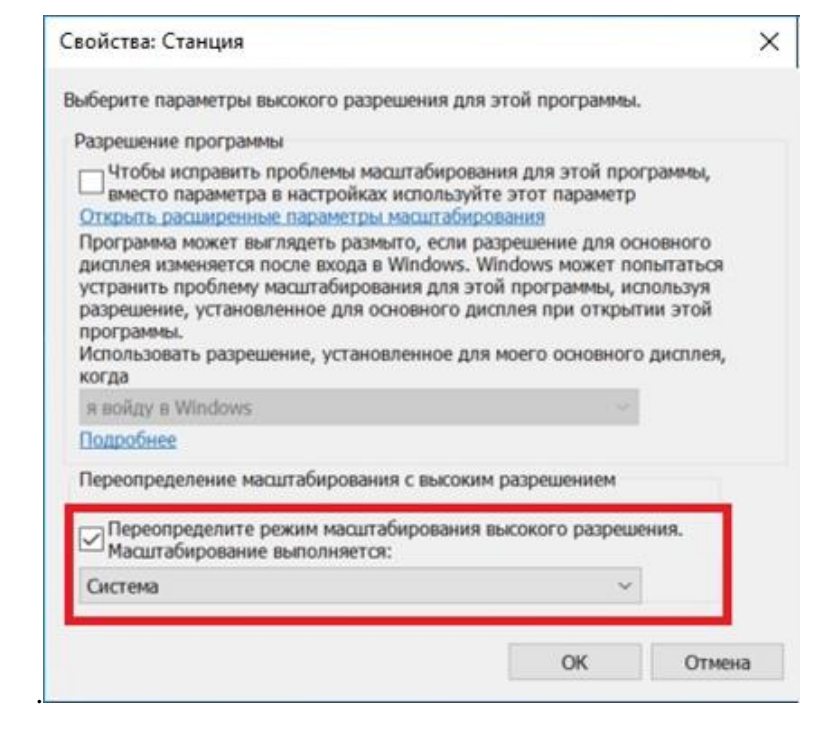

*4. Выполните перезапуск Windows.*

*Если изменение режима масштабирования для приложения не приводит к ожидаемому результату, следует установить параметр «Изменение размера текста, приложений и других элементов» в 100%.*

# <span id="page-19-0"></span>**2.7 Настройка аудиооборудования средствами операционной системы**

Перед запуском станции записи ответов необходимо выполнить проверку выбранных параметров настроек микрофона.

- 1. Откройте системное окно «**Звуки»**.
	- Для этого в панели управления Windows перейдите на вкладку «Оборудование и звук».

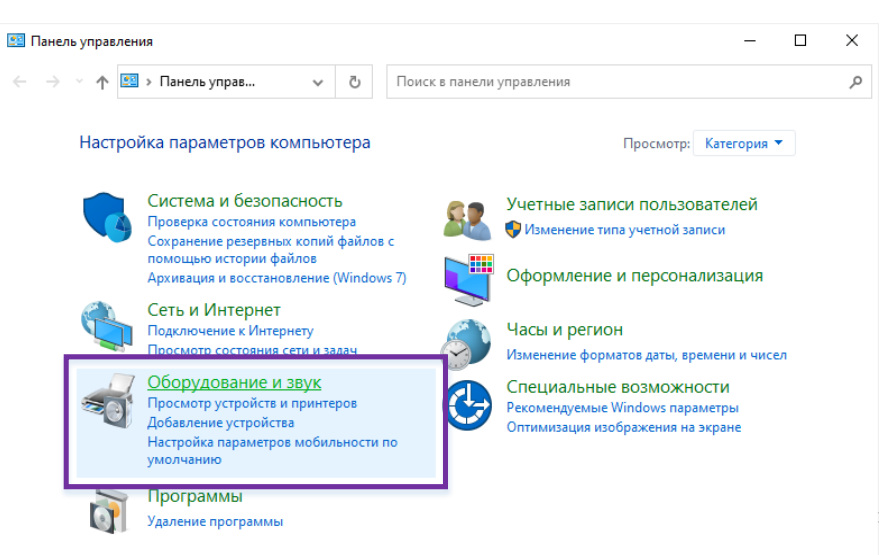

**Рис. 2.9. Панель управления**

• Либо используйте контекстное меню «Динамики» -- вкладка «Звуки» в правой части панели задач Windows.

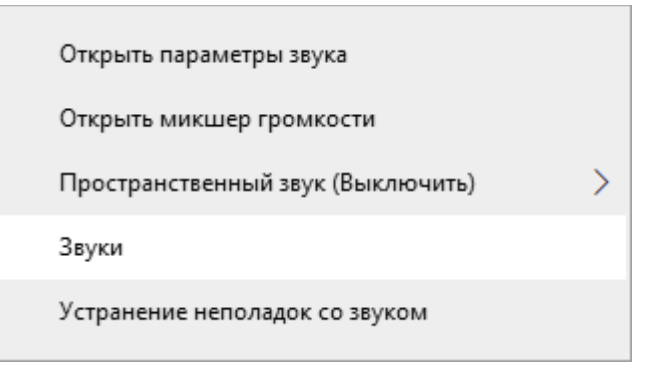

**Рис. 2.10. Контекстное меню «Динамики»**

2. Перейдите на вкладку «Воспроизведение», выберите оборудование, которое будет использоваться на экзамене.

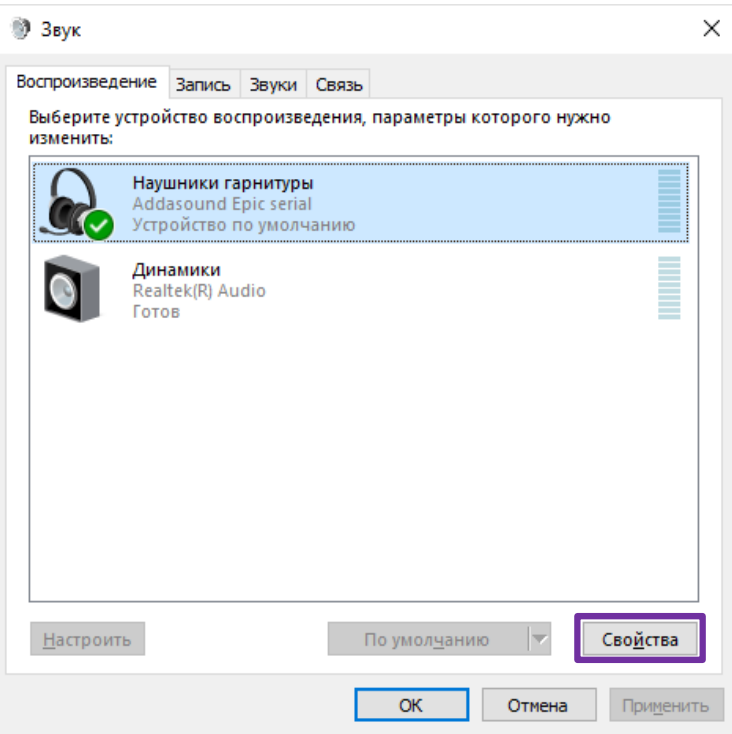

**Рис. 2.11. Диалоговое окно «Звук: Воспроизведение»**

3. На вкладке «Воспроизведение» в контекстном меню выберите «Свойства».

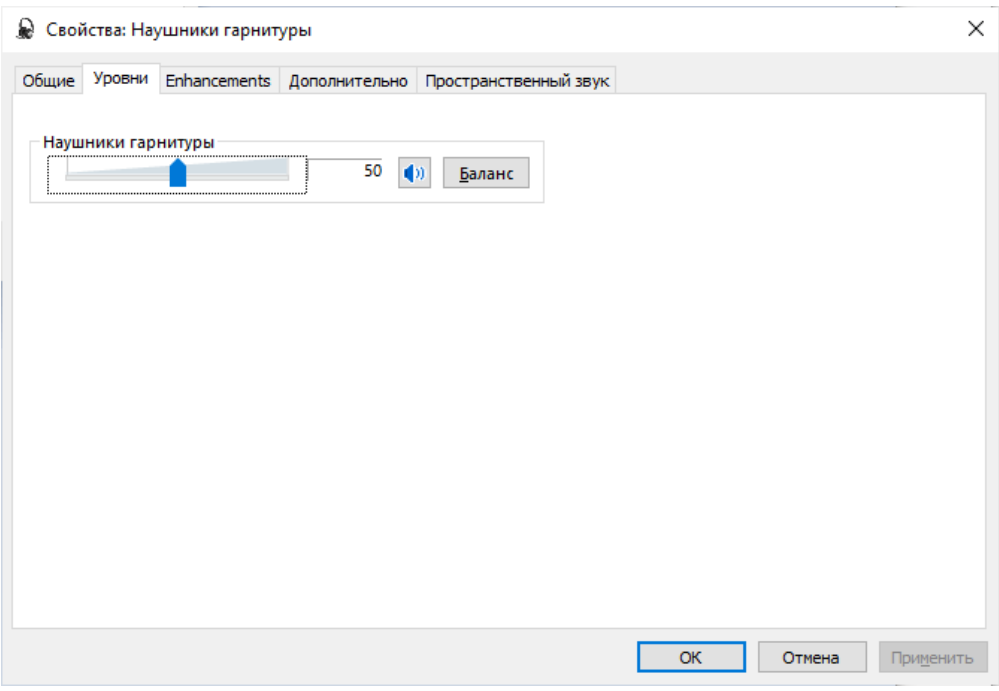

**Рис. 2.12. Диалоговое окно «Свойства: Динамики»**

- 4. В диалоговом окне «Свойства: Наушники гарнитуры» перейдите на вкладку «Уровни» и выполните следующие настройки:
	- установите громкость динамиков не выше 75% от максимальной;

*Важно! Если на гарнитуре есть собственный регулятор громкости, его рекомендуется установить на максимум.*

- 5. В диалоговом окне «Свойства: Динамики» перейдите на вкладку «Enhancements» («Улучшения») и отключите все звуковые эффекты.
- 6. Вернитесь в системное окно Звук, перейдите на вкладку «Запись», выделите микрофон, который будет использован при проведении экзамена.

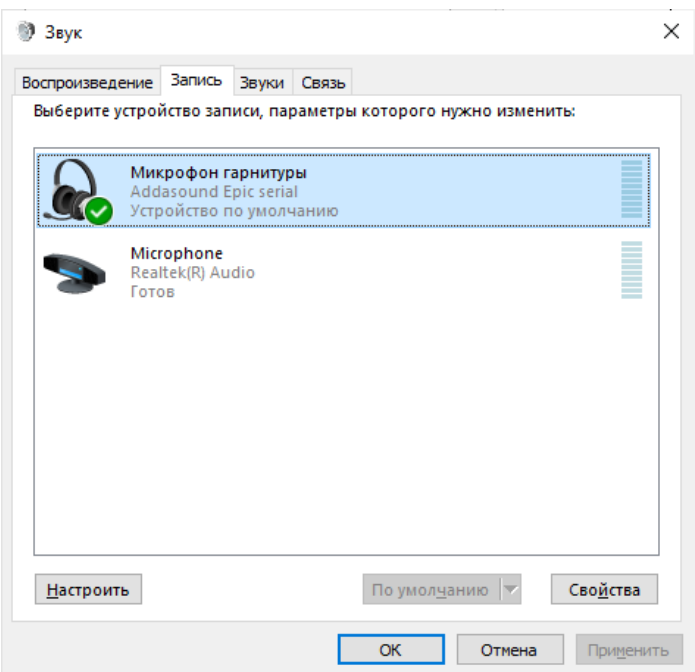

**Рис. 2.13. Диалоговое окно «Звук: Запись»**

7. На вкладке «Запись» в контекстном меню выберите «Свойства».

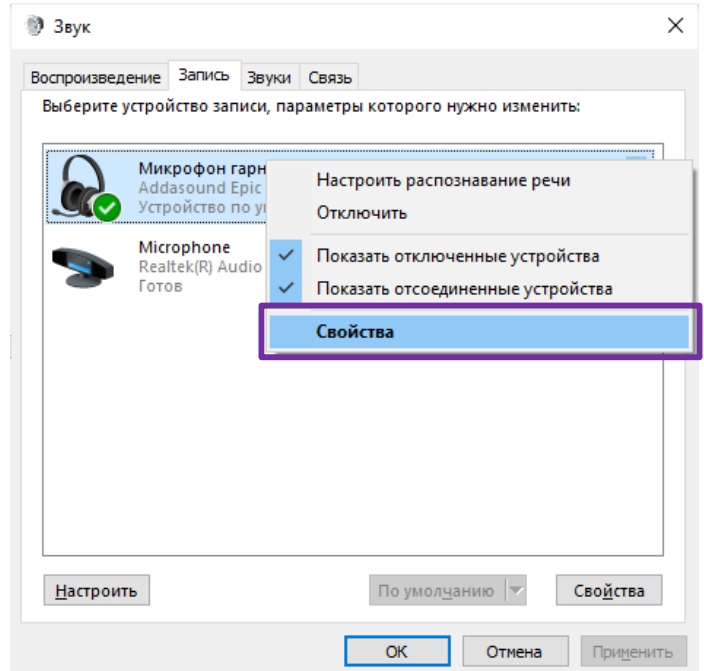

**Рис. 2.14. Диалоговое окно «Звук»**

- 8. В диалоговом окне «Свойства: Микрофон» перейдите на вкладку «Прослушать» и выполните следующие настройки:
	- отключить функцию «Прослушивать с данного устройства» (говорящий не должен слышать свой голос в наушниках);

• в блоке «Управление питанием» выбрать пункт «Продолжать работу при переходе на питание от аккумулятора» (для избегания ситуаций с отключением гарнитуры во время экзамена).

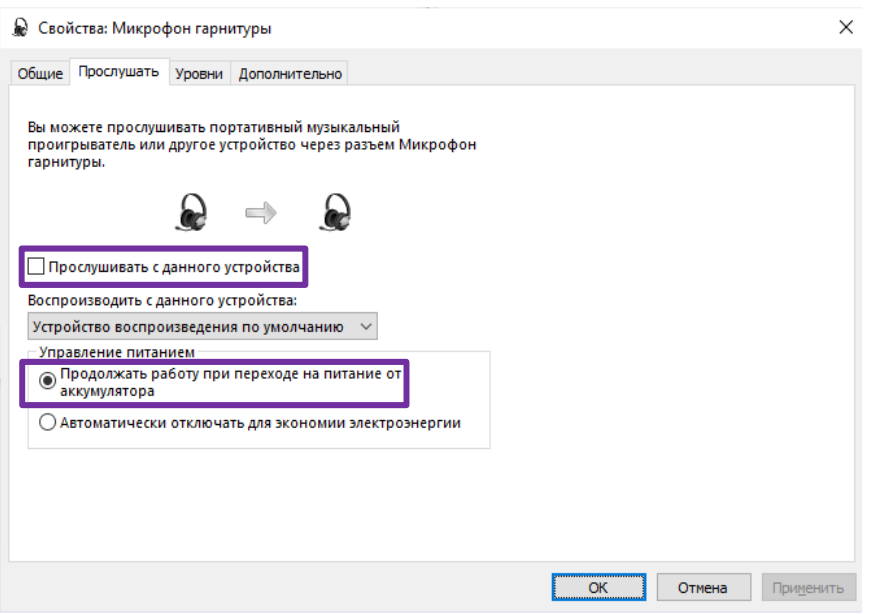

**Рис. 2.15. Вкладка «Прослушать»**

- 9. В диалоговом окне «Свойства: Микрофон» перейдите на вкладку «Уровни» и выполните следующие настройки:
	- установите уровень микрофона на максимальное значение-100;
	- установите усиление микрофона на минимальный уровень уровне 0.0Дб.

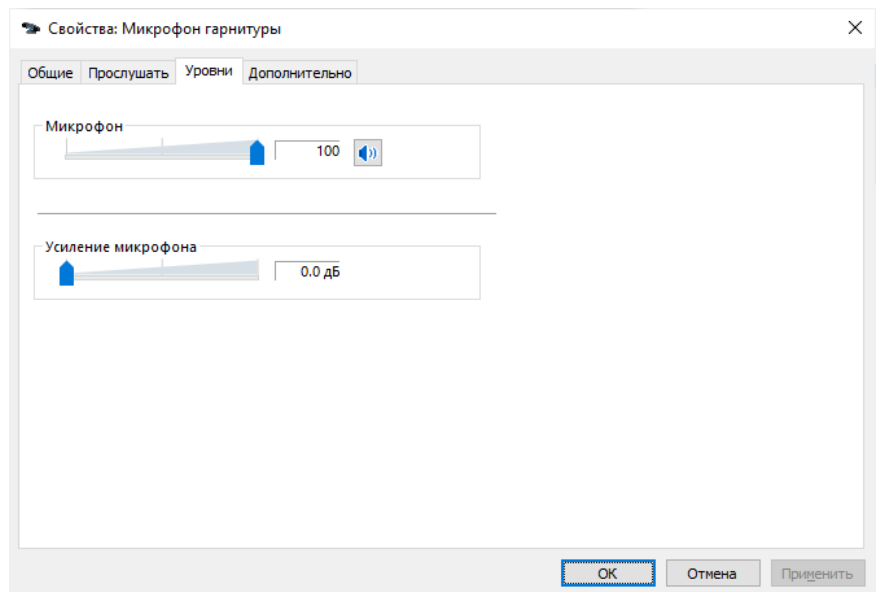

**Рис. 2.16. Вкладка «Уровни»**

10. В диалоговом окне «Свойства: Микрофон» перейдите на вкладку «Улучшения» (при наличии) и отключите все звуковые эффекты.

*Важно! В случае плохого качества записи попробуйте включить: подавление шума, подавление эха и др. состав эффектов зависит от аудиооборудования.*

11. В диалоговом окне «Свойства: Микрофон» перейдите на вкладку «Дополнительно» и выполните следующие настройки:

• проверьте настройки параметров разрядности и частоты дискретизации. Для оптимального качества записи и быстродействия рекомендуется использовать: **2 канал, 16бит, 44100Гц (компакт-диск)**;

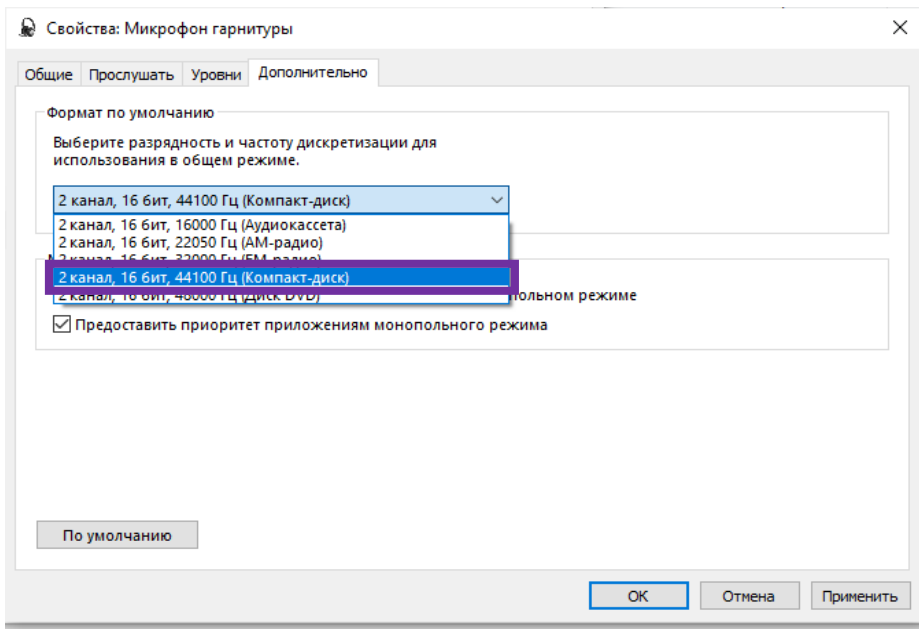

### **Рис. 2.17. Вкладка «Дополнительно»**

• снимите флажок «Разрешить приложениями использовать устройство в монопольном режиме».

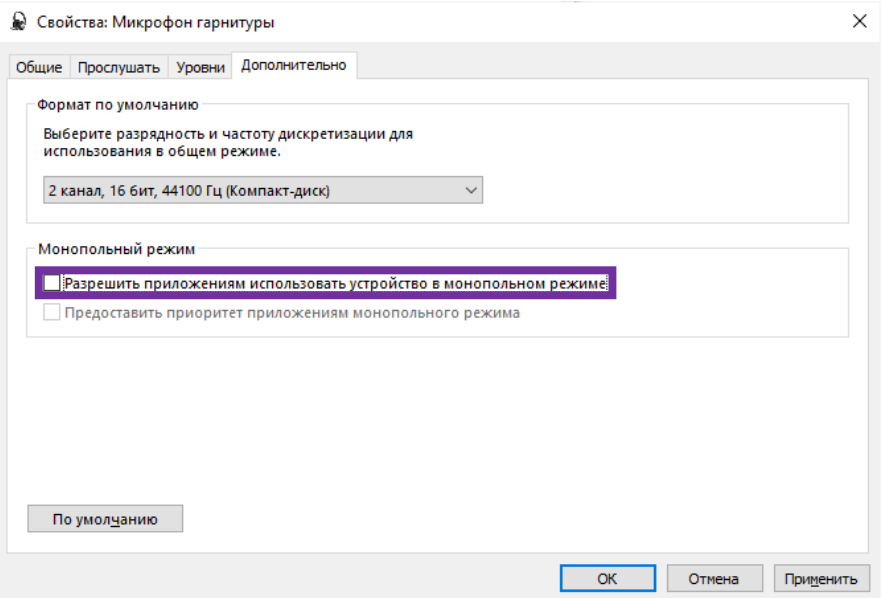

#### **Рис. 2.18. Вкладка «Дополнительно»**

12. Вернитесь в системное окно Звук, перейдите на вкладку «Связь» и отключите функцию регулирования автоматического регулирования уровня громкости.

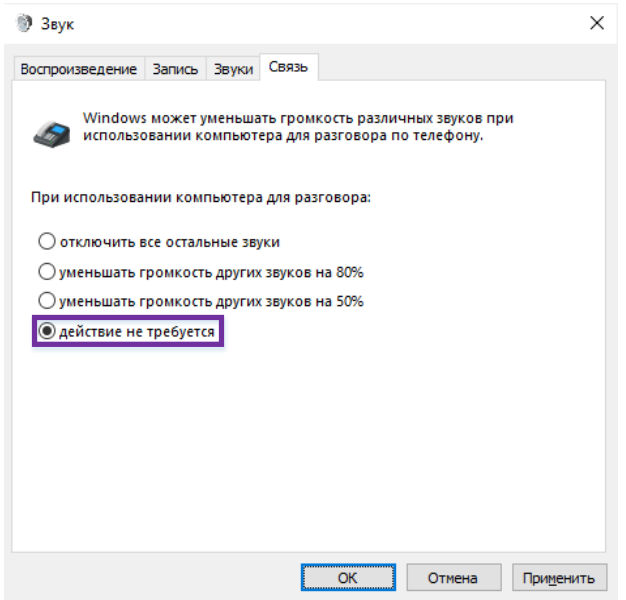

**Рис. 2.19. Вкладка «Связь»**

# <span id="page-25-0"></span>**2.8 Запись и прослушивание звукового файла средствами операционной системы**

Перед запуском станции записи ответов необходимо выполнить запись и прослушивание тестового звукового файла.

1. Откройте системное приложение «**Запись голоса» (Пуск > Все программы > Запись голоса)**.

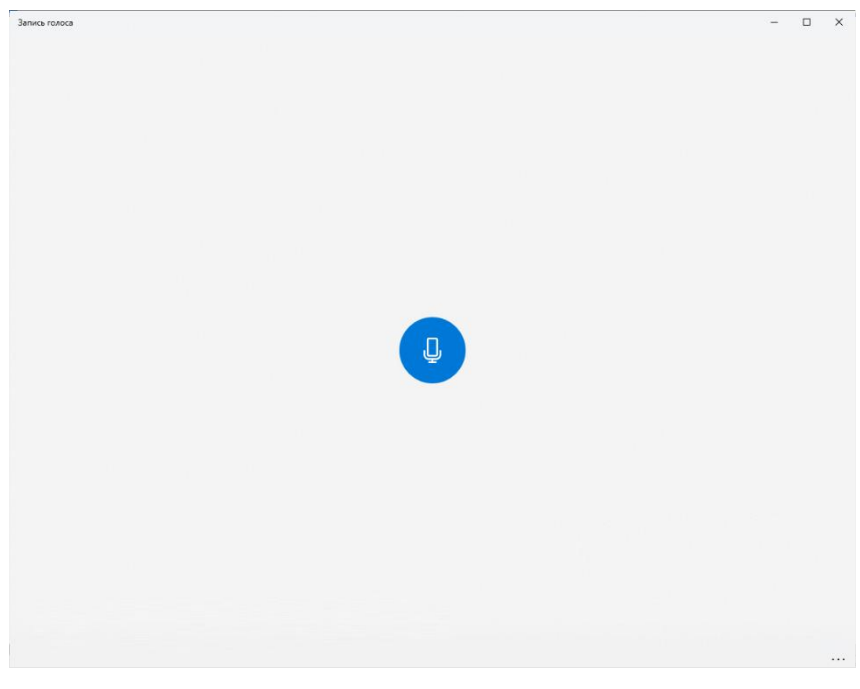

**Рис. 2.20. Системное приложение «Запись голоса»**

- 2. Выполните запись тестового сообщения, щелкнув по иконке микрофона.
- 3. Остановите запись тестового сообщения, щелкнув по иконке остановки записи.
- 4. Прослушайте тестовое сообщение, щелкнув иконку воспроизведения.

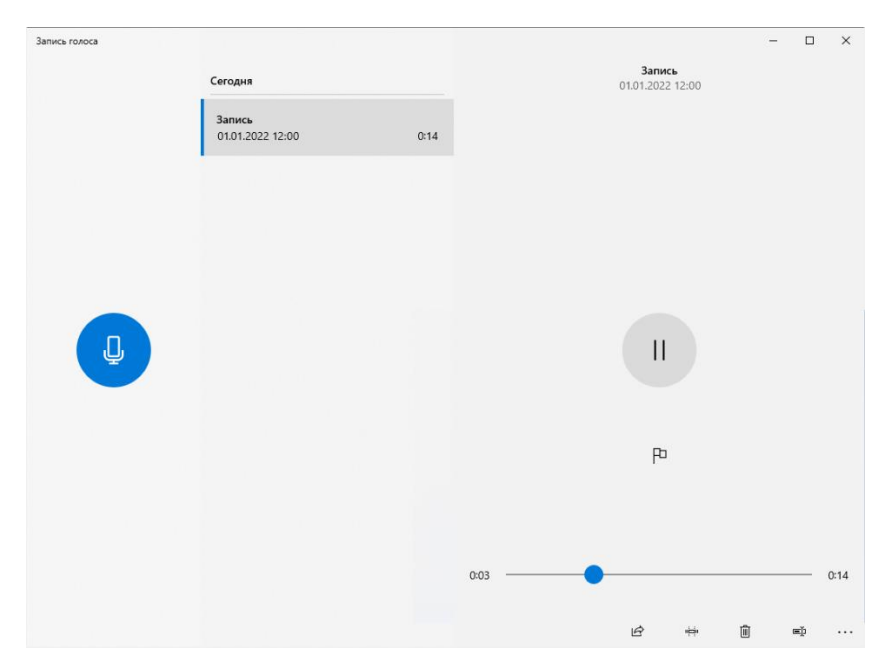

**Рис. 2.21. Прослушивание тестовой записи**

# <span id="page-27-0"></span>**3 Основные отличия установленной версии**

### <span id="page-27-1"></span>**3.1 Определение типа установленной версии**

Для определения типа установленной версии станции записи ответов обратите внимание на следующие элементы интерфейса:

✓ заголовок и цвет верхней информационной области на этапах по подготовке к проведению экзамена (до начала прохождения экзамена участником).

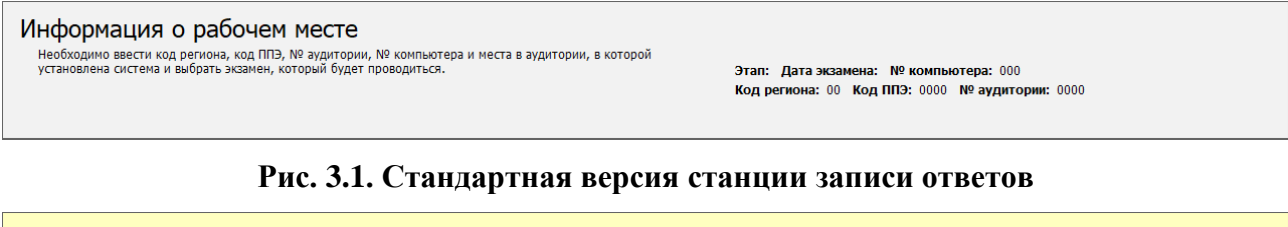

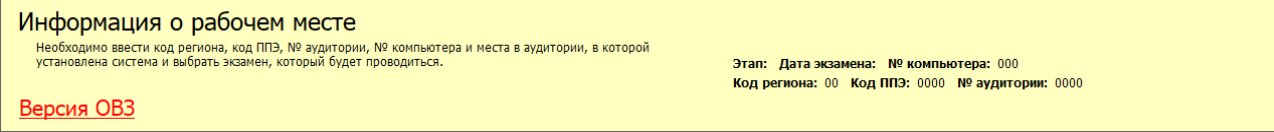

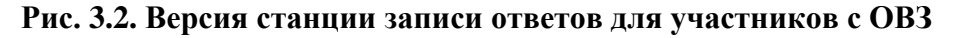

✓ окно «**О программе**».

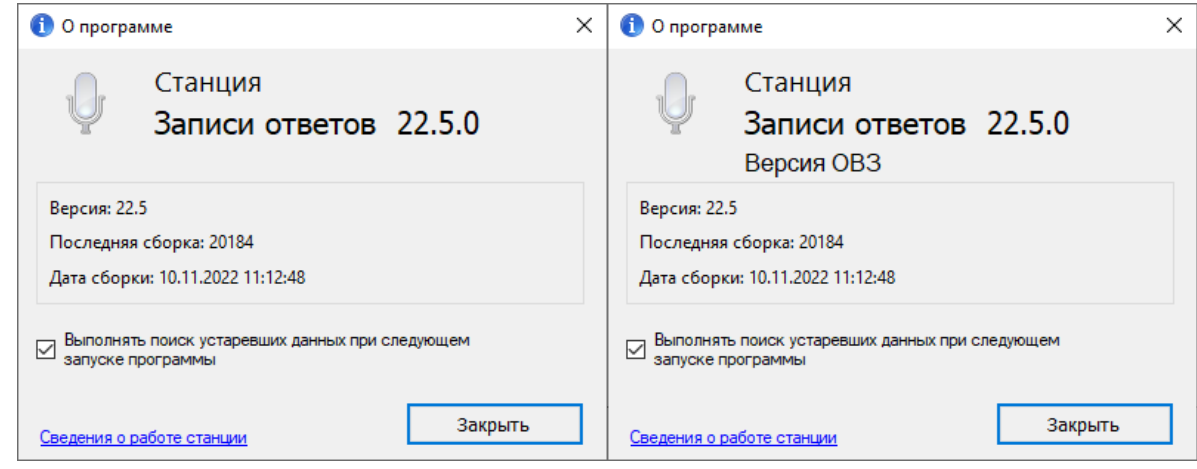

#### **Рис. 3.3. Окно «О программе». Стандартная версия и версия для участников с ОВЗ**

Далее в интерфейсе будут использоваться рисунки, отражающие работу со стандартной версией станции записи ответов, так как процедуры настройки и использования стандартной версии и версии для участников с ОВЗ одинаковые.

*Важно! В случае ошибочной установки версии станции выполните повторную установку. Выполненные этапы контроля технической готовности при этом будут сохранены, однако потребуется повторно сформировать и передать акт технической готовности.*

## <span id="page-28-0"></span>**3.2 Отличия для участника экзамена**

Для участников экзамена прохождение экзамена отличается следующими особенностями.

- − **Стандартная версия** обеспечивает процедуру сдачи экзамена с ограничением по времени подготовки и ответа на каждое задание, по окончании времени на подготовку или запись ответа переход к следующему заданию выполняется автоматически;
- − **Версия для участников с ОВЗ** обеспечивает процедуру сдачи экзамена с общей длительностью экзамена, увеличенной для одного участника на 30 минут, и возможность перехода между заданиями по команде участника (ассистента, при необходимости).

# <span id="page-29-0"></span>**4 Начало работы**

### <span id="page-29-1"></span>**4.1 Запуск станции**

*Важно! Запуск станции должен выполняться под учетной записью с правами локального администратора.*

Перед запуском станции записи ответов:

- 1. убедитесь в отсутствии на компьютере действующих сетевых подключений. Работа со станцией при наличии сетевых подключений, включая Wi-Fi соединения **запрещена**.
- 2. проверьте, что аудиогарнитура подключена к компьютеру, при необходимости выполните подключение и настройку.

После запуска станции необходимо ввести пароль технического специалиста.

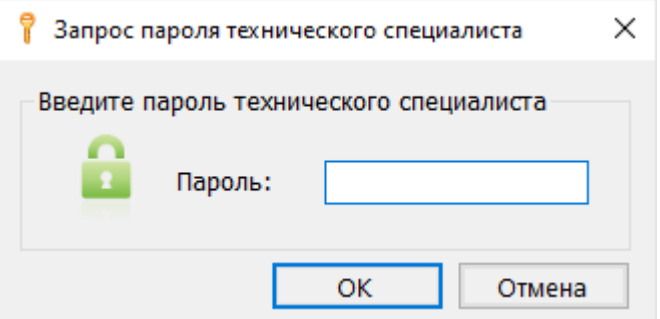

**Рис. 4.1. Запрос пароля технического специалиста**

*Важно! Пароль технического специалиста фиксированный и единый для всех пользователей: 12345678*

### <span id="page-29-2"></span>**4.2 Автоматический поиск устаревших данных**

После запуска станции выполняется автоматический поиск данных предыдущих версий ПО. В случае обнаружения таких данных откроется окно «**Удаление устаревших данных»**, содержащее результат проверки с указанием объема занимаемого места найденных файлов.

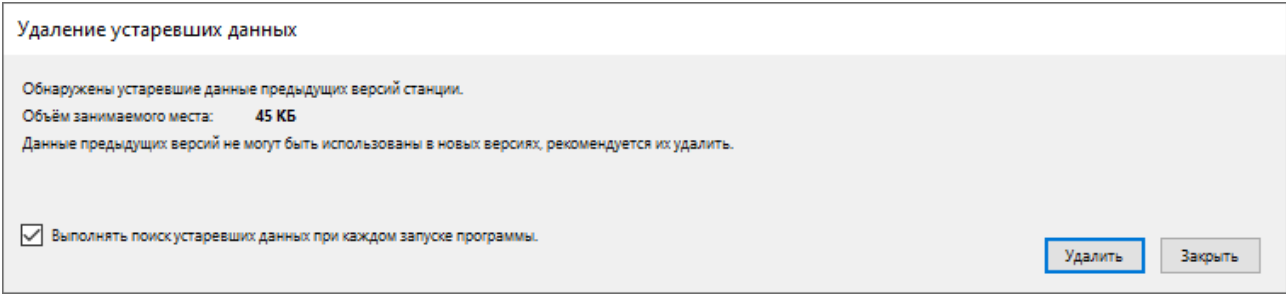

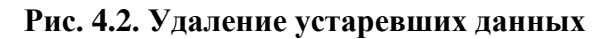

Данные предыдущих версий рекомендуется удалить, если они больше не потребуются, например, для повторной выгрузки результатов экзамена.

- ✓ Для удаления устаревших данных нажмите кнопку «**Удалить»**, в результате найденные данные предыдущих версий будут удалены.
- ✓ Для отказа от удаления устаревших данных нажмите кнопку «**Закрыть»** для пропуска шага, в результате устаревшие данные останутся на компьютере, при следующем запуске запрос на удаление появится снова.
- ✓ Для отмены проверки наличия устаревших данных при последующих запусках программы снимите флажок «**Выполнять поиск устаревших данных при каждом запуске программы».** В результате при следующем запуске программы поиск устаревших данных выполняться не будет.
- ✓ Для возобновления функции поиска устаревших данных установите флажок «**Выполнять поиск устаревших данных при следующем запуске программы»** в окне «**О программе**», доступном по ссылке «О программе» из окна управления экзаменами.

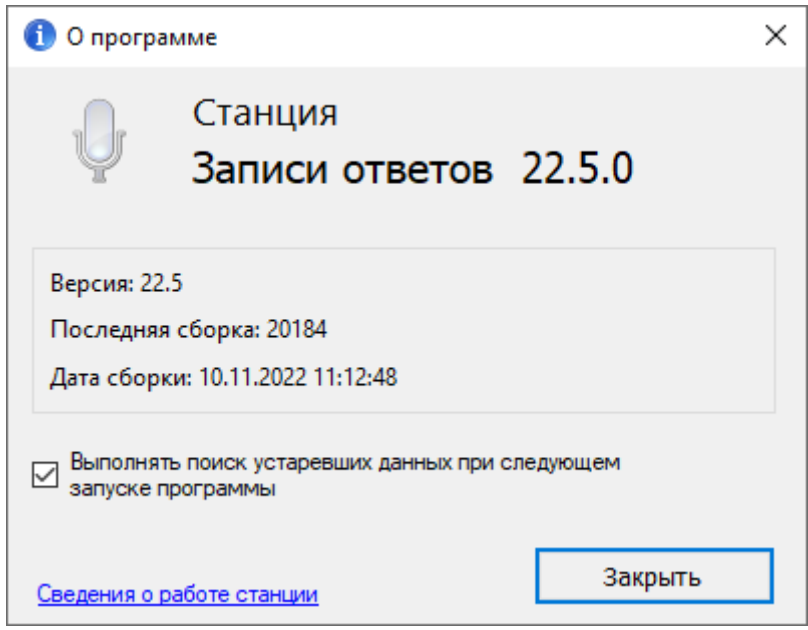

**Рис. 4.3. Окно «О программе»**

## <span id="page-31-0"></span>**4.3 Окно управления экзаменами**

После ввода пароля и удаления, в случае обнаружения, устаревших данных откроется окно управления экзаменами.

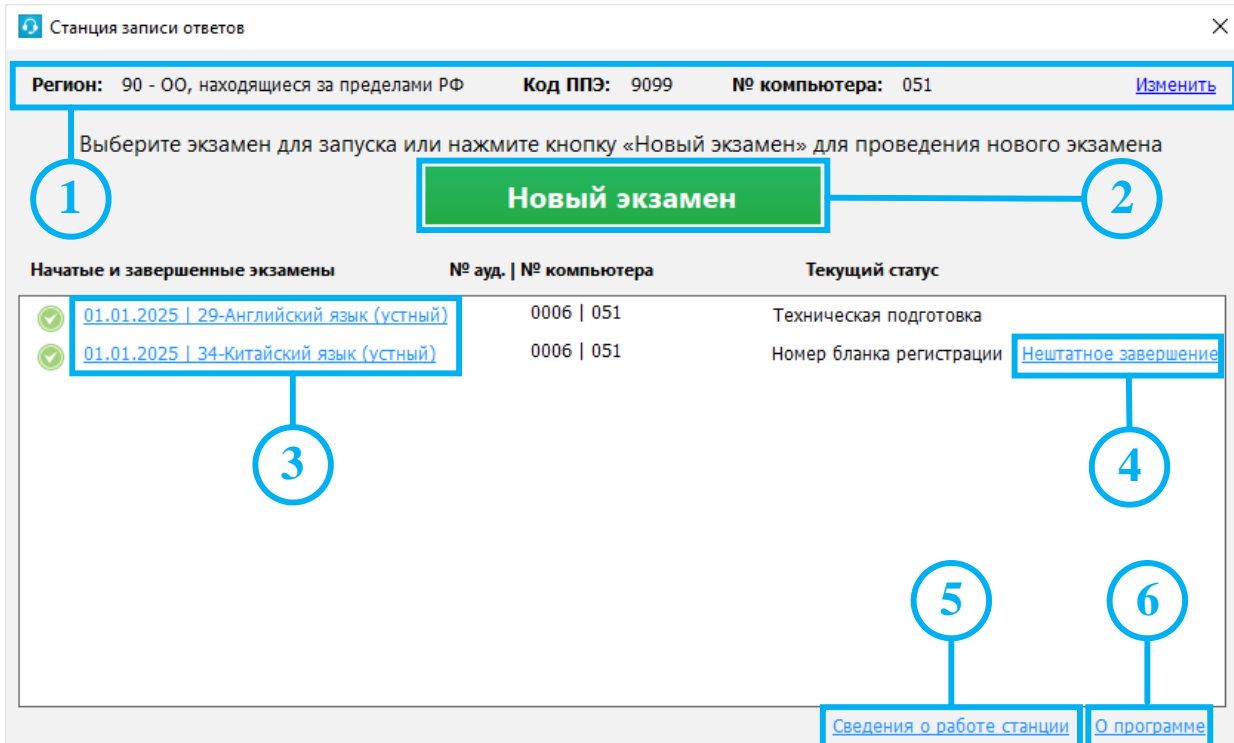

**Рис. 4.4. Окно управления экзаменами**

### **1. Информация о ППЭ**

Используйте ссылку **«**Изменить**»** для ввода информации о коде региона, коде ППЭ и номере компьютера, на который устанавливается станция. Данная информация будет использоваться при создании нового экзамена.

### **2. Начать новый экзамен**

В случае начала технической подготовки рабочего места к новому экзамену нажмите кнопку **«Новый экзамен»**. В результате откроется окно ввода сведений о новом экзамене.

### **3. Продолжить экзамен**

В случае, если Вы хотите продолжить работу со станцией в рамках экзамена, начатого ранее, нажмите на ссылку с датой и предметом соответствующего экзамена. При этом в столбце **«Текущий статус»** указано наименование этапа, на котором была завершена работа со станцией по соответствующему экзамену в прошлый раз.

### **4. Нештатное завершение**

В случае, если станция во время проведения экзамена была закрыта и продолжение выполнения экзаменационной работы на ней **не требуется**, доступна функция *нештатного* завершения, которая позволяет сразу перейти к этапу сохранения ответов.

Используйте данную возможность **только в том случае**, если на данной станции **не требуется** продолжать проведение экзамена (последующим участникам будет предоставлена резервная станция или отсутствуют новые участники экзамена).

### **5. Сведения о работе станции**

Для выгрузки технических сведений о работе станции необходимо воспользоваться ссылкой «Сведения о работе станции», далее необходимо выбрать папку для сохранения сведений и нажать «**ОК**». После чего в данной папке будет сформирован архив для передачи специалистам службы поддержки.

### **6. О программе**

Для просмотра сведений о версии программы используйте ссылку **«**О программе**»** доступную в окне управлении экзаменами, а также в области с перечнем этапов подготовки и проведения экзамена.

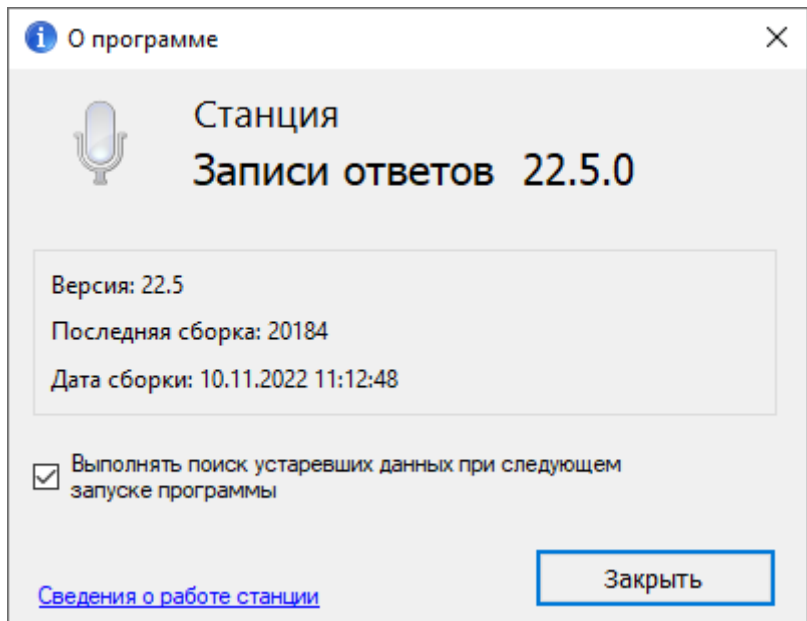

**Рис. 4.5. Окно «О программе»**

## <span id="page-32-0"></span>**4.3.1 Сохранение сведений о работе станции**

В случае возникновения нештатной ситуации на станции при обращении на горячую линию службы поддержки ППЭ может потребоваться предоставить информацию о работе станции. Для формирования архива со сведениями о работе станции:

- 1. Нажмите ссылку «Сведения о работе станции**»** в окне управления экзаменами.
- 2. В открывшемся диалоговом окне выберите папку для сохранения.

По окончании формирования архива появится сообщение об успешном сохранении сведении о работе станций.

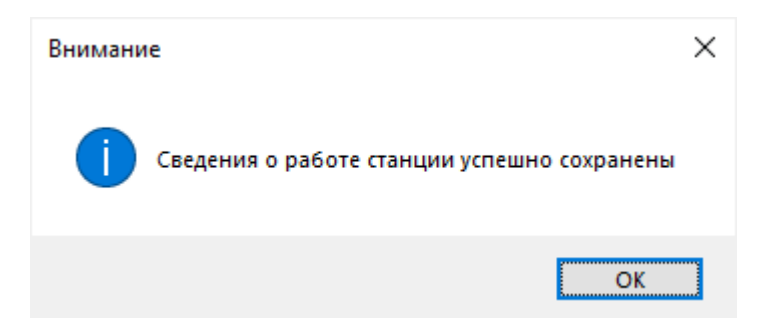

**Рис. 4.6. Сообщение об успешном сохранении сведений о работе станции** В результате в выбранной папке будет создан архив, имя файла имеет вид: РР\_ПППП\_NNN\_**VOICE**\_**EGE**\_**LOG**\_ддммгггг\_ччмм.**zip**

где

РР – код региона;

ПППП – код ППЭ;

NNN – номер компьютера, на который установлена станция;

ддммгггг\_ччмм – дата и время формирования файла.

*Важно! Дополнительно к сформированному архиву приложите скриншоты с описанием нештатной ситуации.*

Также для выгрузки архива со сведениями о работе станции без перезапуска программы Вы можете использовать ссылку «Сведения о работе станции» в окне «**О программе»,** вызов которого доступен на основных этапах подготовки и проведения экзамена.

# <span id="page-33-0"></span>**4.4 Первичный ввод информации о ППЭ**

Ввод первичной информации о ППЭ является обязательной первоначальной процедурой, выполняемой техническим специалистом по окончании первоначальной установки станции.

Используйте ссылку **«**Изменить**»** и в открывшемся диалоговом окне введите сведения о коде региона, коде ППЭ и номере компьютера, на который устанавливается станция.

*Важно! В случае установки на одном компьютере нескольких станций ППЭ, например, станции записи ответов и станции печати ЭМ для ППЭ на дому, должен быть указан одинаковый номер компьютера для каждой станции.*

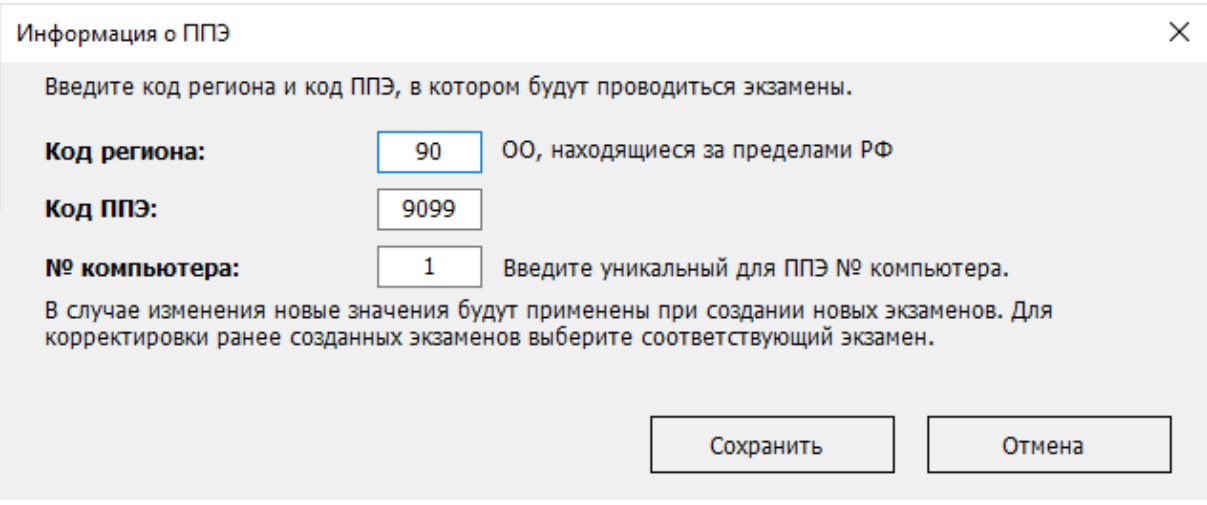

## **Рис. 4.7. Окно «Информация о ППЭ»**

*Важно! В случае изменения введенных значений новые значения будут применены в новых экзаменах. Для изменения в существующих экзаменах необходимо открыть соответствующий экзамен и внести изменения на странице «Информация о рабочем месте».*

# <span id="page-35-0"></span>**5 Создание экзамена и ввод информации о рабочем**

## **месте**

Ввод информации о рабочем месте выполняется техническим специалистом в процессе технической подготовки аудитории ППЭ.

Для каждого экзамена следует указать:

- номер аудитории, в которой находится станция;
- признак резервной станции, если станция резервная, номер аудитории не указывается;
- сведения о ближайшем экзамене, на котором станция будет задействована.

Указанные сведения будут использоваться в дальнейшем при автоматическом журналировании действий пользователя, формировании протоколов, электронных актов и журналов работы станции.

Для создания нового экзамена и ввода сведений о местоположении станции:

1. В окне управления экзаменами нажмите кнопку «**Новый экзамен»**.

В результате откроется страница «**Информация о рабочем месте**» для нового экзамена.

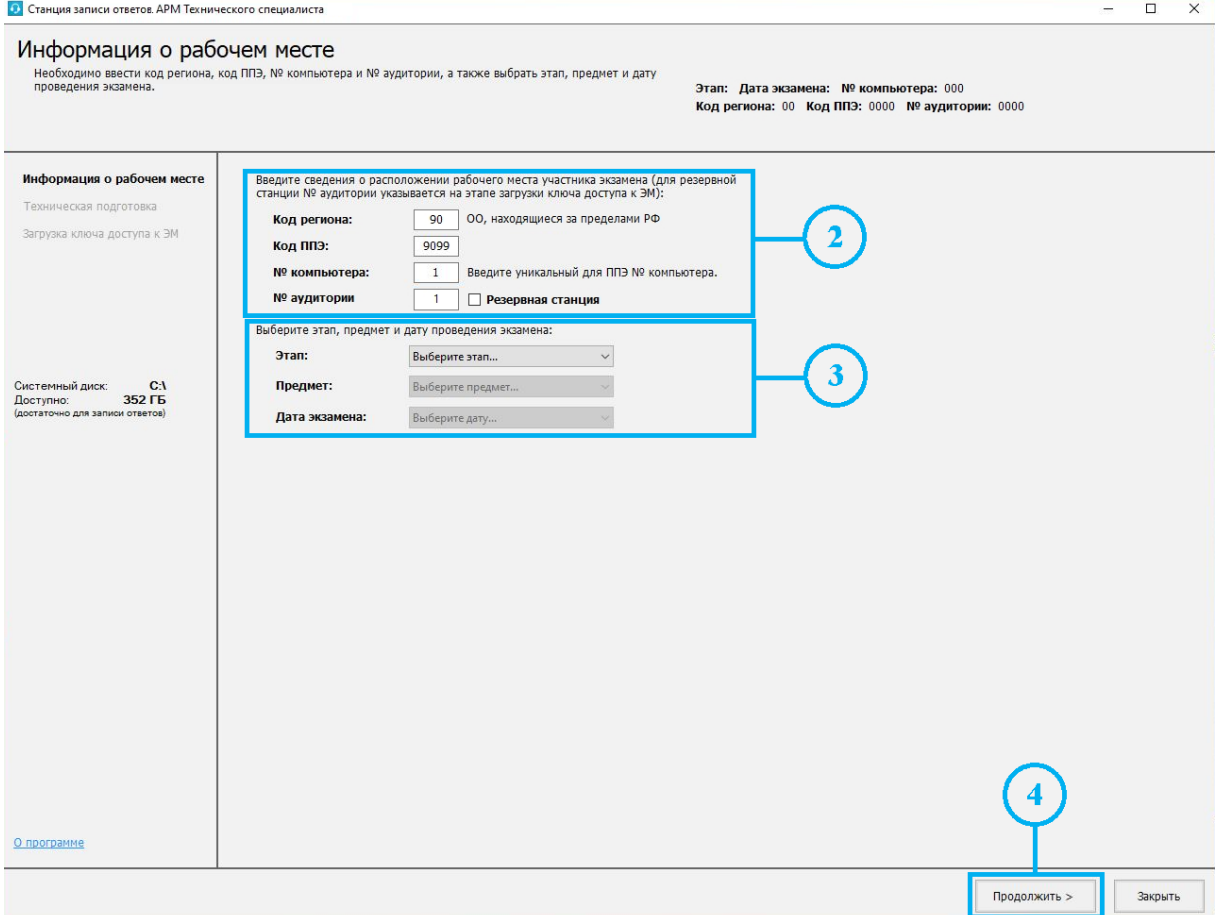

**Рис. 5.1. Страница «Информация о рабочем месте»**
*Важно! Все поля на странице «Информация о рабочем месте» обязательны для заполнения.*

- 2. На странице «**Информация о рабочем месте**» внесите сведения о расположении рабочего места участника экзамена:
	- 2.1. Укажите сведения о регионе, ППЭ и номере компьютера, если они не были введены ранее при вводе информации о ППЭ.

*Проконтролируйте, что поле «Код региона» заполнено верно и рядом с полем автоматически определилось наименование именно вашего региона.*

2.2. Заполните поле «**№ аудитории»** в случае настройки основной станции.

*В случае установки на одном компьютере нескольких станций ППЭ, например, станции записи ответов и станции печати ЭМ для ППЭ на дому, должен быть указан одинаковый номер компьютера для каждой станции.*

2.3. Установите флажок «**Резервная станция»** при настройке резервной станции, в этом случае поле «**№ аудитории»** недоступно для заполнения.

*Важно! Номер аудитории для резервной станции указывается на странице загрузки ключа доступа к ЭМ.*

3. Укажите сведения об экзамене, на котором будет использоваться станция: «**Этап»**, «**Предмет»**, «**Дата экзамена»**.

*Важно! Каждый экзамен может быть создан только один раз. Если в выпадающих списках полей «Этап», «Предмет», «Дата экзамена» отсутствует нужно значение, значит экзамен уже создан. Для перехода к экзамену перезапустите станцию и выберите нужный экзамен в окне управления экзаменами.*

4. После того, как заполнены все поля, можно перейти к следующей странице, нажав на кнопку «**Продолжить**».

*Важно! Проконтролируйте, что поля «Код региона», «Код ППЭ» и «№ Аудитории» заполнены верно, т.к. изменение любых реквизитов после загрузки ключа невозможно.*

# **5.1 Нештатная ситуация. Ошибка инициализации оборудования**

При переходе в существующий или при создании нового экзамена может возникнуть сообщение об ошибке:

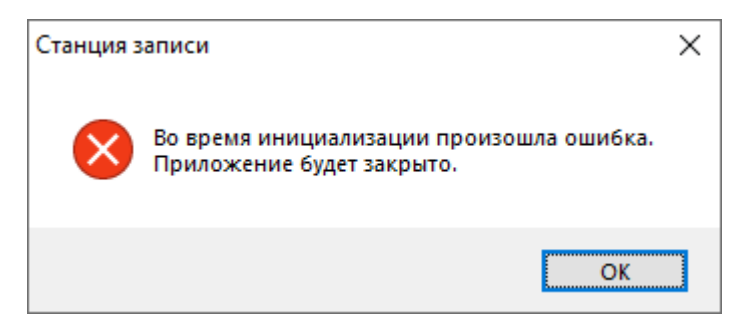

**Рис. 5.2. Ошибка инициализации оборудования**

Данная ошибка может возникнуть в случае отсутствия подключенной аудиогарнитуры или отсутствия доступа к ней со стороны ПО.

При возникновении данной ошибки:

1. Проверьте, что к компьютеру подключена аудиогарнитура.

Если аудиогарнитура не подключена, то произведите ее подключение и запустите станцию записи ответов повторно.

- 2. Убедитесь, что запуск станции выполняется под учетной записью с правами локального администратора.
- 3. Проверьте, что выполнены необходимые начальные настройки записывающего устройства и устройства воспроизведения.
- 4. Включите компоненты ПО «Станция записи ответов» (EGE.Voice.exe в исключения в установленном антивирусном ПО.
- 5. Выполните обновление операционной системы и обновите или переустановите повторно драйверы, обеспечивающие работу аудиогарнитуры.

# **6 Техническая подготовка и контроль технической**

# **готовности**

Действия данного этапа выполняются техническим специалистом в ходе проведения технической подготовки ППЭ, а также в рамках контроля готовности ППЭ к проведению экзамена.

На данном этапе проводятся настройка и проверка работоспособности аудиооборудования, используемого участником экзамена для записи ответов, выполняется контроль качества аудиозаписи и воспроизведения звука, а также отображения демонстрационного варианта КИМ, формирование кода активации экзамена, загрузка пакета с сертификатами специалистов РЦОИ, проверка работоспособности токена члена ГЭК, сохранение паспорта и электронного акта технической готовности станции.

В результате выполнения шагов этапа должны быть успешно завершены все процедуры контроля технической готовности ППЭ.

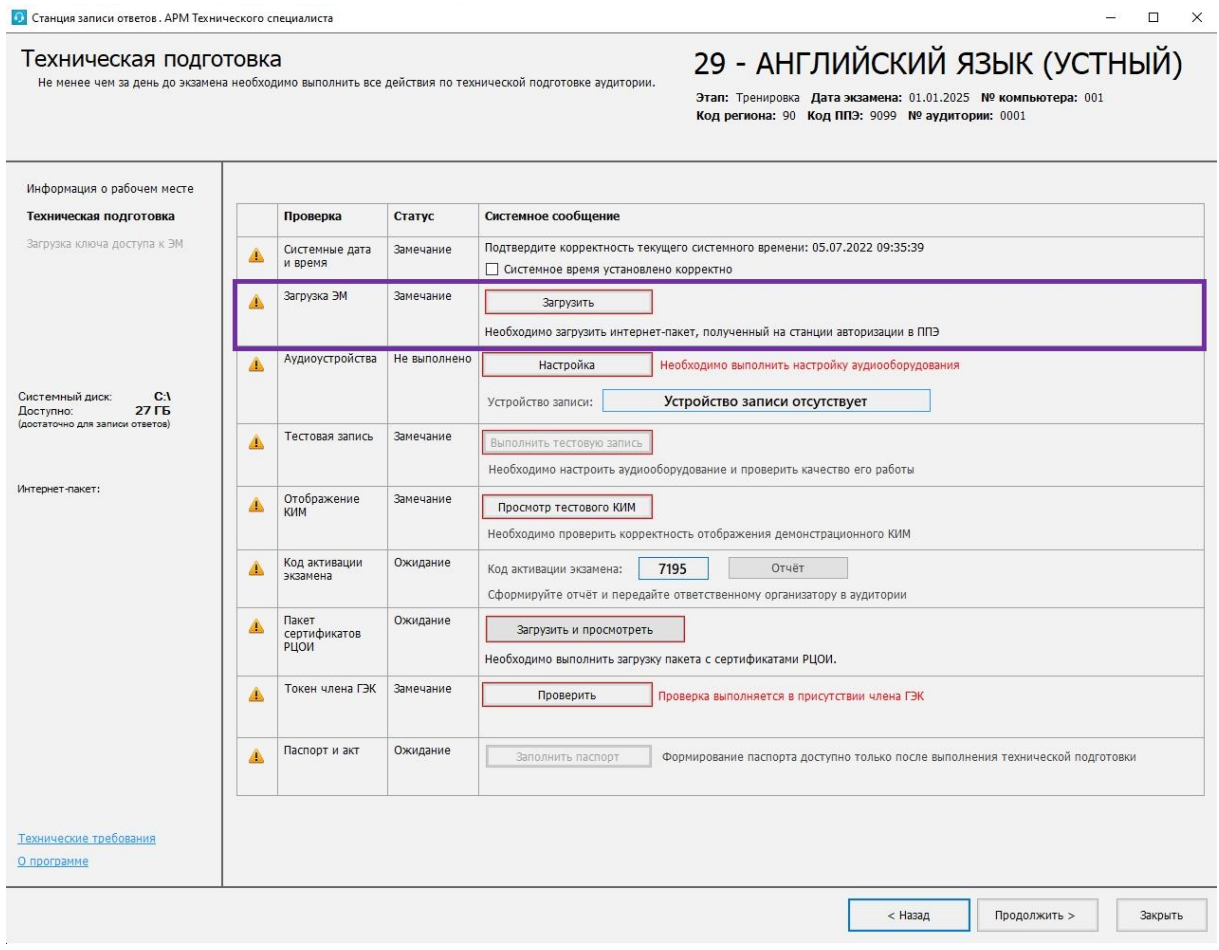

**Рис. 6.1. Страница «Техническая подготовка»**

До начала технической подготовки убедитесь в том, что:

✓ параметры компьютера не хуже минимальных технических требований, нажав на ссылку

## «Технические требования**»**.

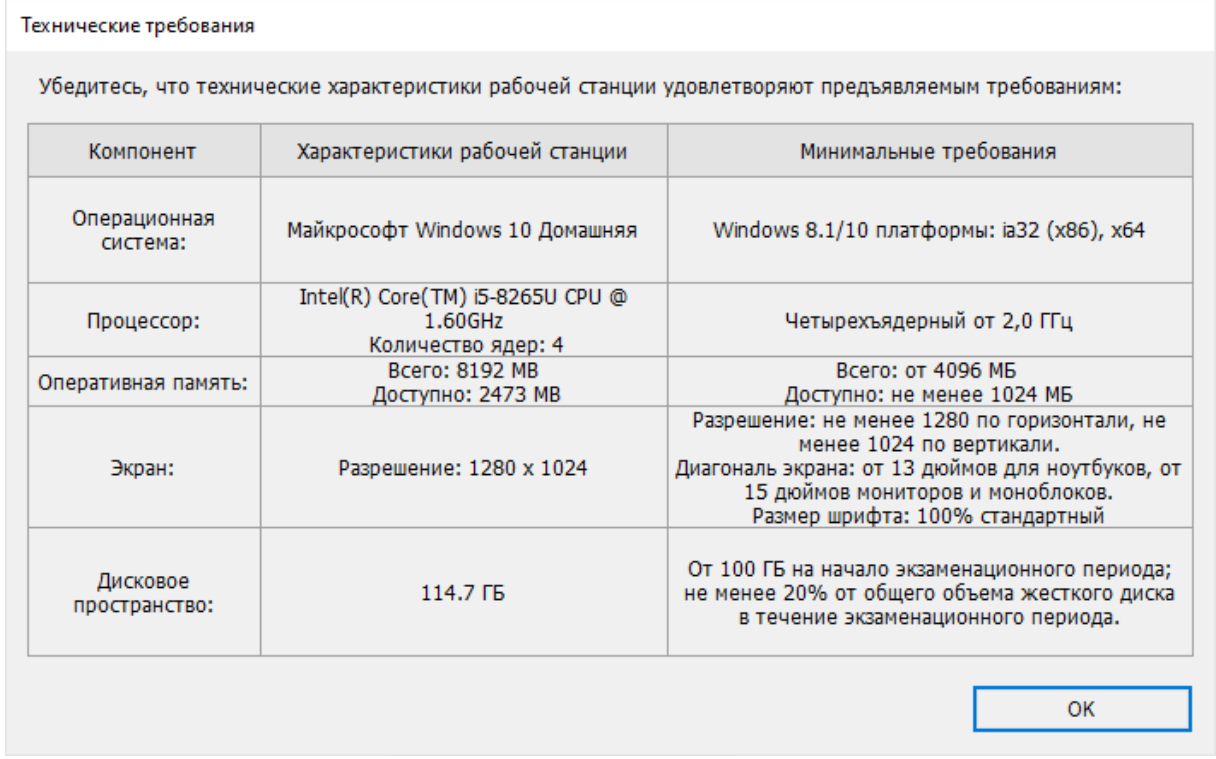

#### **Рис. 6.2. Окно «Технические требования»**

✓ на системном диске достаточно места для записи ответов участников. В случае, если места недостаточно, информация в левой панели выделена **красным** цветом.

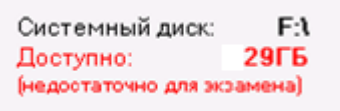

#### **Рис. 6.3. Проверка наличия места на диске**

#### **6.1 Системные дата и время**

Убедитесь, что на компьютере (ноутбуке) установлено правильное текущее системные дата и время, данное время будет фиксироваться в сопроводительных документах, а также в электронных актах и журналах, передаваемых на федеральный портал. Если время указано корректно, установите флажок в соответствующем поле.

Для подтверждения корректности установленного системного времени:

1. На странице «**Техническая подготовка**» для проверки «**Системные дата и время**» установите флажок «**Системное время установлено корректно**», если время указано корректно.

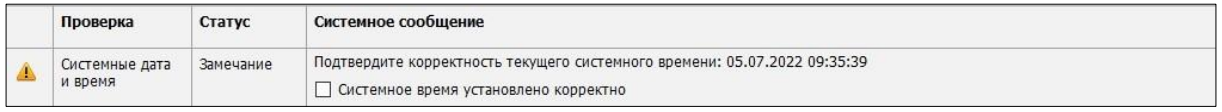

#### **Рис. 6.4. Проверка «Системные дата и время»**

# **6.2 Загрузка ЭМ**

Для загрузки файла интернет-пакета:

1. На странице «**Техническая подготовка**» для проверки «**Загрузка ЭМ**» нажмите кнопку «**Загрузить**».

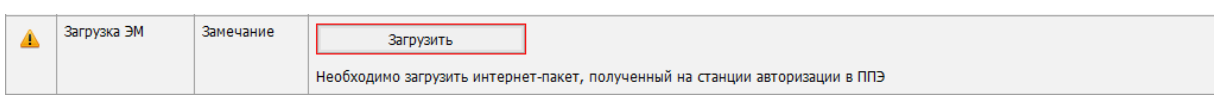

**Рис. 6.5. Проверка «Загрузка ЭМ»**

В результате откроется окно «**Загрузка интернет-пакета**».

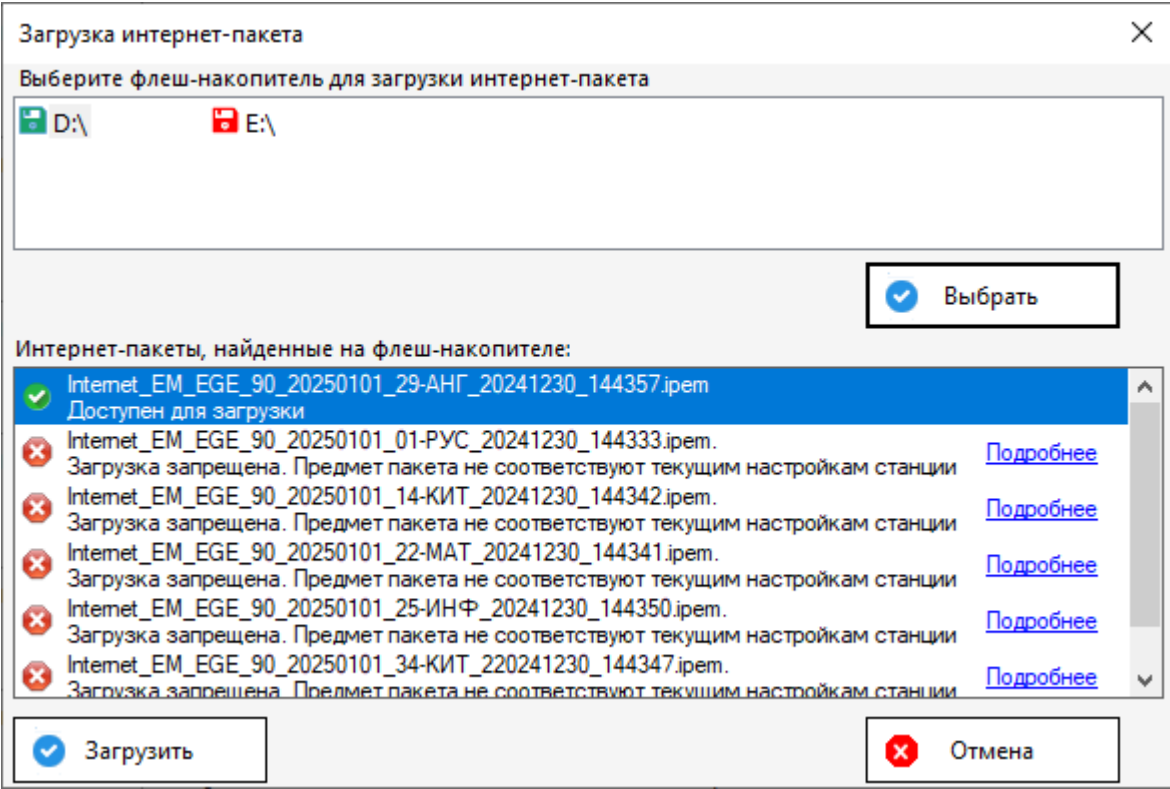

**Рис. 6.6. Окно «Загрузка интернет-пакета»**

В случае отсутствия на выбранном флеш-накопителе интернет-пакета, накопитель будет отмечен значком **красного** цвета, кнопка «**Выбрать**» будет заблокирована.

Флеш-накопитель с интернет-пакетами, отмечен значком **зеленого** цвета.

*Важно! Для штатной загрузки интернет*-*пакета используется корень флеш-накопителя и папка с именем InternetPackages.*

2. Выделите флеш-накопитель, на котором обнаружены интернет-пакеты, и нажмите кнопку «**Выбрать**».

В результате в списке «**Интернет-пакеты, найденные на флеш-накопителе»** будут показаны найденные файлы с интернет-пакетами:

Доступен для загрузки.

Реквизиты интернет-пакета совпадают с реквизитами станции и текущего экзамена, пакет может быть загружен для использования.

Загрузка запрещена

Реквизиты интернет-пакета не совпадают с реквизитами станции и текущего экзамена, пакет не может быть загружен для использования

3. Выделите доступный для загрузки интернет-пакет и нажмите кнопку «**Загрузить».**

*Важно! В зависимости от размера файла загрузка интернет-пакета может занять некоторое время. Не извлекайте флеш-накопитель до получения сообщения о результате процесса загрузки интернет-пакета.*

В случае успешной загрузки появится значок **зеленого** цвета, в левой информационной панели будет отображена информация о наименовании загруженного интернет-пакета.

При возникновении проблемы в процессе загрузки выбранного интернет-пакета, причина ошибки будет указана ниже кнопки «**Загрузить»**.

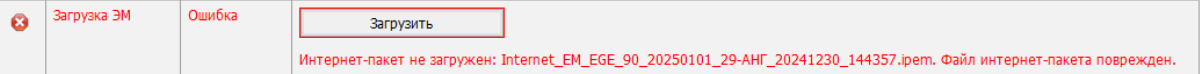

#### **Рис. 6.7. Сообщение об ошибке загрузки интернет-пакета**

*Важно! Проверка загруженного интернет-пакета выполняется при каждом переходе на страницу «Техническая подготовка». В случае повреждения уже загруженного интернетпакета появится такое же сообщение об ошибке.*

#### **Дальнейшие действия:**

- 1. Повторите загрузку файла интернет-пакета, не извлекая флеш-накопитель до окончания загрузки.
- 2. Подключите флеш-накопитель с сохраненным интернет-пакетом к другому USB-порту и повторите загрузку интернет-пакета на станцию.
- 3. Повторно сохраните интернет-пакет, полученный с федерального портала, на другой флеш-накопитель и повторите загрузку интернет-пакета на станцию.

#### **6.2.1 Нештатные ситуации в ходе загрузки интернет-пакета**

В данном разделе описаны нештатные ситуации, возникающие при загрузке интернет-пакета, отображаемые в списке «**Интернет-пакеты, найденные на флеш-накопителе»** окна «**Загрузка интернет-пакета**».

## Загрузка запрещена. Файл повреждён или не является интернет-пакетом

#### **Дальнейшие действия:**

1. Убедитесь, что файл интернет-пакета, сохраненный на флеш-накопитель, может быть прочитан и скопирован стандартными средствами файловой системы. При необходимости повторите его сохранение на другой флеш-накопитель.

Загрузка запрещена. Регион интернет-пакета не соответствует региону станции.

#### **Дальнейшие действия:**

1. Убедитесь в правильности кода региона на станции. При необходимости измените настройки станции и повторите загрузку интернет-пакета.

Загрузка запрещена. Предмет интернет-пакета не соответствует предмету на станции.

#### **Дальнейшие действия:**

1. Убедитесь, что на станции выбран экзамен с правильным предметом, при необходимости перезапустите станцию и выберите экзамен по другому предмету. В случае отсутствия интернет-пакета по нужному предмету сохраните новый пакет по требуемому предмету или обратитесь на горячую линию.

Загрузка запрещена. Дата экзамена интернет-пакета не соответствует дате экзамена на станции.

#### **Дальнейшие действия:**

1. Убедитесь, что на станции выбран экзамен с правильной датой экзамена, при необходимости перезапустите станцию и выберите экзамен на другую дату. В случае отсутствия интернет-пакета на нужную дату сохраните интернет-пакет на требуемую дату или обратитесь на горячую линию.

*Важно! Если проблема не решена, обратитесь на горячую линию, сообщив:*

- *- Точное название ошибки;*
- *- Имя файла интернет*-*пакета;*
- *- Сведения о настройках станции (регион, номер ППЭ, дата экзамена, предмет);*

*- Сведения об интернет-пакете (дата и время формирования, регион, номер ППЭ, дата экзамена, предмет).*

*Подробную информацию о сведениях станции и интернет-пакете можно получить, кликнув по ссылке «Подробнее» в окне загрузки интернет-пакета.*

# **6.3 Аудиоустройства**

Проведите настройку микрофона компьютерной гарнитуры, которая будет использоваться на станции при проведении устного экзамена.

Для настройки аудиоустройства:

1. На странице «**Техническая подготовка**» для проверки «**Аудиоустройства**» нажмите кнопку «**Настройка**».

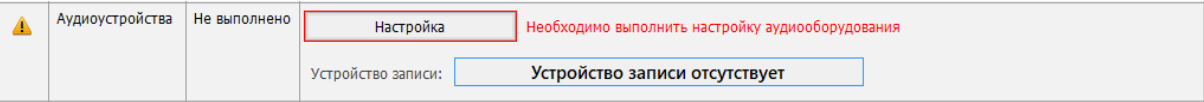

#### **Рис. 6.8. Настройка аудиоустройства**

В результате откроется окно «**Настройка оборудования**».

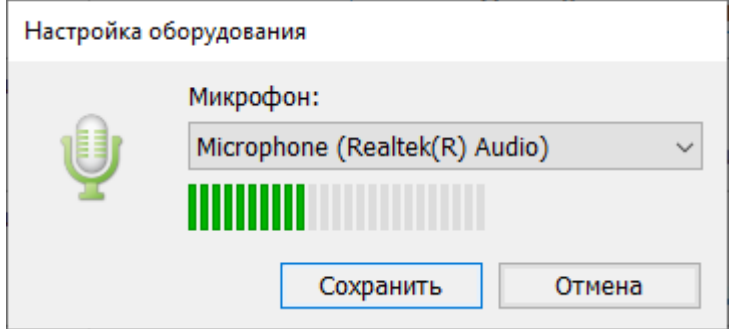

#### **Рис. 6.9. Окно «Настройка оборудования»**

- 2. В окне «**Настройка оборудования**» в выпадающем списке «**Микрофон**» выберите название микрофона аудиогарнитуры, подключенной к компьютеру.
- 3. Попробуйте говорить в микрофон.

В случае успешного взаимодействия с микрофоном полоса индикатора под выпадающим списком «**Микрофон»** должна заполняться зелеными делениями.

4. Для сохранения выбранного микрофона нажмите кнопку «**Сохранить**».

В результате сведения о выбранном микрофоне будут сохранены, в поле **«Устройство записи»** отобразится название выбранного микрофона, в строке «**Аудиоустройства**» будет указан значок **зеленого** цвета , в поле «**Статус**» отображен статус «**Выполнено**».

*Важно! Проконтролируйте, что в поле «***Устройство записи***» области «Системное сообщение указан именно тот микрофон, который предполагается использовать для аудиозаписи ответов участников при проведении устного экзамена.*

5. Для отмены внесенных сведений о выбранном микрофоне нажмите кнопку «**Отмена**». *Важно! При каждом изменении гарнитуры, подключенной к рабочей станции, настройка оборудования, а также проверка качества аудиозаписи должны выполняться повторно.*

# **6.4 Тестовая запись**

Выполните тестовую аудиозапись и проверьте ее качество (данное действие доступно только после настройки микрофона аудиогарнитуры).

Для выполнения тестовой аудиозаписи:

1. На странице «**Техническая подготовка**» в строке «**Тестовая запись**» нажмите кнопку «**Выполнить тестовую запись**».

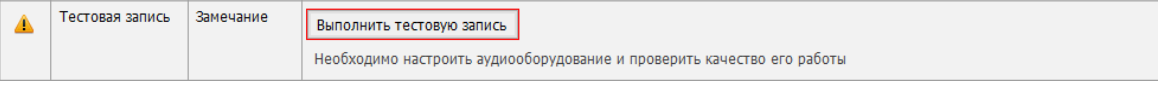

#### **Рис. 6.10. Тестовая запись**

В результате будет выполнен переход на страницу «**Проверка качества записи**».

Если переход на страницу «**Проверка качества записи**» был выполнен случайно, для возврата используйте кнопку **«Назад».**

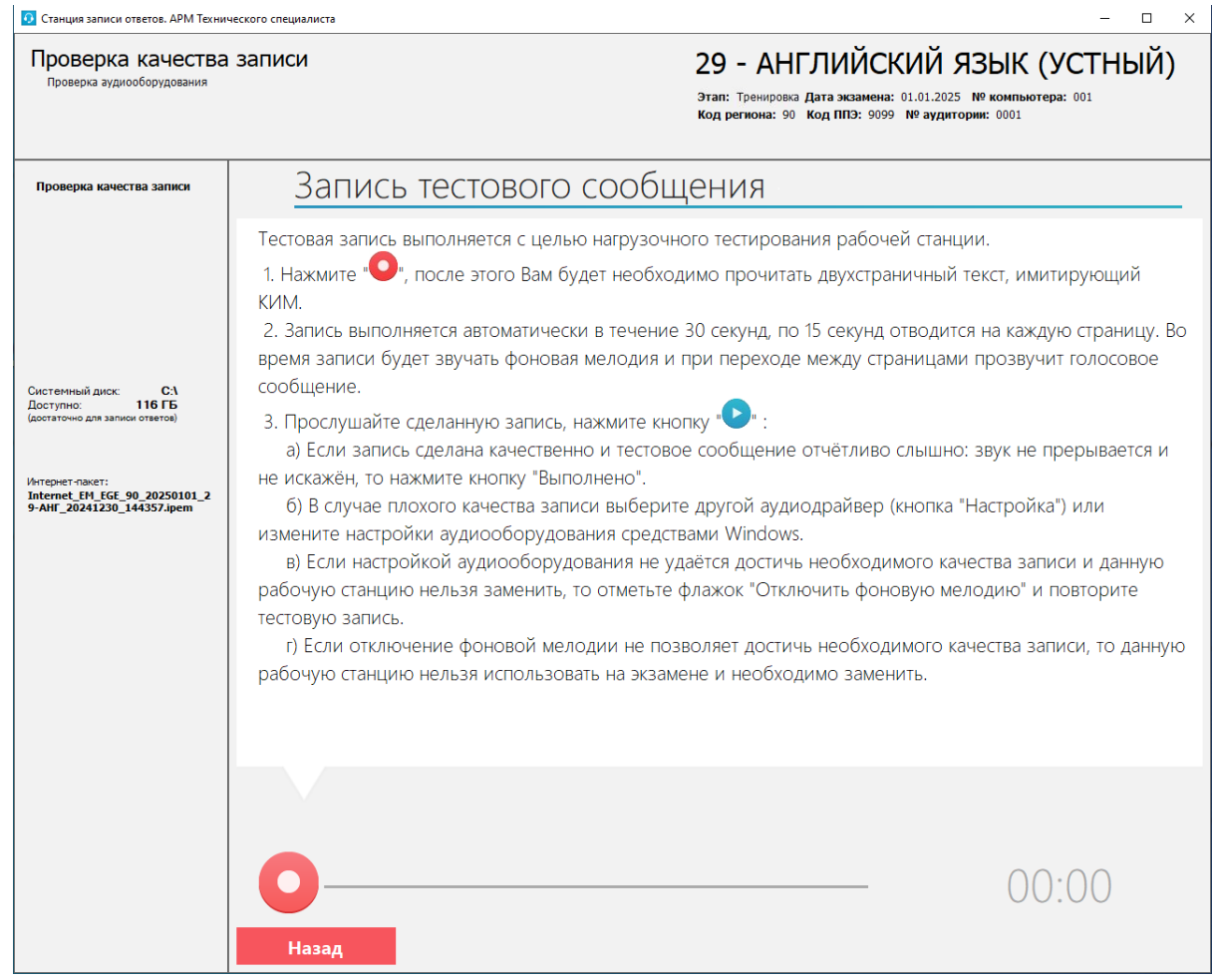

#### **Рис. 6.11. Страница «Проверка качества записи». Запуск тестовой записи**

Тестовая запись выполняется с целью нагрузочного тестирования рабочей станции и предварительной оценки качества записи ответов. Во время записи тестового сообщения необходимо прочитать на русском языке двухстраничный текст, имитирующий КИМ. Запись выполняется автоматически в течение 30 секунд по 15 секунд на каждую страницу. Перед началом записи, переходе к следующей странице и завершением записи прозвучит соответствующее сообщение диктора, во время записи звучит фоновая мелодия, громкость которой можно отрегулировать.

2. Для выполнения записи тестового сообщения на странице «**Проверка качества записи**» нажмите кнопку «**Старт**».

В результате откроется режим записи тестового сообщения.

3. По окончании приглашения диктора начните читать текст КИМ.

Переключение на вторую страницу выполнится автоматически через 15 секунд.

3.1. При необходимости Вы можете настроить громкость фоновой мелодии во время чтения текста, используя ползунок **«Громкость фоновой мелодии»**. Громкость голоса диктора определяется настройками громкости операционной системы.

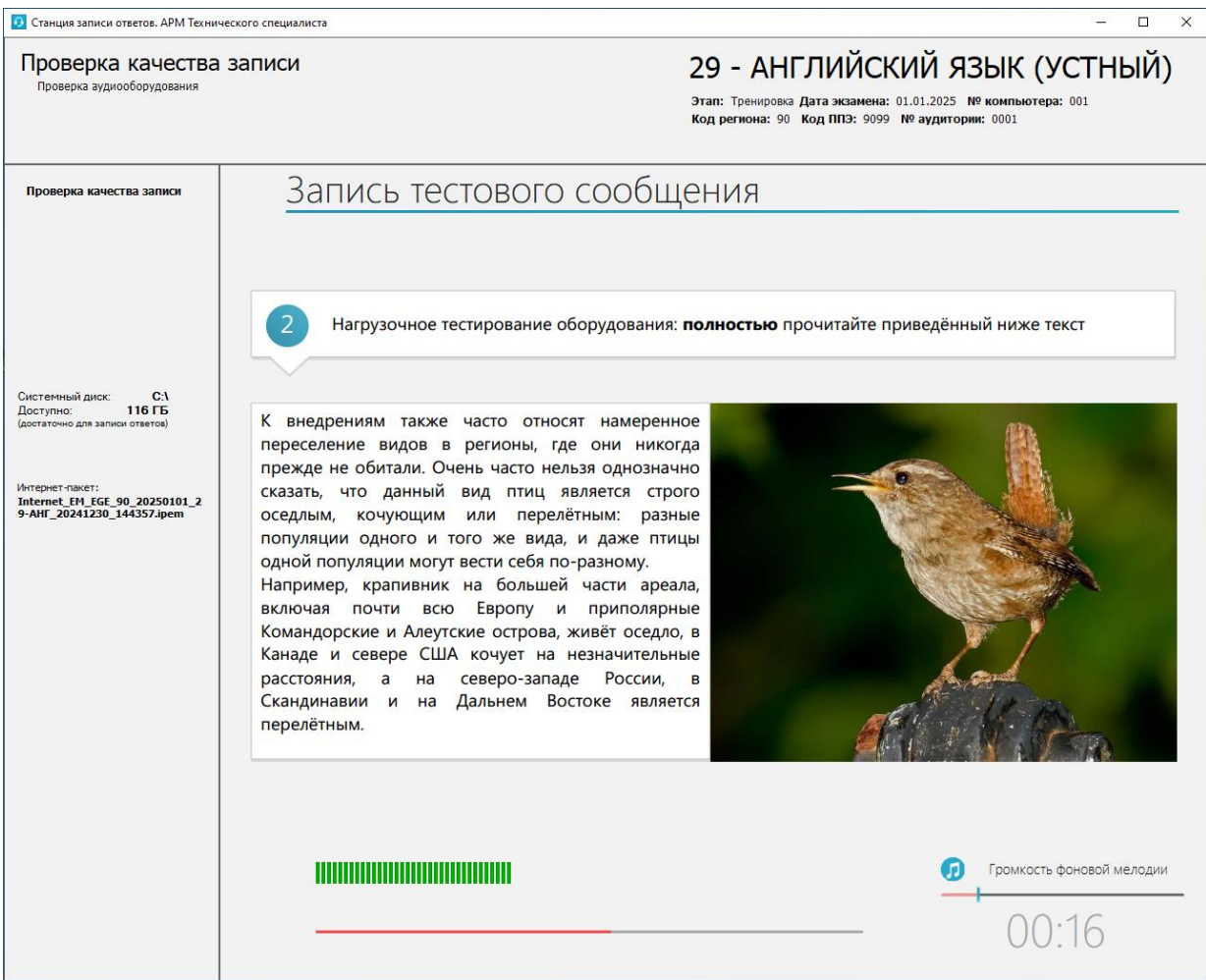

**Рис. 6.12. Страница «Проверка качества записи». Тестовая запись**

По окончании 30 секунд выполнится автоматическое переключение на страницу «**Проверка качества записи**» для прослушивания записанного тестового сообщения.

4. Для прослушивания записи тестового сообщения на странице «**Проверка качества записи**» нажмите кнопку «**Проиграть**».

В результате начнется проигрывание записи тестового сообщения.

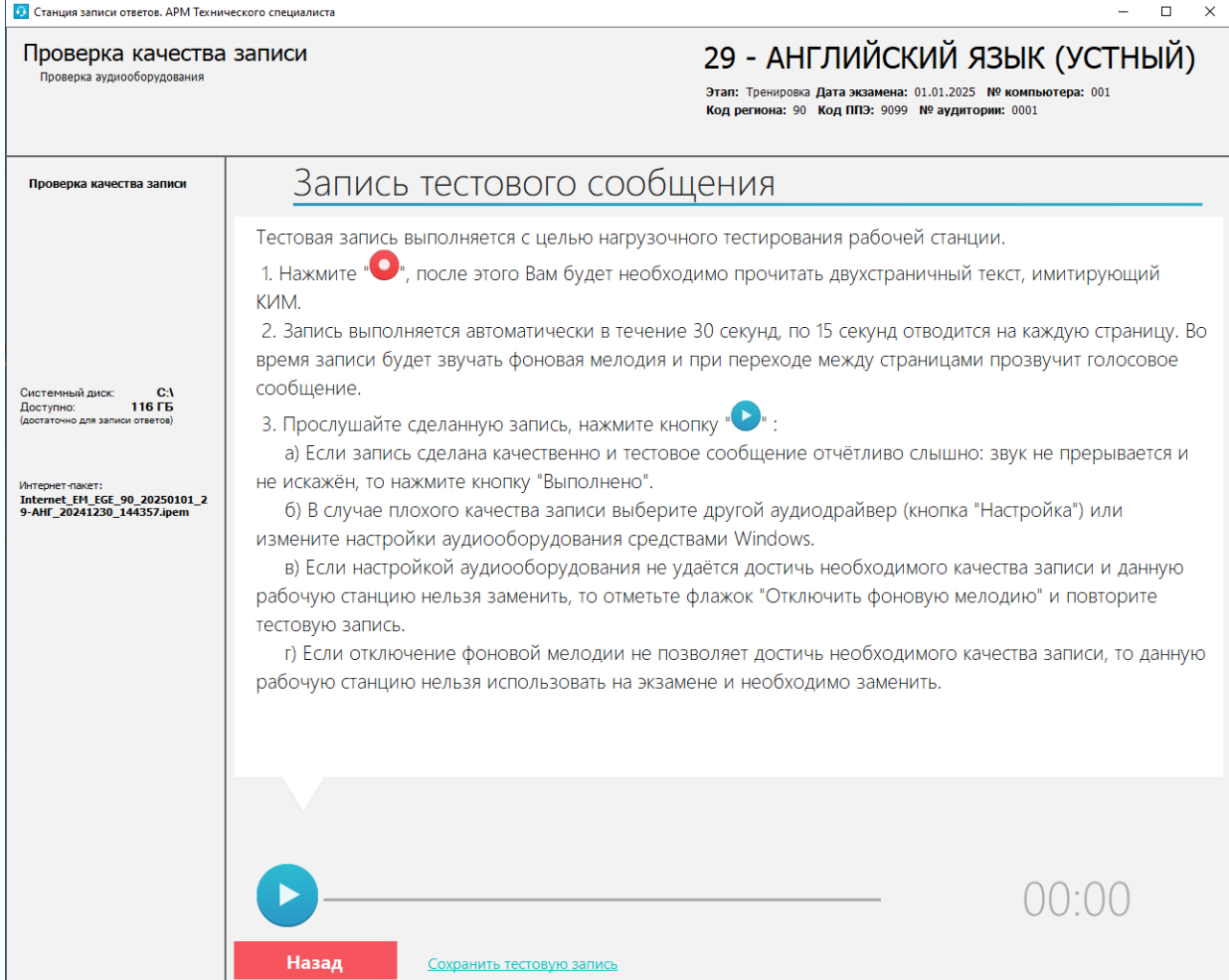

#### **Рис. 6.13. Страница «Проверка качества записи». Запуск прослушивания записи**

- 5. В процессе прослушивания убедитесь, что запись сделана качественно.
	- ✓ Тестовое сообщение должно быть отчётливо слышно.
	- ✓ Звук не должен прерываться отсутствуют «кваканье», хрипы, щелчки и т.п.).
	- ✓ Звук не должен быть искажён.
	- ✓ Звук говорящего в тестовом сообщении имеет равномерный уровень громкости (посторонние разговоры в аудитории проведения не должны вызывать провалов уровня громкости аудиозаписи).
	- ✓ В тестовом сообщении отсутствует фоновая музыка и голос диктора.

Наличие небольших шумов допускается, но они не должны мешать чёткому восприятию сделанной записи.

*Важно! Запись необходимо прослушать целиком в течение 30 секунд, остановка прослушивания до истечения 30 секунд не предусмотрена.*

По окончании проигрывания тестовой записи откроется диалоговое окно «**Проверка качества записи**».

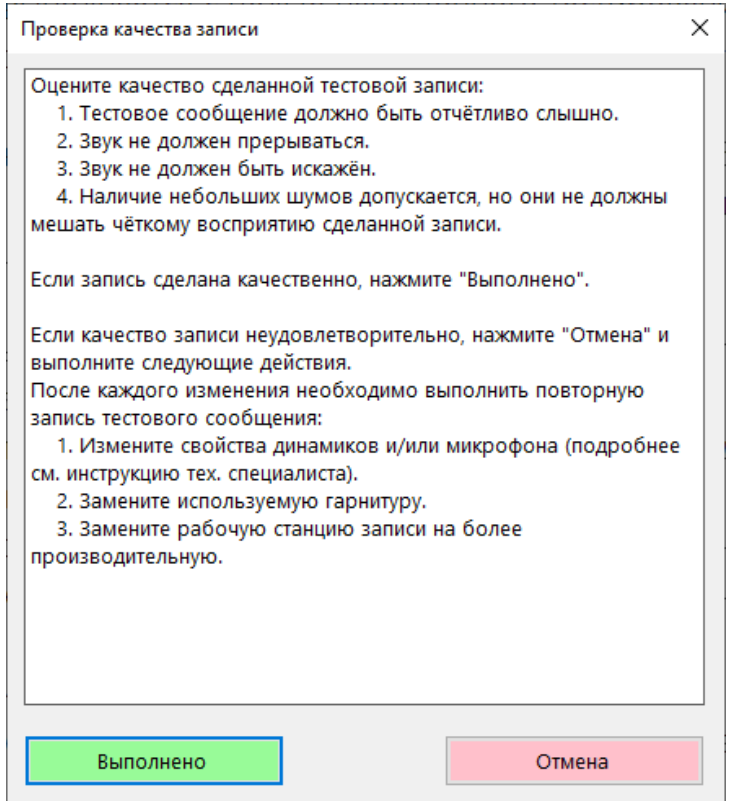

**Рис. 6.14. Диалоговое окно «Проверка качества записи»**

6. В диалоговом окне «**Проверка качества записи**» нажмите кнопку «**Выполнено**», если запись сделана *качественно*, отсутствуют перечисленные выше замечания.

В результате будет выполнен возврат на страницу «**Техническая подготовка**», в строке

«**Тестовая запись**» будет указан значок **зеленого** цвета , в поле «**Статус**» отображен статус «**Выполнено**».

*Важно! После изменения любых настроек необходимо повторить запись тестового сообщения.*

7. В случае *плохого* качества записи в диалоговом окне «**Проверка качества записи**» нажмите кнопку «**Отмена**».

Примите меры по настройке аудиооборудования:

- ✓ Выполните настройку системных свойств аудиооборудования средствами операционной системы.
- ✓ Вернитесь на предыдущий шаг с помощью кнопки «**Назад**» для изменения выбранного микрофона на странице «**Техническая подготовка»**.

После изменения настроек оборудования необходимо снова нажать на кнопку «**Выполнить тестовую запись**», повторно полностью прослушать аудиозапись, выполненную ранее (со старыми настройками оборудования) и, убедившись, что запись выполнена некачественно, еще раз нажать кнопку «**Отмена**» в открывшемся диалоговом окне проверки качества

записи. В результате кнопка «**Проиграть**» **автоматически изменится на кнопку** 

«**Старт**» . Нажмите на кнопку «**Старт**» для выполнения записи тестового сообщения с новыми настройками оборудования.

Также Вы можете сохранить выполненную тестовую запись для прослушивания ее программными средствами воспроизведения аудиофайлов, воспользовавшись ссылкой «Сохранить тестовую запись». В случае, если Вы повторно зашли на страницу «**Проверка качества записи»** для сохранения тестовой записи уже после того, как запись была качественно выполнена, следует полностью прослушать аудиозапись и нажать кнопку «**Выполнено**» в открывшемся диалоговом окне проверки качества записи. Так как после возвращения на страницу «**Техническая подготовка»** по кнопке «**Назад**», выполненная тестовая запись будет автоматически помечена как некачественная.

#### **6.4.1 Отключение фоновой мелодии**

В случае, если не удается добиться качественной аудиозаписи и отсутствует возможность замены компьютера, то можно отключить использование фоновой мелодии на данной рабочей станции во время экзамена. В этом случае у участника экзамена не будет возможности выбора фоновой мелодии.

*Важно! Отключение фоновой мелодии крайне нежелательно в случае использования нескольких станций записи в одной аудитории.*

В случае принятия решения об отключении фоновой мелодии:

1. После нажатия на кнопку «**Отмена**» в диалоговом окне «**Проверка качества записи**» на странице «**Проверка качества записи**» отметьте флажок «**Отключить фоновую мелодию**».

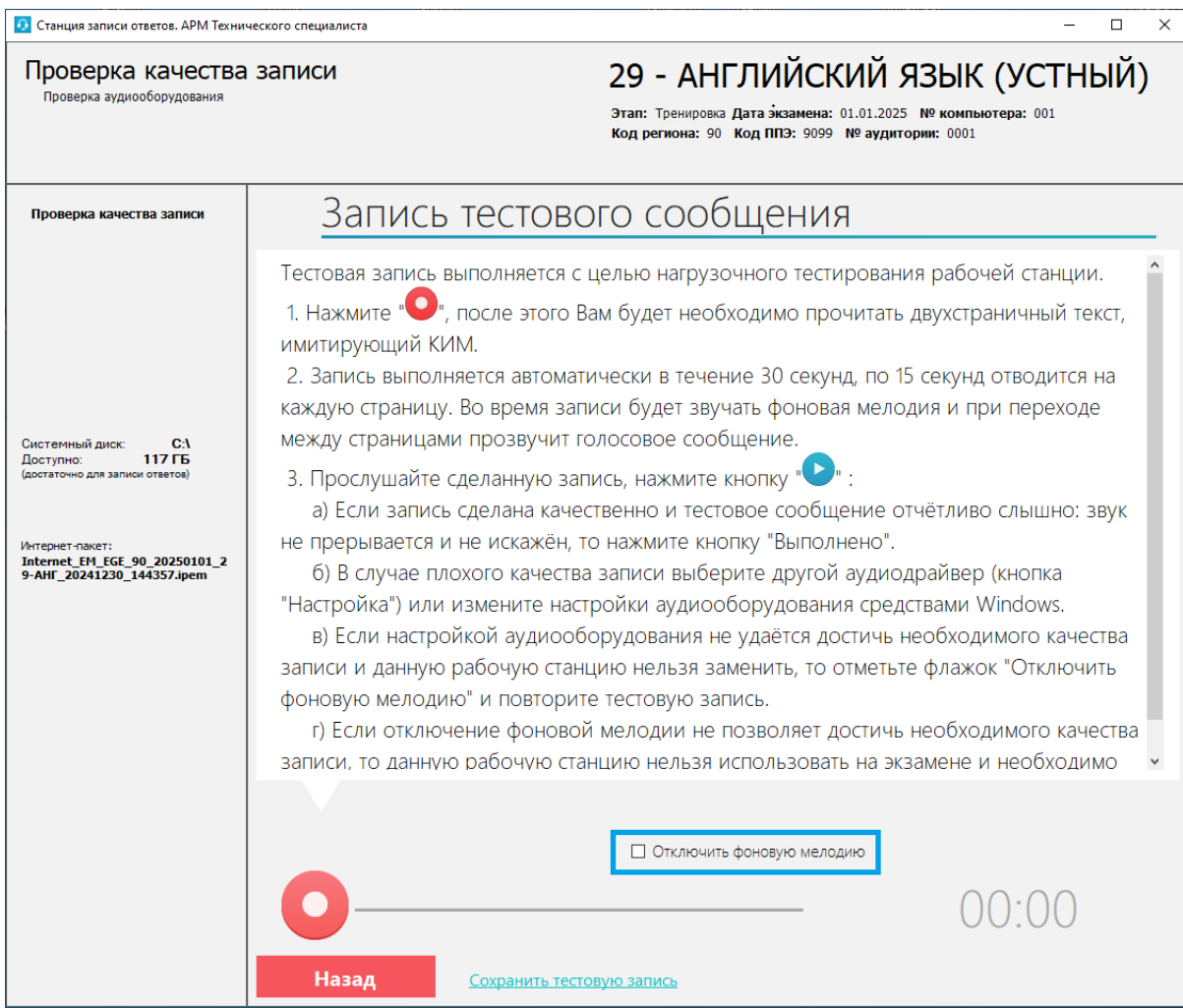

# **Рис. 6.15. Страница «Проверка качества записи». Отключение фоновой мелодии**

В результате откроется диалоговое окно «**Отключение фоновой мелодии**».

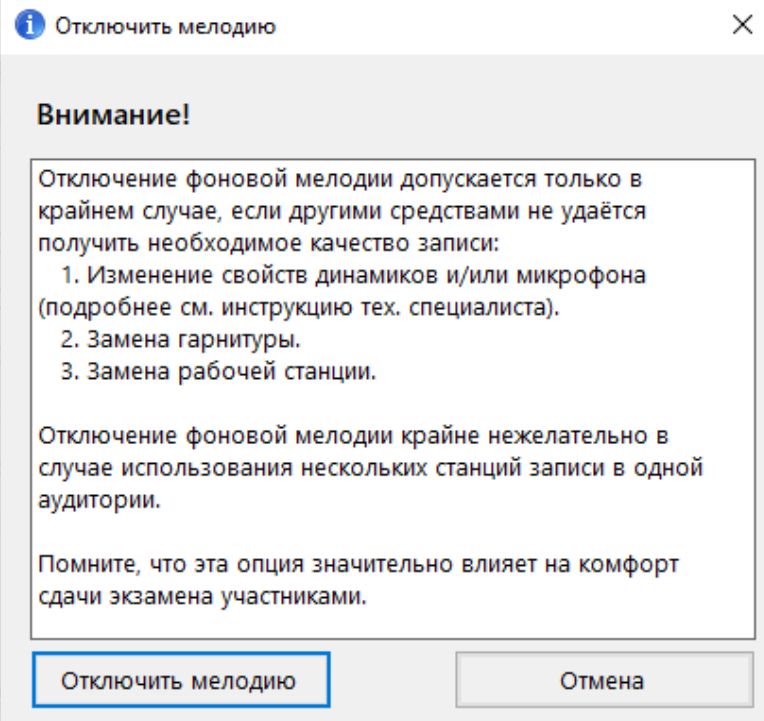

**Рис. 6.16. Диалоговое окно «Отключить мелодию»**

- 2. В диалоговом окне «**Отключить мелодию**» нажмите кнопку «**Отключить мелодию**». В результате использование фоновой мелодии будет отключено.
- 3. Выполните тестовую запись и оценку ее качества повторно.

В результате, в случае подтверждения качества записи, будет выполнен возврат на страницу «**Техническая подготовка**», в строке «**Тестовая запись**» будет указан значок **зеленого** цвета , в поле «**Статус**» отображен статус «**Выполнено**»

*Важно! Если флажок «Отключить фоновую мелодию» был установлен ошибочно, то необходимо:*

- − *повторить тестовую запись без фоновой мелодии,*
- − *прослушать ее,*
- − *в диалоговом окне «Проверка качества записи» нажать кнопку «Отмена»,*
- − *на странице «Проверка качества записи» снять флажок «Отключить фоновую мелодию»,*
- − *выполнить тестовую запись с фоновой мелодией и подтвердить ее качество.*

# **6.5 Отображение КИМ**

Убедитесь, что демонстрационный вариант КИМ корректно отображается на мониторе компьютера.

Для проверки качества отображения демонстрационного КИМ:

1. На странице «**Техническая подготовка**» для проверки «**Отображение КИМ**» нажмите кнопку «**Просмотр тестового КИМ**».

В результате будет выполнен переход на страницу «**Проверка тестового КИМ**».

Если переход на страницу «**Проверка тестового КИМ**» был выполнен случайно, для возврата используйте кнопку **«Назад».**

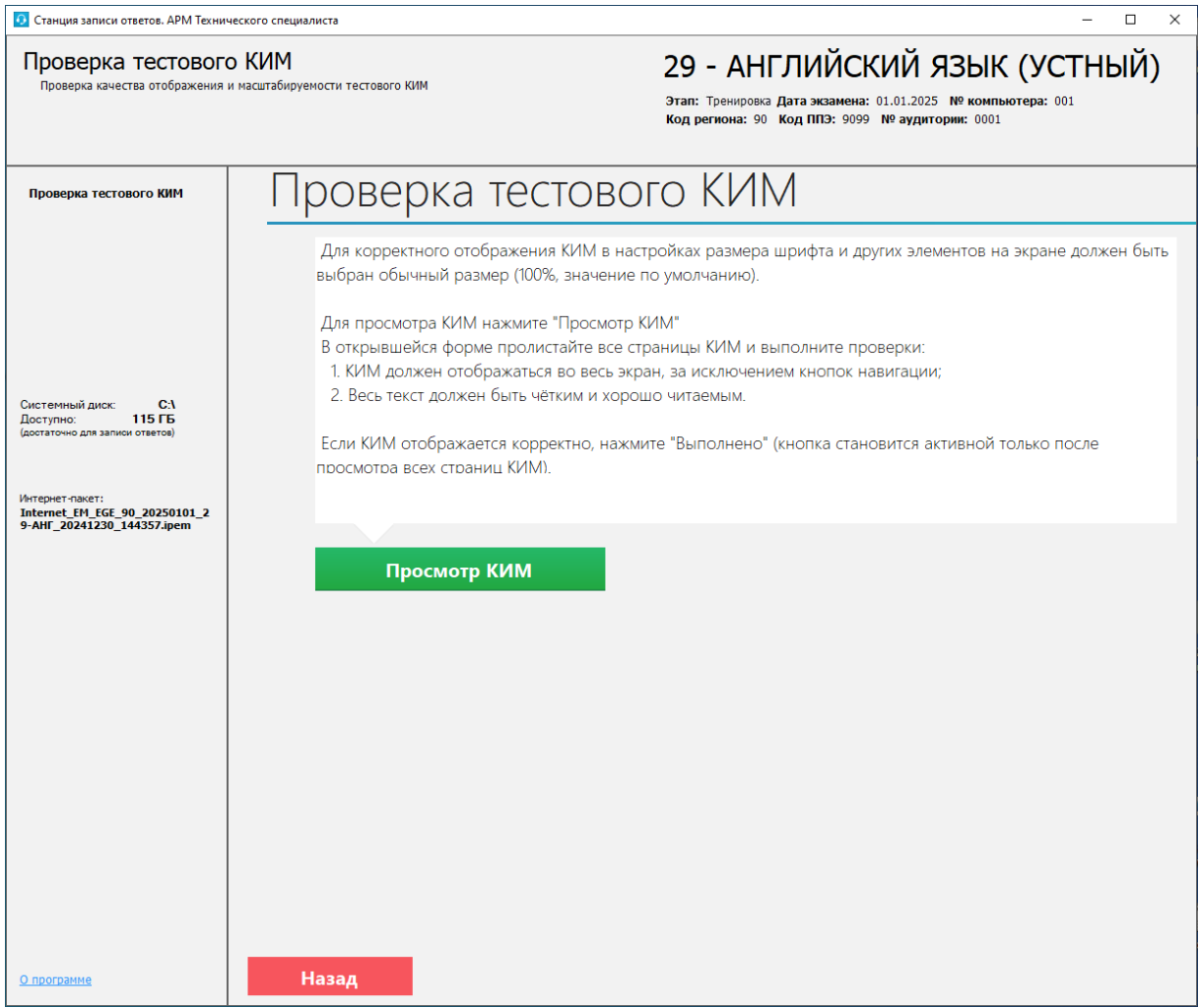

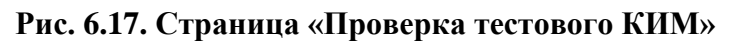

2. Для просмотра демонстрационного варианта КИМ на странице «**Проверка тестового КИМ»** нажмите кнопку «**Просмотр КИМ**».

В результате на весь экран откроется форма для просмотра демонстрационного КИМ аналогично интерфейсу участника экзамена.

# Проверка качества отображения КИМ. Task 1. Imagine that you are preparing a project with your friend. You have found some interesting material for the presentation and you want to read this text to your friend. You have 1.5 minutes to read the text silently, then be ready to read it out aloud. You will not have more than 1.5 minutes to read it. It is very difficult to say when the picture postcards originated. The evolution of the picture postcard reflects the history of the post service in the world. It is also connected with innovations in printing and photography. We may say the history of the picture postcard started with the postal reform in the UK in the 19<sup>th</sup> century. This reform made the cost of domestic mail delivery very cheap. The person who wanted to send the mail had to pay for it. A stamp was a way to show that you paid for your mail. Sending mail became popular. People were interested in nice paper and envelopes for their letters. That was the time when a scientist from Austria offered to make cards for sending short messages. Everybody liked the idea very much. The first postcards had very simple designs, but now you can buy beautiful cards with various pictures on them Закрыть С помощью стрелок пролистайте все страницы КИМ. Страница 1 из 16

# **Рис. 6.18. Проверка качества отображения КИМ**

- 3. Просмотрите страницы демонстрационного варианта КИМ:
	- 3.1. Для перехода к следующей странице используйте кнопку «**Следующая**» в нижней правой части экрана.
	- 3.2. Для перехода к предыдущей странице используйте кнопку «**Предыдущая**» в нижней правой части экрана.
- 4. В процессе просмотра оцените качество отображения страниц КИМ:
	- ✓ страницы КИМ отображаются на весь экран, за исключением кнопок навигации,
	- ✓ текст и графические элементы на страницах КИМ имеют четкое отображение и читаются,
	- ✓ фотографии на страницах КИМ имеют корректную передачу цветов.
- 5. После завершения проверки качества отображения **всех страниц** КИМ нажмите кнопку «**Закрыть**» в нижней левой части экрана.

В результате будет выполнен возврат на страницу «**Проверка тестового КИМ**», на которой станет доступна кнопку «**Выполнено**».

*Важно! Кнопка «Выполнено» появится только после того, как будут просмотрены все страницы демонстрационного варианта КИМ.*

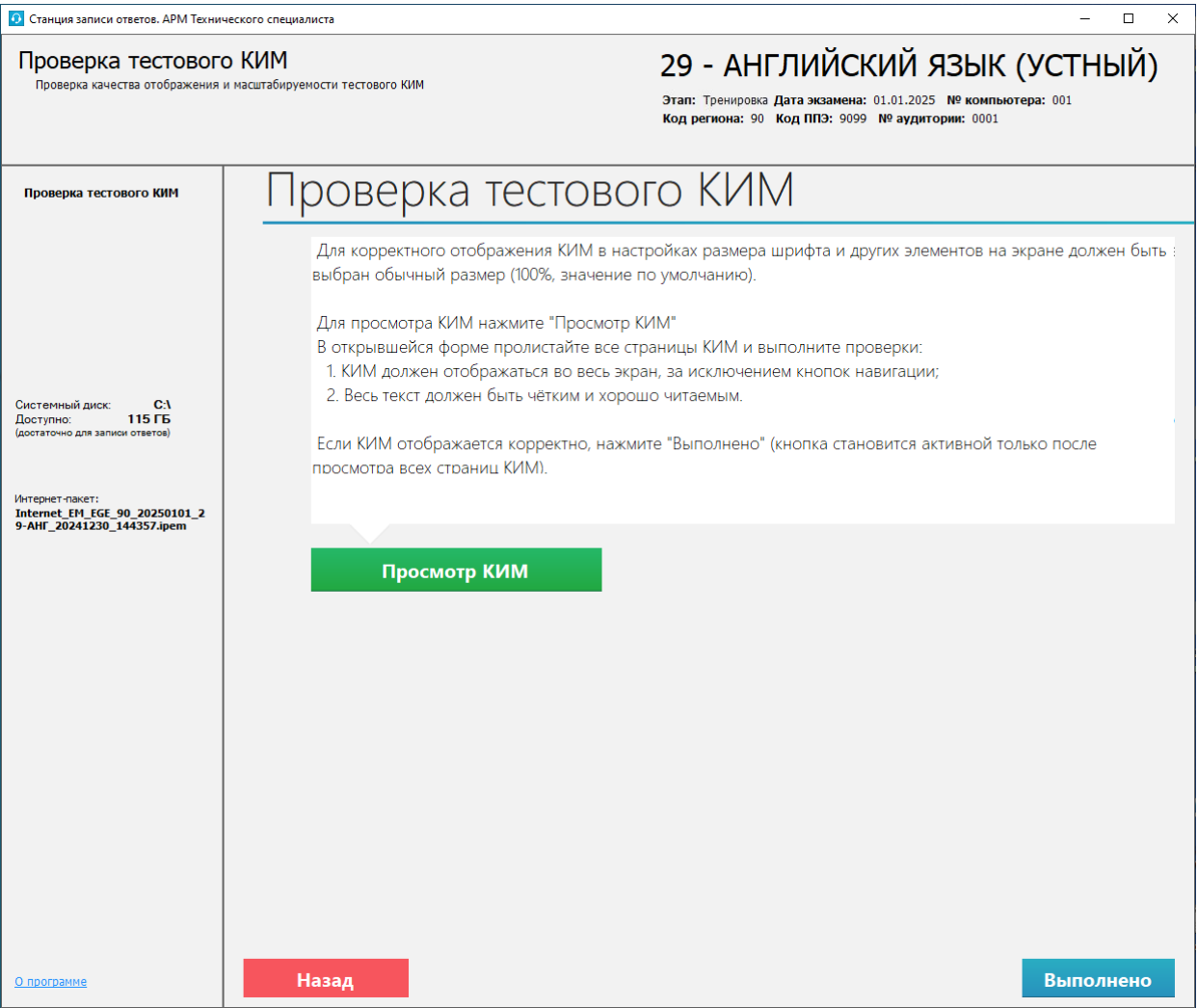

**Рис. 6.19. Страница «Проверка тестового КИМ»**

6. В случае отсутствия замечаний по результатам проверки качества отображения КИМ нажмите кнопку «**Выполнено**» на странице «**Проверка тестового КИМ**».

В результате будет выполнен возврат на страницу «**Техническая подготовка**», в строке «**Отображение КИМ**» будет указан значок **зеленого** цвета , в поле «**Статус**» отображен статус «**Выполнено**».

# **6.6 Код активации экзамена**

*Важно! Код активации вводится на станции записи ответов организатором в аудитории для запуска процесса сдачи экзамена участником.*

*Данный код необходимо передать ответственным организаторам соответствующей аудитории проведения.*

*Код активации одинаковый для всех станций записи ответов на одну дату и предмет в одной аудитории.*

Для сохранения отчета с кодом активации экзамена:

1. На странице «**Техническая подготовка**» для проверки «**Код активации экзамена**» нажмите кнопку «**Отчет**».

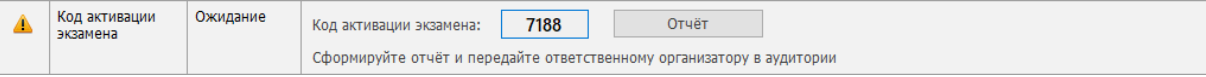

**Рис. 6.20. Формирование кода активации экзамена.**

В результате откроется диалоговое окно «**Обзор папок**».

2. В диалоговом окне «**Обзор папок**» выберите папку для сохранения отчета и нажмите кнопку «**Ок**».

В результате будет сформирован файл формата png, содержащий информацию о коде активации экзамена для соответствующей аудитории, в строке «**Код активации экзамена**» будет указан значок **зеленого** цвета , в поле «**Статус**» отображен статус «**Выполнено**».

> Код активации экзамена: дата 01.01.2025, предмет 29 - Английский язык (устный)

Данный код необходимо передать ответственному организатору в АУДИТОРИЮ НОМЕР: 0001

КОД АКТИВАЦИИ ЭКЗАМЕНА: 7188

#### **Рис. 6.21. Отчет с кодом активации экзамена**

Имя файла отчета имеет вид:

**activationcode**\_РР\_ПППП\_АААА\_NNN\_ЭЭ\_ГГГГ-ММ-ДД.**png**, где

РР – код региона

ПППП – код ППЭ;

АААА – номер аудитории;

NNN – номер компьютера, на который установлена станция;

ЭЭ – код предмета;

ГГГГ-ММ-ДД – дата экзамена.

Сформированный файл отчета следует перенести на компьютер с принтером, распечатать и передать руководителю ППЭ для использования в соответствии с методическими рекомендациями.

# **6.7 Пакет сертификатов РЦОИ**

Для обеспечения возможности формирования зашифрованного пакета с результатами экзамена (аудиозаписи ответов участников) на станцию необходимо загрузить пакет с сертификатами специалистов РЦОИ, полученный с федерального портала.

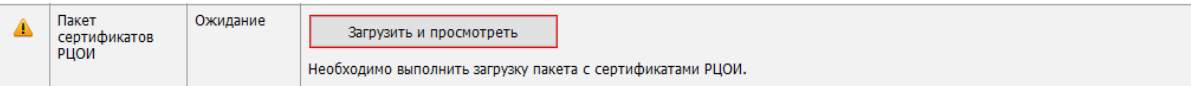

#### **Рис. 6.22. Проверка «Пакет сертификатов РЦОИ»**

#### *Возможные статусы проверки «Пакет сертификатов РЦОИ»:*

• Указан значок **желтого** цвета

Загрузка сертификатов не выполнялась.

- Указан значок зеленого цвета **•**: Пакет успешно загружен.
- Указан значок **красного** цвета

При загрузке пакета возникла ошибка.

Для загрузки пакета с сертификатами:

1. На странице «**Техническая подготовка**» для проверки «**Пакет сертификатов РЦОИ**» нажмите кнопку «**Загрузить и просмотреть**».

В результате откроется окно «**Загрузка и просмотр сертификатов РЦОИ**».

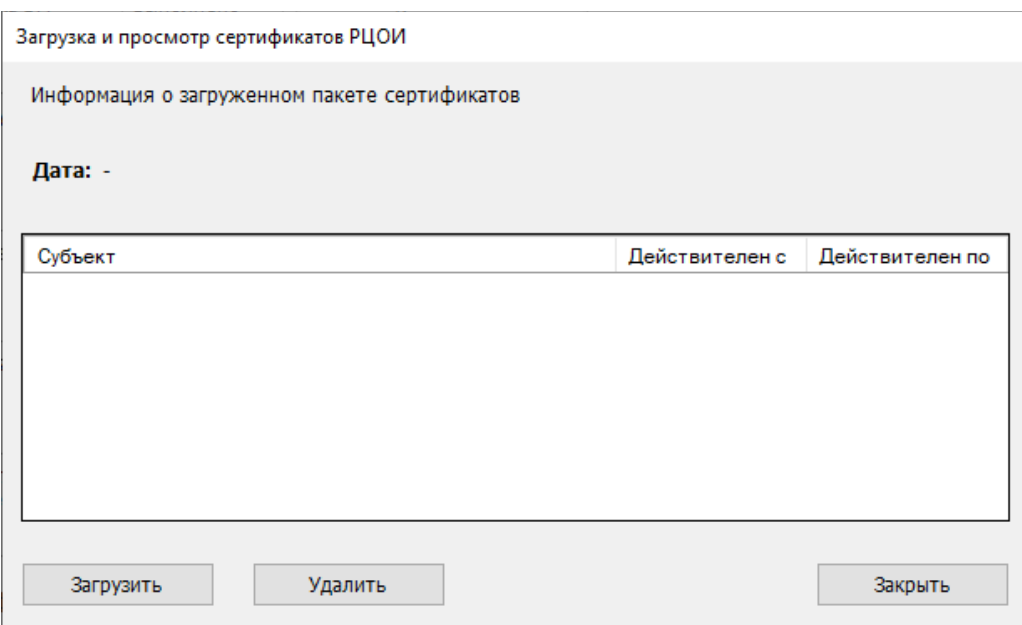

#### **Рис. 6.23. Окно «Загрузка и просмотр сертификатов РЦОИ»**

- 2. В открывшемся окне «**Загрузка и просмотр сертификатов РЦОИ**» нажмите кнопку «**Загрузить**».
	- 2.1. В случае наличия ранее загруженного пакета с сертификатами подтвердите его замену новым, используя кнопку «**ОК»** соответствующего запроса.

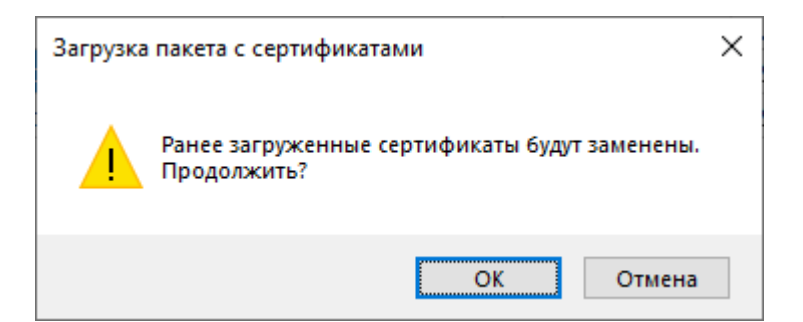

**Рис. 6.24. Запрос на подтверждение замены сертификатов**

В результате откроется стандартное диалоговое окно выбора файлов.

3. В стандартном диалоговом окне выбора файлов выберите полученный пакет с сертификатами специалистов РЦОИ.

Имя файла пакета имеет вид:

**RcoiCer\_EGE**\_РР\_**C**N\_ггггммдд\_ччмм.**crs**, где

РР – код региона,

**C**N – количество сертификатов в пакете,

ггггммдд\_ччмм – дата и время формирования пакета с сертификатами специалистов РЦОИ на федеральном портале.

В результате пакет с сертификатами специалистов РЦОИ будет загружен на станцию. Сведения о сертификатах будут доступны для просмотра в окне **«Загрузка и просмотр сертификатов РЦОИ»**.

4. Для возврата на страницу «**Техническая подготовка**» нажмите кнопку «**Закрыть**».

Для просмотра загруженного пакета с сертификатами:

1. На странице «**Техническая подготовка**» для проверки «**Пакет сертификатов РЦОИ**» нажмите кнопку «**Загрузить и просмотреть**».

В результате откроется окно «**Загрузка и просмотр сертификатов РЦОИ».**

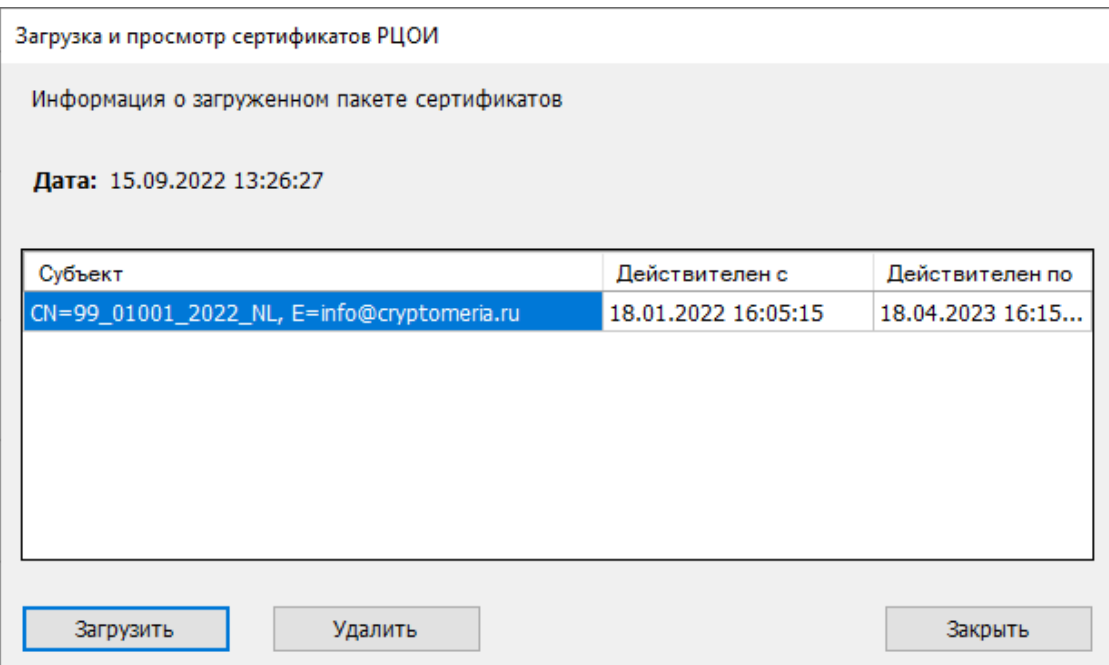

# **Рис. 6.25. Окно «Загрузка и просмотр сертификатов РЦОИ». Просмотр содержимого пакета с сертификатами**

**«Дата» -** дата и время формирования пакета с сертификатами специалистов РЦОИ на федеральном портале.

По каждому сертификату отображаются сведения:

- − **«Субъект»** содержимое поля CN сертификата.
- − **«Действителен с» -** срок начала действия сертификата.
- − **«Действителен по» -** срок завершения действия сертификата.
- 2. Для возврата на страницу «**Техническая подготовка**» нажмите кнопку «**Закрыть**».

Для удаления пакета с сертификатами:

1. На странице «**Техническая подготовка**» для проверки «**Пакет сертификатов РЦОИ**» нажмите кнопку «**Загрузить и просмотреть**».

В результате откроется окно «**Загрузка и просмотр сертификатов РЦОИ**».

2. В открывшемся окне «**Загрузка и просмотр сертификатов РЦОИ**» нажмите кнопку «**Удалить**».

В результате появится запрос на подтверждение удаления пакета сертификатов.

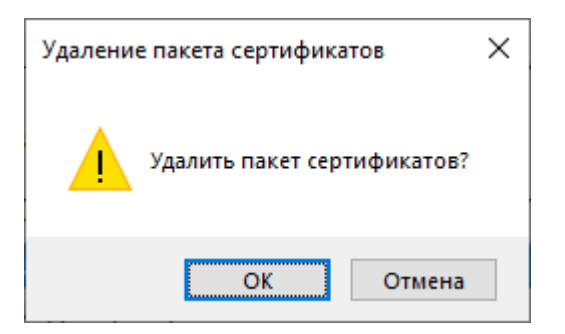

#### **Рис. 6.26. Запрос на подтверждение удаления пакета сертификатов**

2.1. Выберите «**Отмена**», если удаление пакета сертификатов не требуется.

В результате останется открытым окно «**Загрузка и просмотр сертификатов РЦОИ**»**,** удаление пакета выполнено не будет.

2.2. Выберите «ОК» для удаления пакета сертификатов.

В результате пакет с сертификатами будет удален, окно «**Загрузка и просмотр сертификатов РЦОИ**» будет очищено.

3. Для возврата на страницу «**Техническая подготовка**» нажмите кнопку «**Закрыть**».

*Важно! Загруженный в рамках текущего экзамена пакет с сертификатами специалистов РЦОИ применяется для всех экзаменов, созданных на станции.*

# **6.8 Токен члена ГЭК**

*Важно! Для выполнения данного шага необходимо присутствие члена ГЭК с токеном.*

*Если проверка работоспособности токена еще не выполнялась, то в строке «Токен члена* 

 $\Gamma$ ЭК» будет указан значок **желтого** цвета  $\blacksquare$ .

Убедитесь в работоспособности токена члена ГЭК:

- 1. Попросите члена ГЭК подключить токен к компьютеру.
- 2. После того, как токен будет опознан операционной системой (красный светодиод на токене горит, не мигая), на странице «**Техническая подготовка**» для проверки «**Токен члена ГЭК**» нажмите кнопку «**Проверить**».

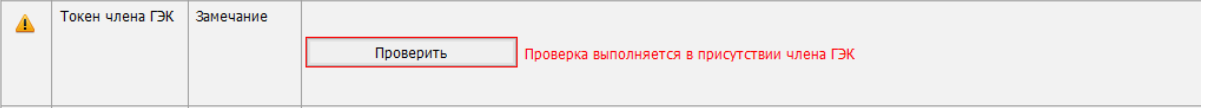

#### **Рис. 6.27. Проверка токена члена ГЭК**

В результате откроется окно с предложением ввести пароль доступа к токену.

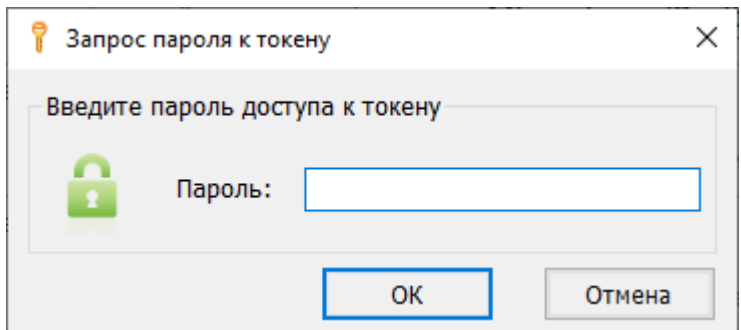

**Рис. 6.28. Окно «Запрос пароля к токену»**

3. Попросите члена ГЭК ввести пароль доступа к токену и нажмите кнопку «**ОК**». После корректного ввода пароля работоспособность токена члена ГЭК будет проверена автоматически.

В случае успешной проверки токена для проверки «**Токен члена ГЭК**» будет указан значок **зеленого** цвета , в поле «**Статус**» отображен статус «**Выполнено**».

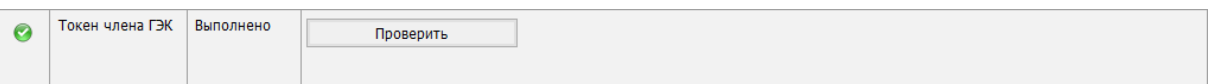

#### **Рис. 6.29. Успешная проверка токена члена ГЭК**

Если в процессе проверки токена будут обнаружены ошибки, не позволяющие использовать станцию, появится значок красного цвета  $\bullet$  и соответствующее сообщение.

*Важно! При проявлении сообщения об ошибке в ходе проверки токена члена ГЭК, в том числе в случае сообщения о неверном пароле:*

- ✓ *Убедитесь, что операционная система определила токен и установила необходимые драйвера – на токене должен равномерно гореть красный светодиод.*
- ✓ *Протестируйте токен средствами КриптоПро CSP в соответствии с описанием в разделе [«13.2](#page-126-0) [Тестирование токена с использованием КриптоПро CSP»](#page-126-0). Если тестирование с вводимым на станции паролем средствами КриптоПро выполнено успешно, во избежание блокировки токена незамедлительно обратитесь на горячую линию.*

*Важно! При изменении реквизитов экзамена на странице «Информация о рабочем месте» необходимо повторно выполнить проверку работоспособности токена члена ГЭК.*

# **6.9 Паспорт станции и акт технической готовности**

Паспорт станции свидетельствует о завершении технической подготовки и контроля технической готовности и содержит заключение технического специалиста о возможности использования станции при проведении экзамена. Одновременно с сохранением паспорта станции сохраняется акт технической готовности. Формирование и сохранение паспорта станции и акта технической готовности доступны только после выполнения всех предыдущих проверок.

Для заполнения и сохранения паспорта и акта технической готовности:

1. На странице «**Техническая подготовка**» для проверки «**Паспорт и акт**» нажмите кнопку «**Заполнить паспорт**».

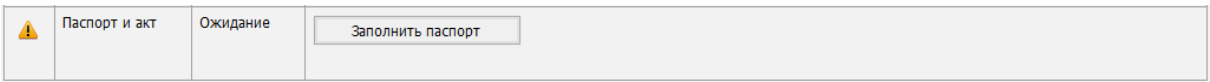

#### **Рис. 6.30. Заполнение паспорта станции**

В результате откроется окно «**Паспорт станции записи**».

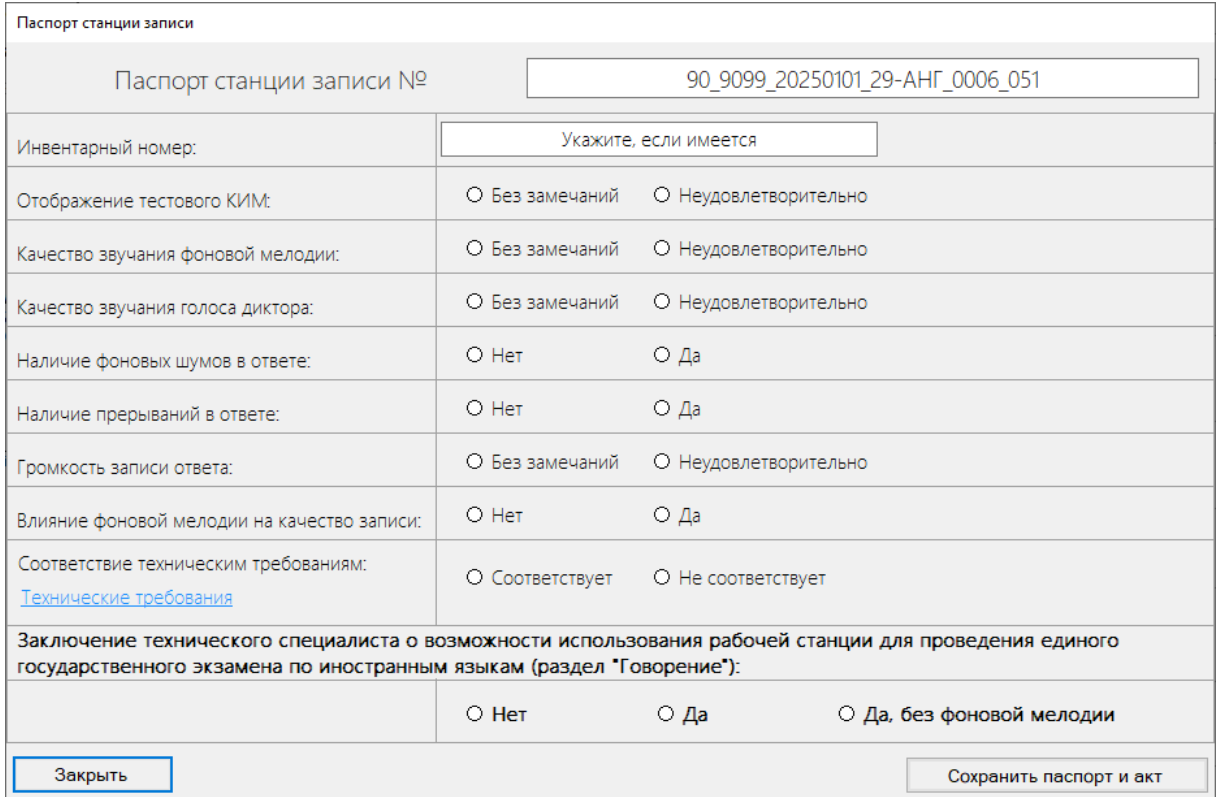

#### **Рис. 6.31. Окно «Паспорт станции записи»**

- 2. В поле «**Паспорт станции записи №**» при необходимости уточните номер, которым Вы сможете идентифицировать данный компьютер. По умолчанию данное поле заполняется на основе введенной информации о станции.
- 3. В поле «**Инвентарный номер**» укажите инвентарный номер станции, если он известен.
- 4. Отметьте соответствующие переключатели «**Без замечаний**»/ «**Неудовлетворительно**» для оценки результата технической подготовки по параметрам:
	- ✓ Отображение тестового КИМ
	- ✓ Качество звучания фоновой мелодии
	- ✓ Качество звучания голоса диктора
- ✓ Громкость записи ответа
- 5. Отметьте соответствующие переключатели «**Да**»/ «**Нет**» для оценки результата технической подготовки по параметрам:
	- ✓ Наличие фоновых шумов в ответе
	- ✓ Наличие прерываний в ответе
	- ✓ Влияние фоновой мелодии на качество записи
- 6. Отметьте соответствующий переключатель «**Соответствует**»/ «**Не соответствует**» для оценки параметра «**Соответствие техническим требованиям**»:
	- 6.1. По ссылке «Технические требования**»** откройте окно, в котором указаны рекомендуемые технические требования и технические требования, которым соответствует станция.

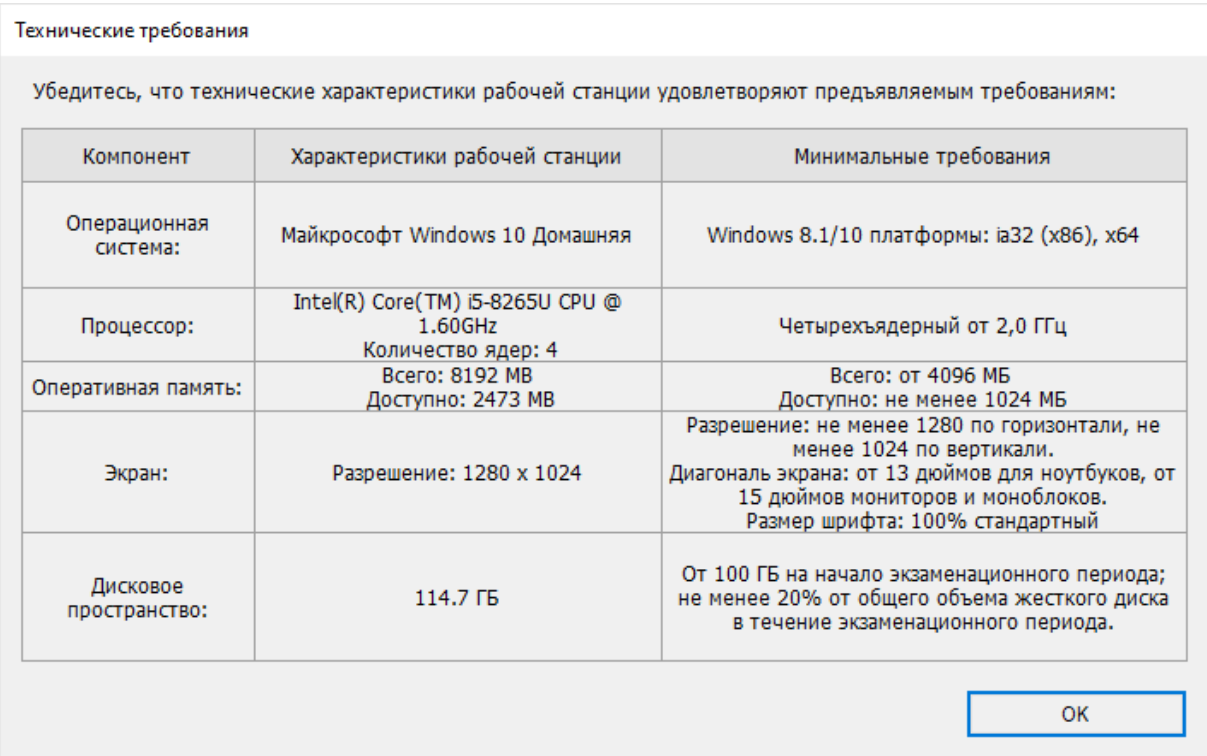

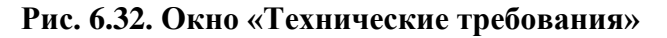

- 7. Отметьте переключатель, соответствующий заключению о возможности использования станции.
	- **Нет** станцию нельзя использовать для проведения экзамена,
	- **Да** станцию можно использовать для проведения экзамена;
	- **Да, без фоновой мелодии** станцию можно использовать с отключенной фоновой мелодией
- 8. Нажмите кнопку **«Сохранить паспорт и акт»** для сохранения паспорта станции и акта технической готовности.

В результате откроется окно выбора флеш-накопителя.

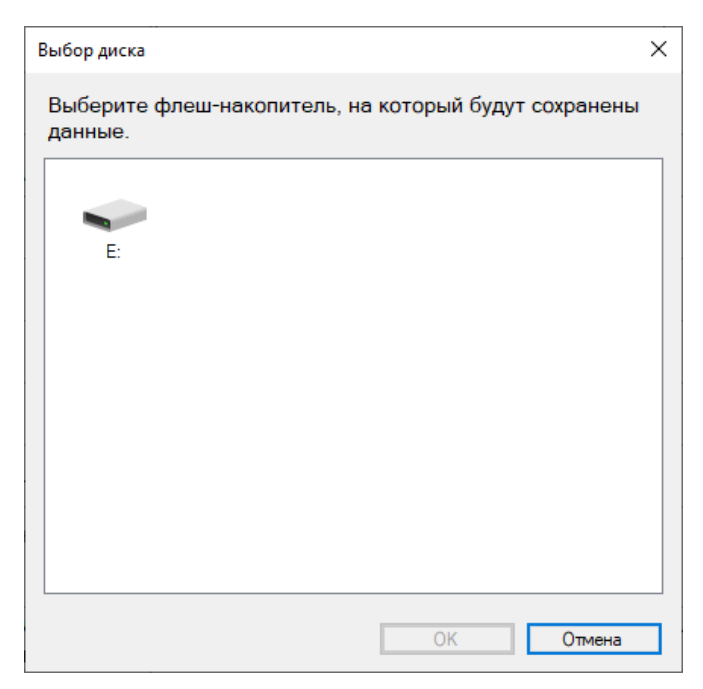

**Рис. 6.33. Диалоговое окно «Выбор диска»**

9. В окне «**Выбор диска**» выберите флеш-накопитель для сохранения.

В результате на флеш-накопитель в папку **PPE\_Export\_EGE**\РР\_ПППП\_ГГГГММДД будут сохранены:

- ✓ паспорт станции в формате **PDF** для последующей печати, имя файла имеет вид **PASSPORT\_VOICE\_EGE**\_РР\_ПППП\_ГГГГММДД\_ЭЭ-Предмет\_АААА\_NNN.**pdf**,
- ✓ акт технической готовности, имя файла имеет вид:

**ACT\_VOICE**\_**EGE\_**РР\_ПППП\_ГГГГММДД\_ЭЭ-Предмет\_АААА\_NNN.**dat**,

где

РР – код региона; ПППП – код ППЭ;

ГГГГММДД – дата экзамена;

ЭЭ-Предмет – код и наименование предмета;

АААА – номер аудитории;

NNN – номер компьютера, на который установлена станция.

Паспорт станции может быть распечатан на любом компьютере, имеющем подключение к принтеру и установленное ПО для просмотра pdf-файлов.

# Паспорт станции записи ответов № 90\_9099\_20250101\_29-AHF\_0001\_001

1. Код и наименование субъекта Российской Федерации: 90 - ОО, находящиеся за пределами РФ

2. Кол ППЭ: 9099

3. Аудитория: 0001

4. Номер компьютера: 001

5. Тип установки: Версия для участников с ОВЗ (стандартные настройки)

6. Инвентарный номер: Не указан

7. Отображение тестового КИМ: Без замечаний

8. Качество звучания фоновой мелодии: Без замечаний

9. Качество звучания голоса диктора: Без замечаний

10. Наличие фоновых шумов в ответе: Нет

10. Наличие прерываний в ответе: Нет

12. Громкость записи ответа: Без замечаний

13. Влияние фоновой мелодии на качество записи: Нет

14. Соответствие техническим требованиям: Соответствует

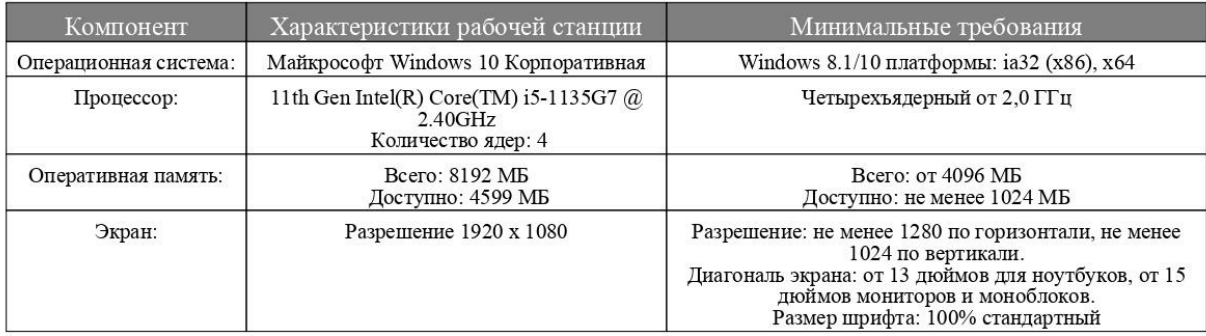

Заключение технического специалиста о возможности использования рабочей станции для проведения единого государственного экзамена по иностранным языкам (раздел "Говорение")

Да

Интернет-пакет успешно загружен:

Internet\_EM\_EGE\_90\_20250101\_29\_20220615\_153643.ipem 14.04.2022 15:33:24

Руководитель образовательной организации

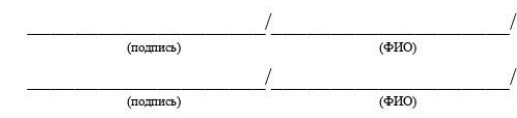

Технический специалист Дата: 14.04.2022 15:39

**Рис. 6.34. Паспорт станции записи ответов**

По окончании сохранения на подключенный флеш-накопитель акта технической готовности станции выводится сообщение. В данном окне необходимо нажать **OK**.

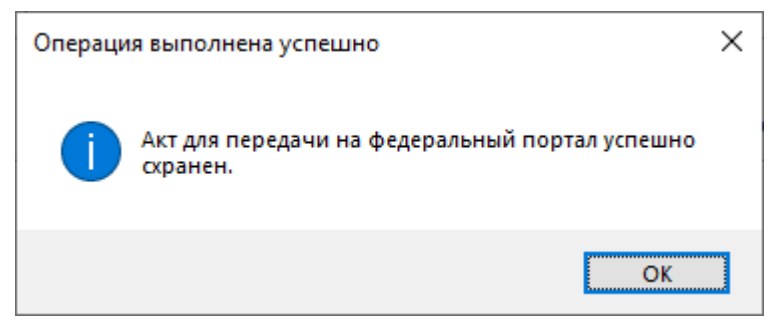

#### **Рис. 6.35. Уведомление об успешном сохранении акта технической готовности***.*

*Важно! При повторном сохранении акта технической готовности сохраненный ранее файл будет перезаписан.*

На этом процедуры технической подготовки и контроля технической готовности завершены. Для перехода на следующую страницу нажмите кнопку «**Продолжить**».

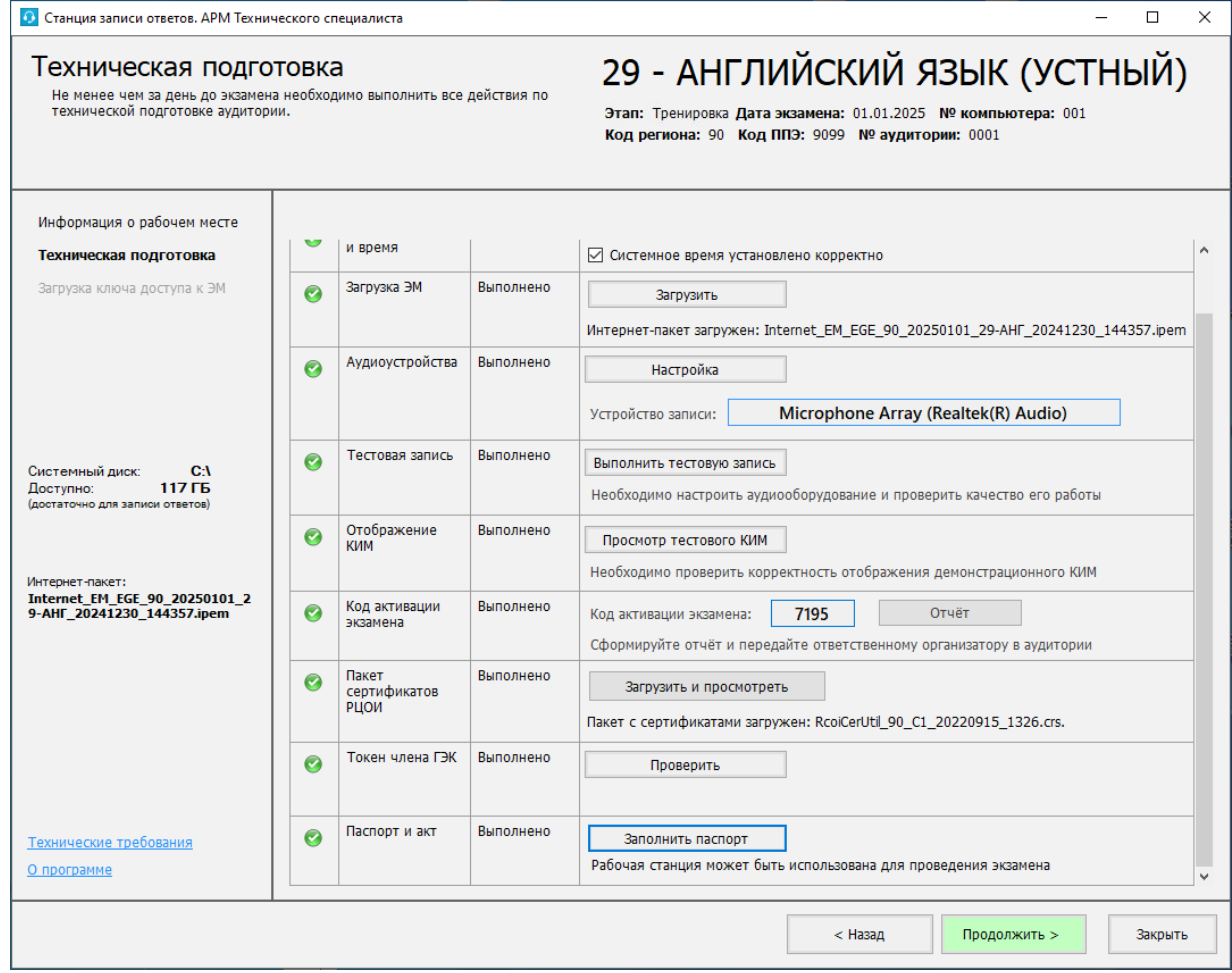

**Рис. 6.36. Страница «Техническая подготовка». Контроль технической готовности** 

**завершён**

# **7 Загрузка ключа доступа к ЭМ**

На данном этапе проводится загрузка ключа доступа к ЭМ на станцию. Данная процедура выполняется техническим специалистом в день проведения экзамена.

*Важно! Перед загрузкой ключа доступа еще раз убедитесь в правильности реквизитов: «Код региона», «Код ППЭ», «№ аудитории». При необходимости вернитесь на предыдущие страницы с помощью кнопки «Назад» и укажите верные значения. После загрузки ключа изменить данные реквизиты будет невозможно.*

Для загрузки ключа доступа к ЭМ на странице «**Загрузка ключа доступа к ЭМ**»:

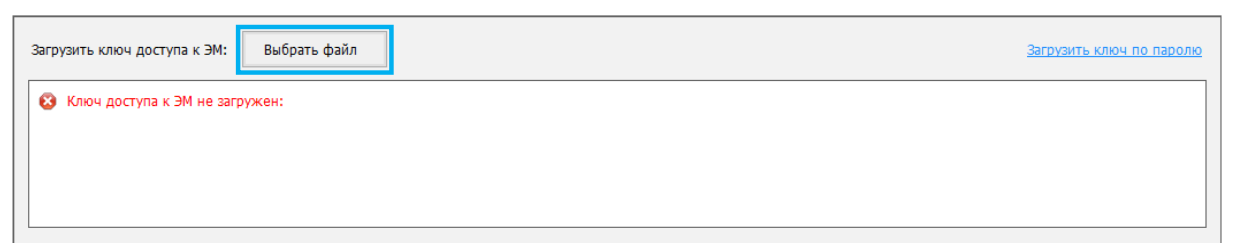

#### **Рис. 7.1. Загрузка ключа доступа к ЭМ**

1. Нажмите кнопку «**Выбрать файл**».

В результате откроется окно выбора файла ключа доступа к ЭМ.

2. В появившемся окне найдите файл ключа доступа к ЭМ на подключенном флешнакопителе и проверьте соответствие ключа значениям реквизитов, указанных на станции: «**Код региона**», «**Код ППЭ**» и «**Дата экзамена**».

Имя файла ключа имеет вид:

**KEY\_EGE**\_РР\_ПППП\_ГГГГММДД\_{main|reserve}\_ччммсс.**dat**, где

РР – код региона;

ПППП – код ППЭ;

ГГГГММДД – дата экзамена;

main|reserve – признак формирования ключа.

main – основной ключа доступа к ЭМ, в том числе включает все сведения о ранее запрошенных резервных ключах доступа к ЭМ;

reserve – резервный ключа доступа к ЭМ, сформированный непосредственно в ответ на запрос о получении резервного ключа, включает все сведения основного ключа доступа к ЭМ, в том числе обо всех ранее запрошенных ключах доступа к ЭМ, и дополненный сведениями о ключе доступа к станции, для которой был запрошен;

ччммсс время формирования ключа на федеральном портале.

3. Выберите файл подходящего ключа доступа к ЭМ и нажмите кнопку **«Открыть».**

В случае успешной загрузки будет показан значок зеленого цвета • и сообщение «Ключ

# **доступа к ЭМ загружен**».

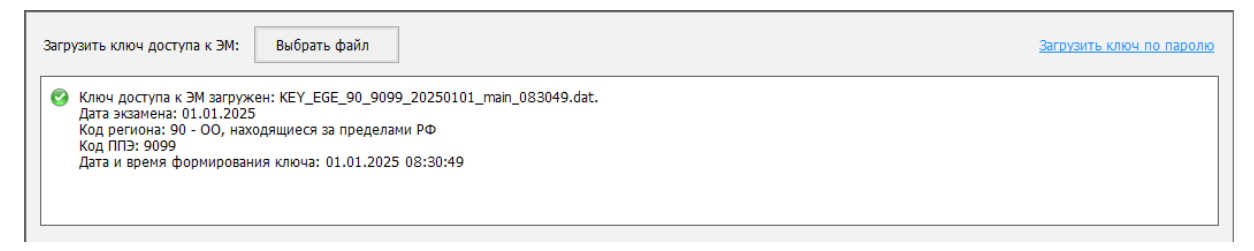

# **Рис. 7.2. Ключа доступа к ЭМ успешно загружен**

4. Нажмите кнопку «**Продолжить**» для перехода на следующую страницу для активации ключа доступа к ЭМ.

# **7.1 Нештатные ситуации в ходе загрузки ключа доступа к ЭМ**

В настоящем разделе приведены типовые сообщения об ошибках, которые могут возникнуть

в процессе загрузки ключа доступа к ЭМ.

#### **7.1.1 Файл интернет-пакета поврежден**

Во время загрузки ключа доступа к ЭМ дополнительно выполняется проверка загруженного интернет-пакета.

Указанная ошибка возникает в случае, если интернет-пакет, загруженный на станцию, был поврежден.

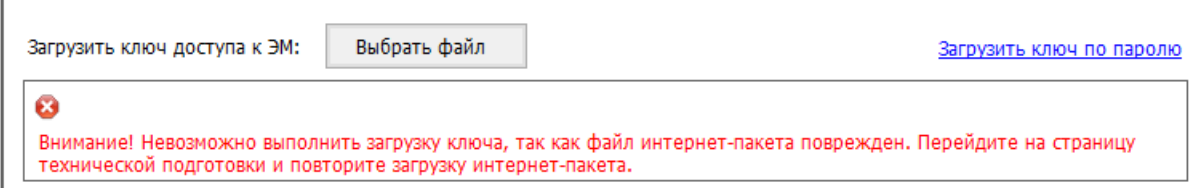

#### **Рис. 7.3. Уведомление о повреждённом файле интернет-пакета**

#### **Ваши действия:**

1. Вернитесь на страницу **«Техническая подготовка»** и *повторно* загрузите интернетпакет.

# **7.1.2 Код 101. Ошибка загрузки ключа доступа к ЭМ. Неправильный формат**

#### **ключа**

Указанная ошибка возникает в случае, если для загрузки выбран не файл ключа доступа к ЭМ или выбранный файл ключа доступа к ЭМ поврежден.

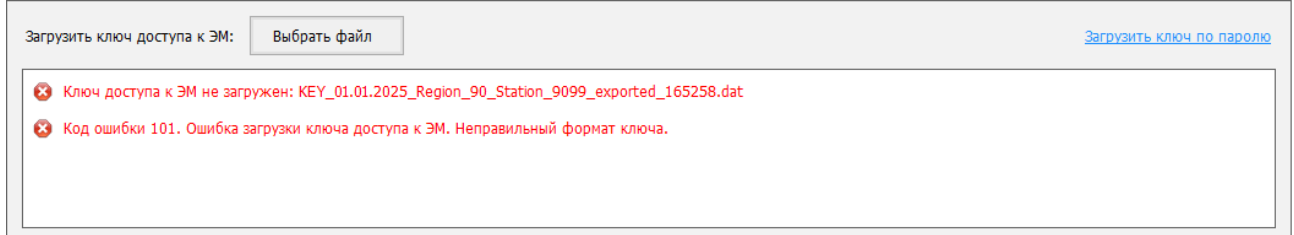

# **Рис. 7.4. Сообщение об ошибке загрузки ключа доступа к ЭМ.**

#### **Ваши действия:**

1. Проверьте, что Вы пытаетесь загрузить правильный ключ доступа к ЭМ (основной или резервный).

*Важно! Убедитесь, что Вы загружаете именно ключ доступа к ЭМ, а не файл пароля, сформированный в случае отсутствия интернет-соединения.*

✓ *Имя файл ключа доступа к ЭМ имеет вид:*

**KEY\_EGE**\_РР\_ПППП\_ГГГГММДД\_{main|reserve}\_ччммсс.**dat**

✓ *Имя файл пароля содержит в наименовании PASS:*

**KEY\_PASS\_EGE**\_ГГГММДД\_РР\_ПППП\_ччммсс.**dat**

*Для загрузки файла пароля используйте ссылку «Загрузить ключ по паролю», порядок загрузки приведен в разделе [«7.3](#page-72-0) [Нештатная ситуация. Загрузка файла пароля»](#page-72-0).*

- 2. Используя правильный файл ключа доступа к ЭМ, повторите его загрузку.
- 3. Повторно скачайте ключ доступа к ЭМ, запишите на флеш-накопитель и загрузите его на станцию.
- 4. В случае повторения ошибки обратитесь на горячую линию, сообщив:
	- код ошибки «**101**»;
	- имя загружаемого файла ключа доступа к ЭМ;
	- дату и регион ключа доступа к ЭМ, отображаемые в тексте сообщения об ошибке;
	- дату и регион, указанные на станции.

# **7.1.3 Код 103. Дата ключа доступа к ЭМ не соответствует дате экзамена на**

#### **станции.**

Указанная ошибка возникает в случае, когда дата ключа доступа не соответствует дате экзамена на станции.

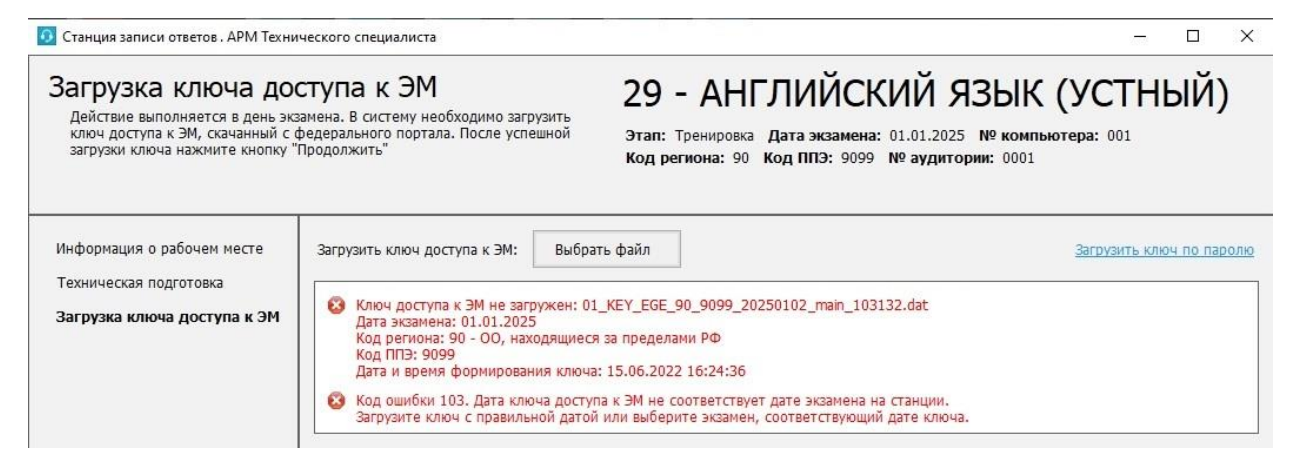

# **Рис. 7.5. Сообщение об ошибке загрузки ключа доступа к ЭМ, предназначенного для другой даты**

#### **Ваши действия:**

- 1. Проверьте, что дата ключа доступа к ЭМ, который Вы пытаетесь загрузить, соответствует дате, указанной на станции.
- 2. В случае неверной даты экзамена на станции, перезапустите станцию и в окне управления экзаменами выберите экзамен на правильную дату.
- 3. В случае неверной даты ключа доступа к ЭМ повторно скачайте ключ доступа к ЭМ, запишите на флеш-накопитель и загрузите его на станцию.
- 4. В случае повторения ошибки обратитесь на горячую линию, сообщив:
	- код ошибки «**103**»;
	- имя загружаемого файла ключа доступа к ЭМ;
	- дату и регион ключа доступа к ЭМ, отображаемые в тексте сообщения об ошибке;
	- дату и регион, указанные на станции.

# **7.1.4 Код 104. Ключ доступа к ЭМ предназначен для другого региона**

Указанная ошибка возникает в случае, когда регион ключа доступа не соответствует региону

#### экзамена на станции.

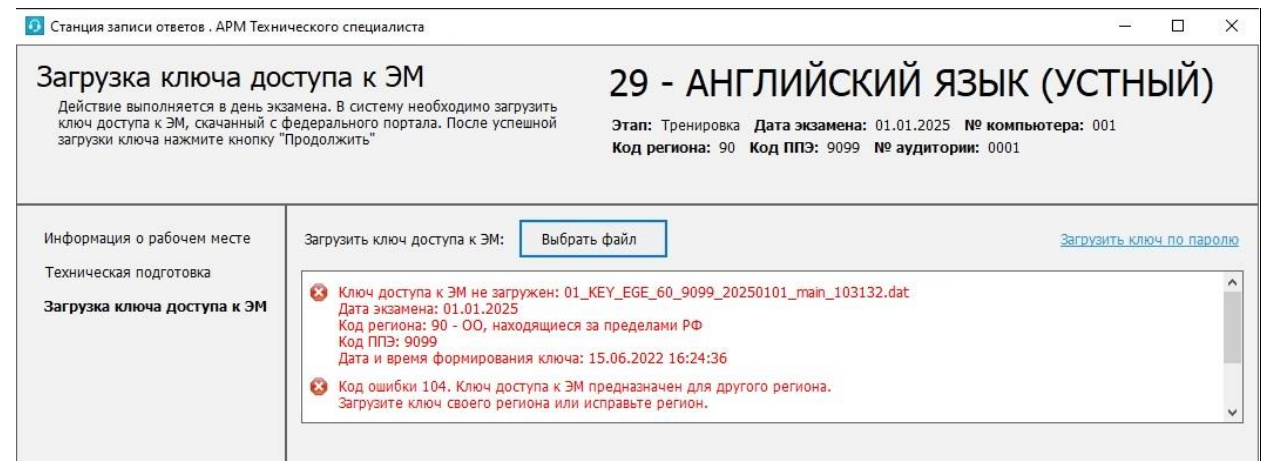

**Рис. 7.6. Сообщение об ошибке загрузки ключа доступа к ЭМ, предназначенного для** 

#### **другого региона**

#### **Ваши действия:**

- 1. Проверьте, что код региона ключа, который Вы пытаетесь загрузить, соответствует коду региона, указанному на станции.
- 2. В случае неверного кода региона на станции задействуйте резервную станцию с правильным кодом региона.
- 3. Проверьте код региона, указанный в названии ключа доступа к ЭМ.
- 4. В случае неверного кода региона ключа доступа к ЭМ повторно скачайте ключ доступа к ЭМ, запишите на флеш-накопитель и загрузите его на станцию.
- 5. В случае повторения ошибки обратитесь на горячую линию, сообщив:
	- код ошибки «**104**»;
	- имя загружаемого файла ключа доступа к ЭМ;
	- дату и регион ключа доступа к ЭМ, отображаемые в тексте сообщения об ошибке;
	- дату и регион, указанные на станции.

# **7.1.5 Код 105. Ключ доступа к ЭМ предназначен для другого ППЭ**

Указанная ошибка возникает в случае, когда код ППЭ ключа доступа не соответствует коду

#### ППЭ экзамена на станции.

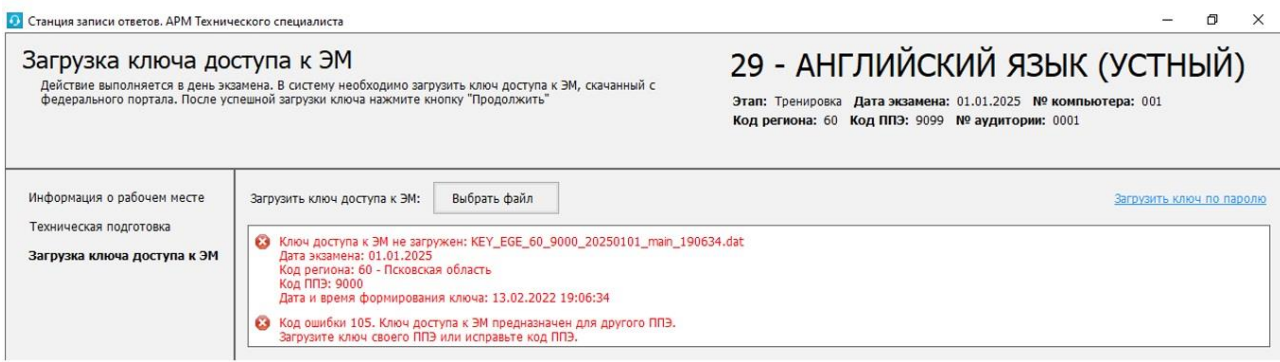

#### **Рис. 7.7. Сообщение об ошибке загрузки ключа доступа к ЭМ, предназначенного для**

#### **другого ППЭ**

#### **Ваши действия:**

- 1. Проверьте, что код ППЭ ключа, который Вы пытаетесь загрузить, соответствует коду ППЭ, указанному на станции.
- 2. В случае неверного кода ППЭ на станции задействуйте резервную станция с правильным кодом ППЭ.
- 3. В случае повторения ошибки обратитесь на горячую линию, сообщив:
	- код ошибки «**105**»;
	- полное имя загружаемого файла ключа доступа к ЭМ;
	- дату, регион и код ППЭ ключа доступа к ЭМ, отображаемые в тексте сообщения об ошибке;
	- номер станции и код ППЭ, указанные на станции.

# **7.2 Использование резервной станции**

*Важно! Для использования резервной станции записи ответов получение резервного ключа доступа к ЭМ не требуется.*

В случае принятия решения об использовании резервной станции необходимо выполнить следующие действия:

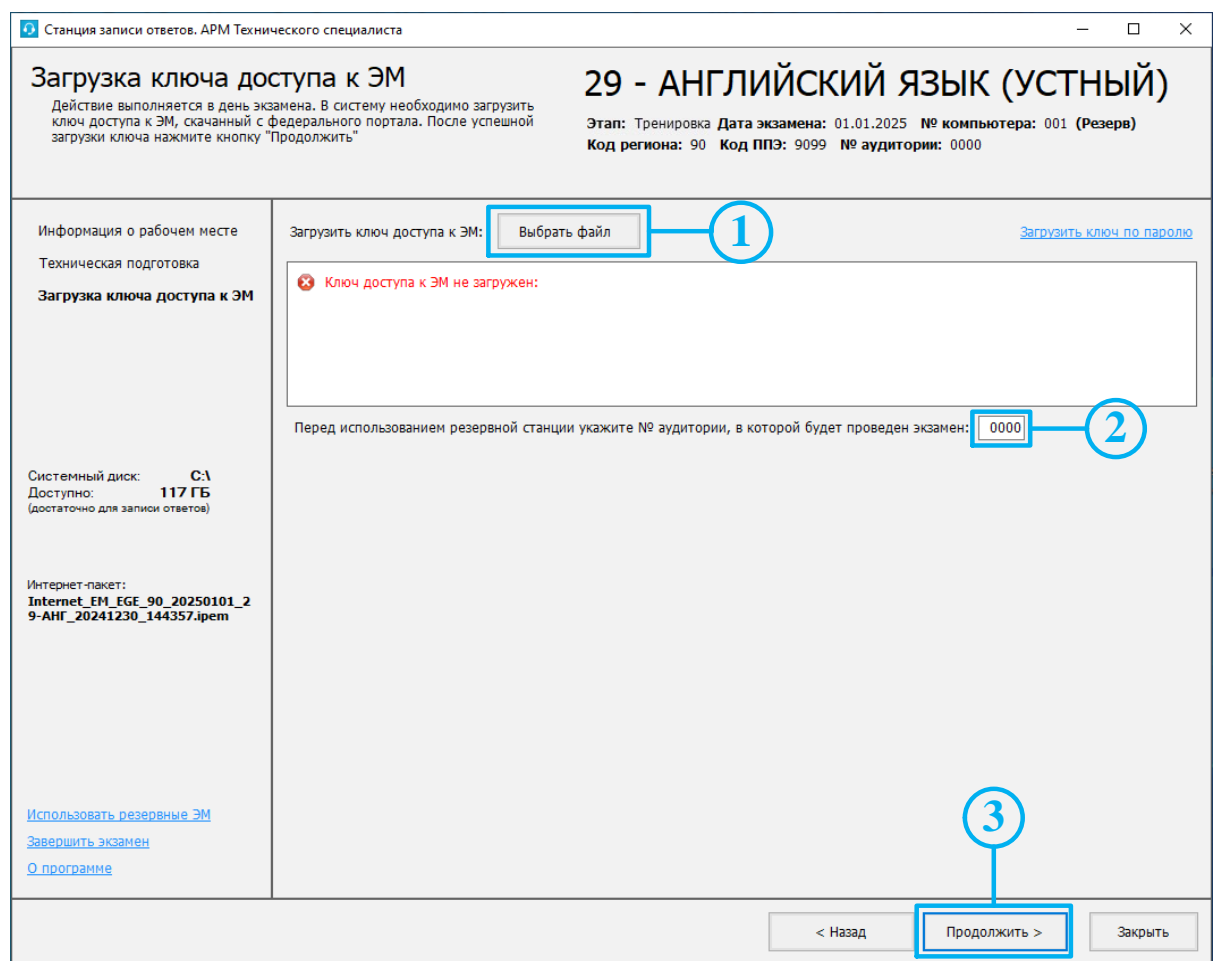

**Рис. 7.8. Использование резервной станции записи ответов**

- 1. На странице **«Загрузка ключа доступа к ЭМ»** нажмите «**Выбрать файл**» для загрузки ключа доступа к ЭМ.
- 2. Введите номер аудитории, в которой планируется использование резервной **станции записи**.
- 3. Нажмите «**Продолжить**».

В результате Вы перейдете на страницу «**Подготовка станции записи**».

Если номер аудитории не был указан, то появится предупреждение о необходимости его ввода:
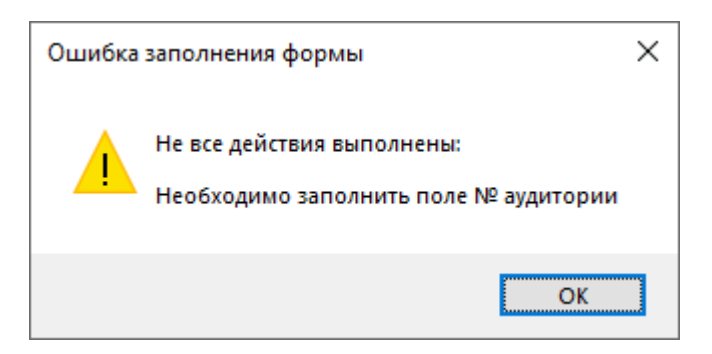

**Рис. 7.9. Предупреждение о необходимости ввода номера аудитории**

*Важно! Код активации экзамена на резервной станции совпадает с кодом активации экзамена для указанной аудитории.*

# **7.3 Нештатная ситуация. Загрузка файла пароля**

Действия, описанные в данном разделе, выполняются только если в ППЭ отсутствует интернет - соединение, включая соединение с помощью резервного USB-модема. В этом случае должен быть сформирован файл пароля, позволяющий расшифровать ЭМ с использованием токена члена ГЭК.

В случае использования файла пароля выполните следующие действия:

1. Попросите члена ГЭК подключить к станции токен, с помощью которого был получен файл пароля доступа к ЭМ.

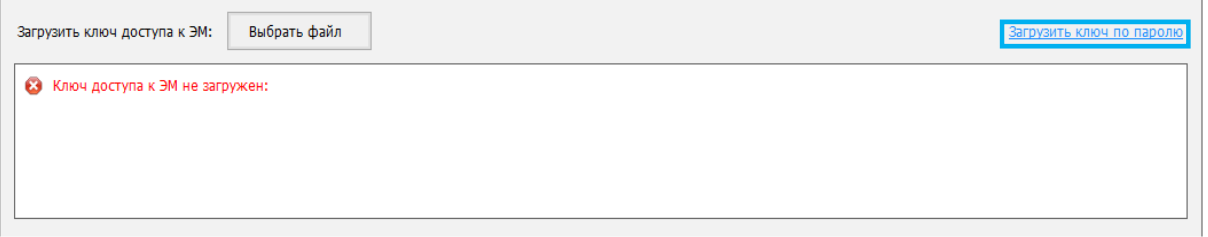

### **Рис. 7.10. Загрузка файла пароля**

2. На странице «**Загрузка ключа доступа к ЭМ**» нажмите ссылку «Загрузить ключ по паролю».

В результате откроется окно для выбора файла пароля доступа к ЭМ.

3. В появившемся окне найдите файл пароля доступа к ЭМ на подключенном флешнакопителе и убедитесь, что он соответствует ожидаемым реквизитам.

**KEY\_PASS\_EGE** \_ГГГММДД\_РР\_ПППП\_ччммсс.**dat**, где

ГГГГММДД – дата экзамена;

РР – код региона;

ПППП – код ППЭ;

ччммсс – время формирования файла пароля.

4. Выберите подходящий файл пароля и нажмите кнопку «**Открыть**».

В случае успешной загрузки будет показан значок **зеленого** цвета **и** и сообщение «**Ключ по паролю загружен**».

5. Нажмите кнопку «**Продолжить**» для перехода на следующую страницу для активации пароля доступа к ЭМ.

## **7.3.1 Использование файла пароля на резервной станции**

В случае использования файла пароля на резервной станции для перехода на следующую страницу для активации пароля доступа к ЭМ необходимо указать номер аудитории, в которой используется резервная станция.

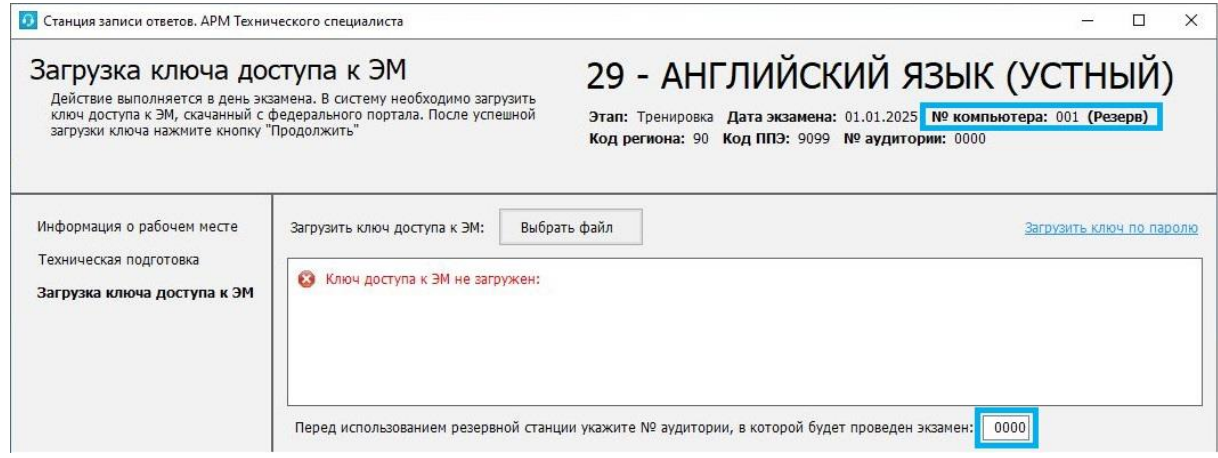

**Рис. 7.11. Загрузка файла пароля на резервную станцию**

# **7.3.2 Файл интернет-пакета поврежден**

Во время загрузки файла пароля доступа к ЭМ дополнительно выполняется проверка загруженного интернет-пакета.

Указанная ошибка возникает в случае, если интернет-пакет, загруженный на станцию, был поврежден.

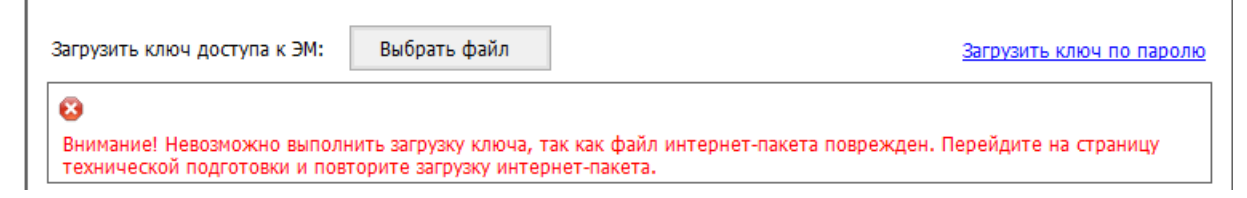

### **Рис. 7.12. Файл интернет-пакета поврежден**

#### **Ваши действия:**

1. Вернитесь на страницу **«Техническая подготовка»** и *повторно* загрузите интернетпакет.

# **7.3.3 Код 102. Ошибка загрузки файла пароля**

Указанная ошибка возникает в случае, если для загрузки выбран не файл пароля или выбранный файл пароля поврежден.

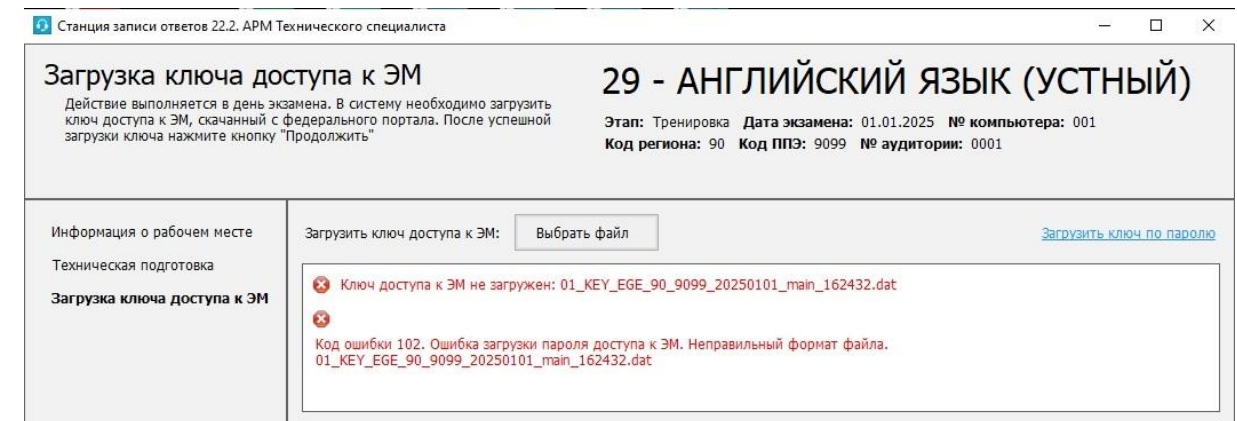

**Рис. 7.13. Сообщение об ошибке загрузки пароля доступа к ЭМ**

#### **Ваши действия:**

1. Проверьте, что Вы пытаетесь загрузить правильный файл пароля, сформированный в отсутствии интернет-соединения.

*Важно! Убедитесь, что Вы загружаете именно файл пароля доступа к ЭМ, сформированный в случае отсутствия интернет-соединения, а не ключ доступа к ЭМ,*

✓ *Имя файл ключа доступа к ЭМ имеет вид:*

**KEY\_EGE**\_РР\_ПППП\_ГГГГММДД\_{main|reserve}\_ччммсс.**dat**

✓ *Имя файл пароля содержит в наименовании PASS:*

**KEY\_PASS\_EGE**\_ГГГММДД\_РР\_ПППП\_ччммсс.**dat**

*Для загрузки ключа доступа к ЭМ используйте кнопку «Выбрать файл», порядок загрузки описан в разделе [«7](#page-65-0) [Загрузка ключа доступа к](#page-65-0) ЭМ».*

- 2. Используя правильный файл пароля, повторите его загрузку.
- 3. Повторно сформируйте файл пароля, запишите на флеш-накопитель и загрузите его на станцию.
- 4. В случае повторения ошибки обратитесь на горячую линию, сообщив:
	- код ошибки «**102**»;
	- имя загружаемого файла пароля доступа к ЭМ.

# **8 Подготовка станции записи**

На странице «**Подготовка станции записи**» выполняются следующие действия:

- ✓ активация членом ГЭК загруженного ключа доступа к ЭМ (файла пароля) с использованием токена члена ГЭК;
- ✓ запуск организатором расшифровки КИМ, по окончании расшифровки выполняется автоматический переход в интерфейс участника экзамена.

*Важно! Перед началом работы еще раз убедитесь, что в верхней части экрана указан верный предмет и дата экзамена, а также нужная версия станции – стандартная или версия для участника с ОВЗ (стандартные настройки).* 

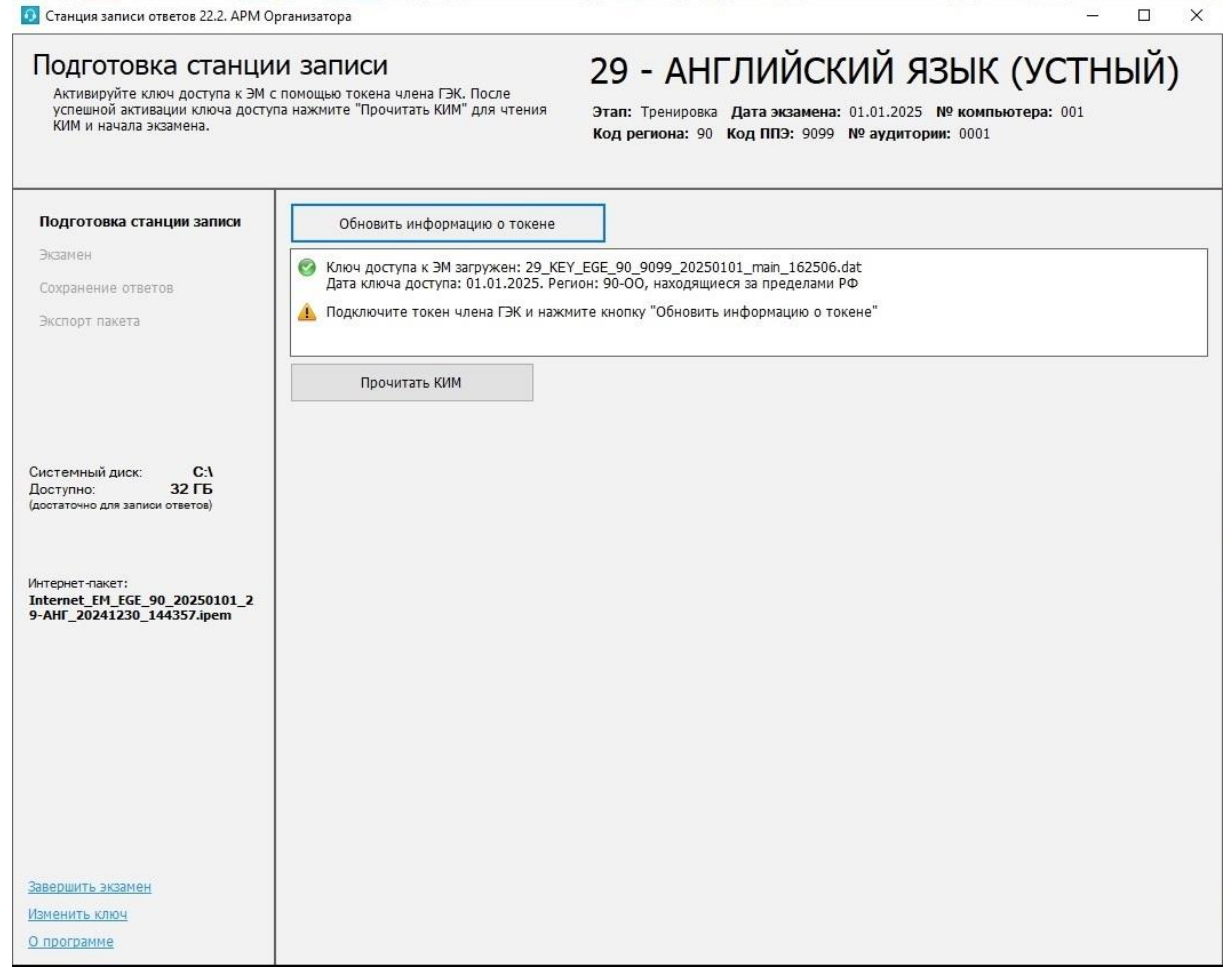

**Рис. 8.1. Страница «Подготовка станции записи»**

# **8.1 Активация ключа доступа к ЭМ**

Для активации ключа доступа к ЭМ:

- 1. Попросите члена ГЭК подключить токен к компьютеру.
- 2. После того как токен будет опознан операционной системой (красный светодиод на токене горит, не мигая), нажмите кнопку «**Обновить информацию о токене**».

В результате появится приглашение ввести пароль доступа к токену.

3. Попросите члена ГЭК ввести пароль доступа к токену и нажмите кнопку «**ОК**».

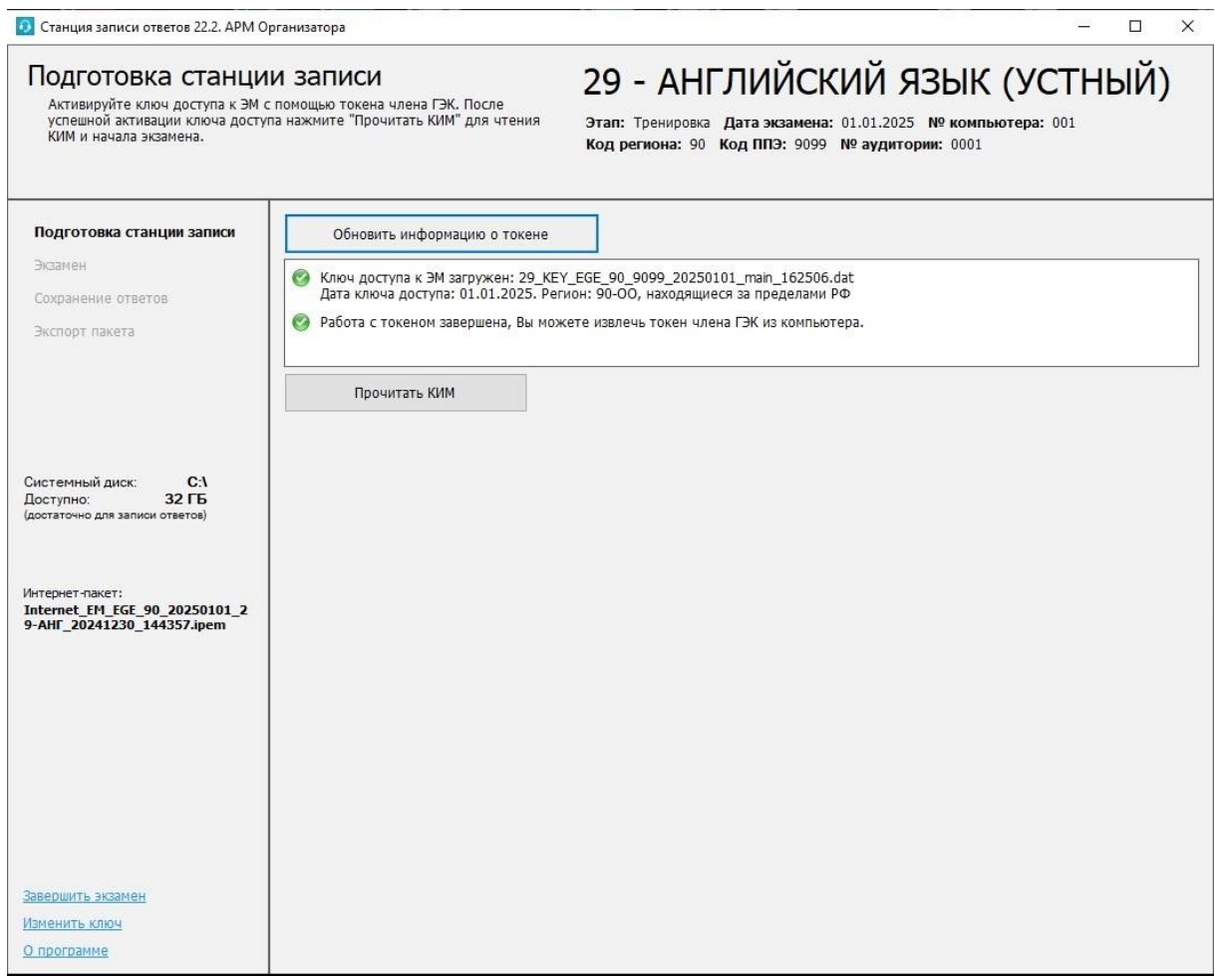

**Рис. 8.2. Активация ключа доступа к ЭМ**

В случае корректного ввода пароля появится сообщение о том, что работа с токеном завершена, а также станет доступна кнопка «**Прочитать КИМ**».

4. После соответствующего сообщения токен можно извлечь из компьютера и перейти к следующей станции.

### **8.2 Расшифровка КИМ и переход к интерфейсу участника**

После активации ключа доступа к ЭМ может быть выполнена расшифровка КИМ на странице «**Техническая подготовка**»

Для расшифровки КИМ и перехода к интерфейсу участника

- 1. На странице «**Подготовка станции записи**» убедитесь, что ключ доступа к ЭМ успешно активирован, проверив статус в информационной области.
- 2. Для запуска расшифровки КИМ нажмите кнопку «**Прочитать КИМ**».

В результате начнется чтение загруженных КИМ. Если в ходе чтения КИМ не возникло нештатных ситуаций, будет автоматически выполнен переход к интерфейсу участника на страницу ввода номера бланка регистрации.

# **8.3 Нештатные ситуации в ходе активации ключа**

В настоящем разделе приведены типовые сообщения об ошибках, которые могут возникнуть в процессе активации ключа доступа к ЭМ.

### **8.3.1 Код 201. Токен не подходит к ключу доступа ЭМ**

Указанная ошибка возникает, если в ключе доступа к ЭМ, загруженном на станцию, отсутствуют сведения о токене члена ГЭК, с помощью которого выполняется активация ключа.

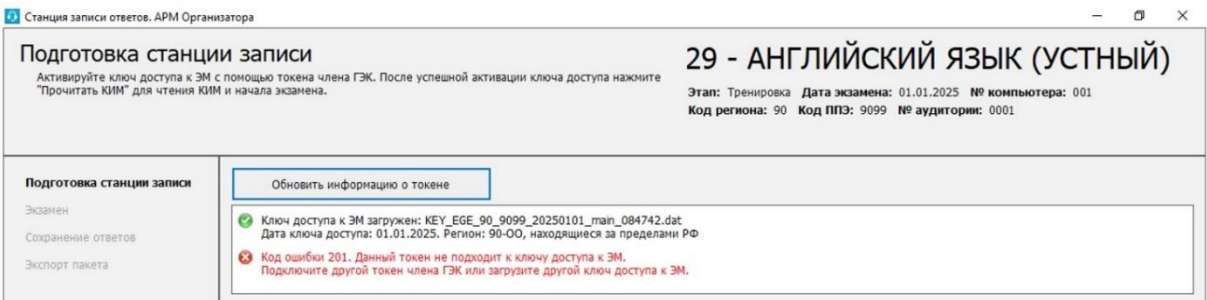

#### **Рис. 8.3. Сообщение о несоответствии токена к ключу доступа ЭМ**

Ваши действия:

1. Пригласите другого члена ГЭК с токеном для активации ключа доступа к ЭМ и повторите действия по активации ключа доступа к ЭМ.

При наличии возможности в данной ситуации рекомендуется задействовать токен члена ГЭК, с помощью которого был получен ключ доступа к ЭМ.

Если использование токена другого члена (членов) ГЭК не решило проблему, то необходимо пригласить технического специалиста.

#### **Следующие действия выполняются техническим специалистом**

- 2. Убедитесь, что был загружен корректный ключ доступа к ЭМ, при необходимости получите новый ключ доступа к ЭМ с использованием токена члена ГЭК и загрузите его на станцию:
	- 1. Нажмите ссылку **«**Изменить ключ**»** в нижней левой части экрана для загрузки правильного ключа доступа к ЭМ.

В результате появится приглашение ввести пароль технического специалиста.

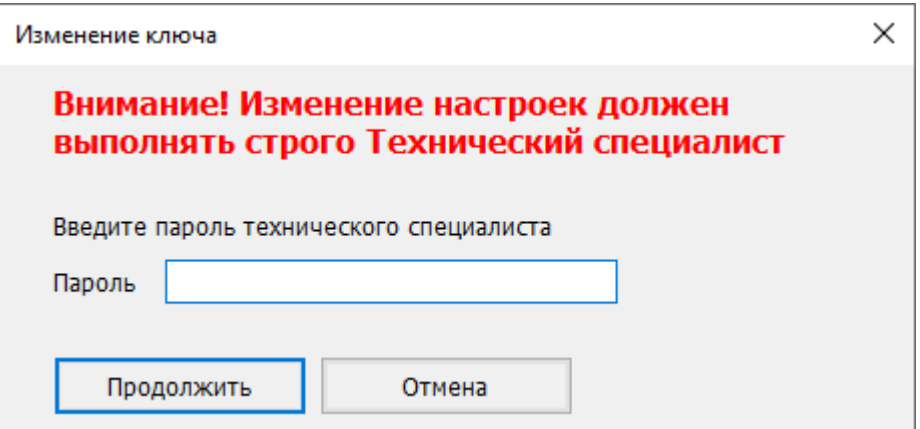

#### **Рис. 8.4. Ввод пароля технического специалиста для изменения настроек**

- 2. Введите пароль технического специалиста и нажмите кнопку **«Продолжить»**. В результате будет выполнен переход на страницу «Загрузка ключа доступа к ЭМ».
- 3. Нажмите кнопку «**Выбрать** файл».

В результате откроется окно для выбора файла ключа доступа к ЭМ.

- 4. В появившемся окне найдите файл ключа доступа к ЭМ на подключенном флешнакопителе и проверьте соответствие ключа значениям реквизитов, указанных на станции: «**Код региона**», «**Код ППЭ**» и «**Дата экзамена**».
- 5. Выберите файл подходящего ключа доступа к ЭМ и нажмите кнопку «**Открыть**». В случае успешной загрузки будет показан значок зеленого цвета **и** и сообщение «**Ключ доступа к ЭМ загружен**».
- 6. Нажмите кнопку «**Продолжить**» для перехода на следующую страницу для активации ключа доступа к ЭМ.
- 7. Повторите активацию ключа доступа к ЭМ с токеном члена ГЭК.
- 3. В случае повторения ошибки обратитесь на горячую линию, сообщив:
	- $\blacksquare$  код ошибки «201»;
	- имя загружаемого файла ключа доступа к ЭМ;

# **8.4 Нештатные ситуации в ходе расшифровки ЭМ**

В данном разделе приведены типовые сообщения об ошибках, которые могут возникнуть в процессе расшифровки ЭМ.

# **8.4.1 Код 301. Невозможно расшифровать ЭМ**

В ходе чтения КИМ может возникнуть нештатная ситуация, при которой КИМ не может быть расшифрован. В этом случае в области чтения соответствующий файл будет иметь статус:

## Код ошибки 301. Невозможно расшифровать ЭМ.

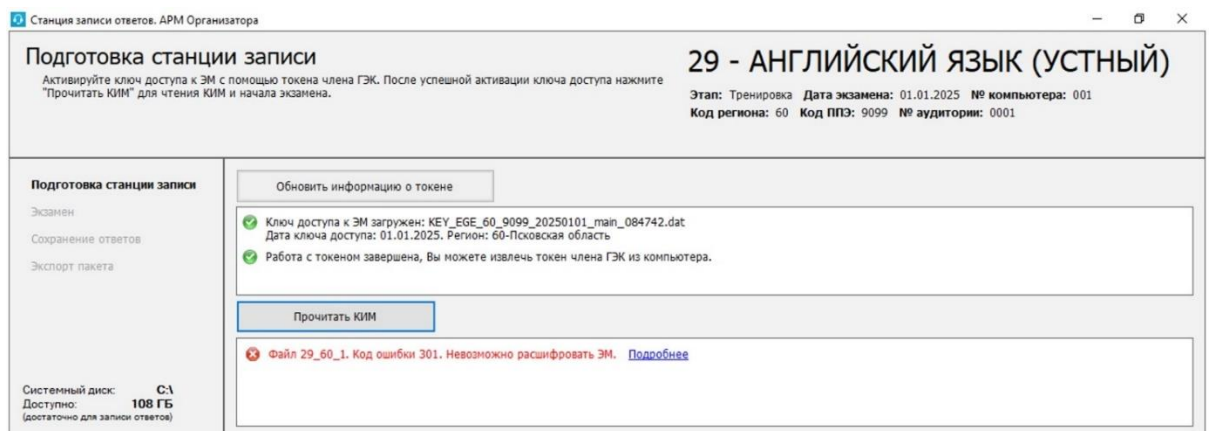

#### **Рис. 8.5. Код ошибки 301. Невозможно расшифровать ЭМ**

#### **Ваши действия:**

1. Пригласите технического специалиста и члена ГЭК

# **Следующие действия выполняются при участии технического специалиста и члена ГЭК:**

- 2. Выполните перезапуск станции, активируйте ключ доступа к ЭМ токеном члена ГЭК и повторите чтение КИМ по кнопке «**Прочитать КИМ**».
- 3. Если проблема не решена, обратитесь на горячую линию, сообщив:
	- $\blacksquare$  код ошибки «301»;
	- полное имя загруженного файла ключа доступа к ЭМ или файла пароля;
	- полное имя загруженного файла интернет-пакета;
	- дату и регион, номер станции и код ППЭ, указанные на станции.

## **8.4.2 Код 306. Неправильный формат ЭМ**

В ходе чтения КИМ может возникнуть нештатная ситуация, при которой КИМ не соответствует ожидаемому формату ЭМ. В этом случае в области чтения соответствующий файл будет иметь статус:

Код ошибки 306. Неправильный формат ЭМ.

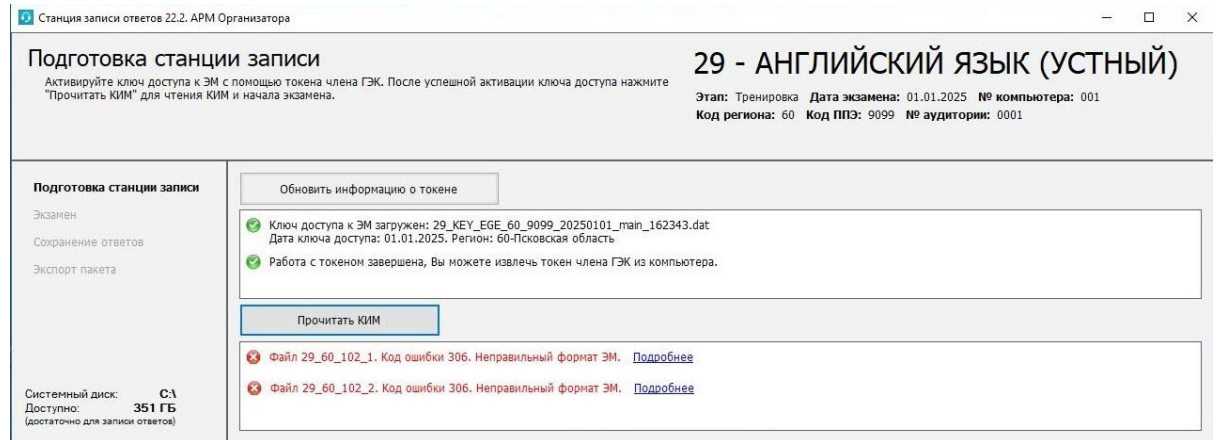

#### **Рис. 8.6. Код ошибки 306. Неправильный формат ЭМ**

#### **Ваши действия:**

1. Пригласите технического специалиста.

#### **Следующие действия выполняются техническим специалистом:**

- 2. Выполните перезапуск компьютера и загрузите интернет-пакет повторно: используйте ссылку «Изменить ключ» для возврата на страницу «**Загрузка ключа доступа к ЭМ**», далее кнопкой **«Назад»** вернитесь на страницу «**Техническая подготовка**», загрузите интернет-пакет повторно, а затем вернитесь к чтению КИМ после активации ключа доступа к ЭМ токеном члена ГЭК.
- 3. Если проблема не решена, обратитесь на горячую линию, сообщив
	- код ошибки «**306**»;
	- полное имя загруженного файла ключа доступа к ЭМ или файла пароля;
	- полное имя загруженного файла интернет-пакета;
	- дату и регион, номер станции и код ППЭ, указанные на станции.

# **8.4.3 Нештатная ситуация. Расшифрованы не все ЭМ**

В ходе чтения КИМ может возникнуть нештатная ситуация, при которой часть файлов прочитаны с ошибкой.

В этом случае автоматический переход интерфейсу участника не выполняется, станция остается на странице «**Подготовка станции записи**» и становится доступна кнопка «**Перейти к сдаче экзамена**».

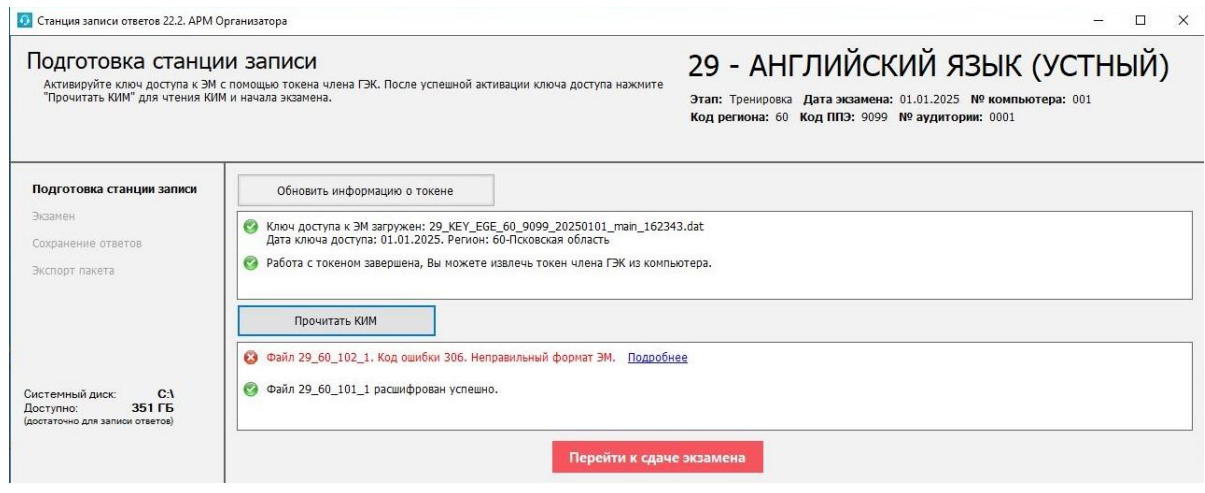

#### **Рис. 8.7. Расшифрованы не все ЭМ**

#### **Ваши действия:**

- 1. Выполните описанные ранее рекомендации по устранению возникших нештатных ситуаций в соответствии с кодом ошибки, в том числе с участием технического специалиста.
- 2. Если устранить проблему не удалось, обратитесь на горячую линию.

*Важно! Использование кнопки «Перейти к сдаче экзамена» допускается только по согласованию со специалистами горячей линии.*

### **8.5 Изменение ключа доступа к ЭМ**

В случае возникновения нештатных ситуаций при расшифровке может потребоваться изменение ключа доступа ЭМ.

Для изменения ключа доступа к ЭМ на странице «**Подготовка станции записи»**:

1. Нажмите ссылку **«**Изменить ключ**»** в нижней левой части экрана для загрузки правильного ключа доступа к ЭМ.

В результате появится приглашение ввести пароль технического специалиста.

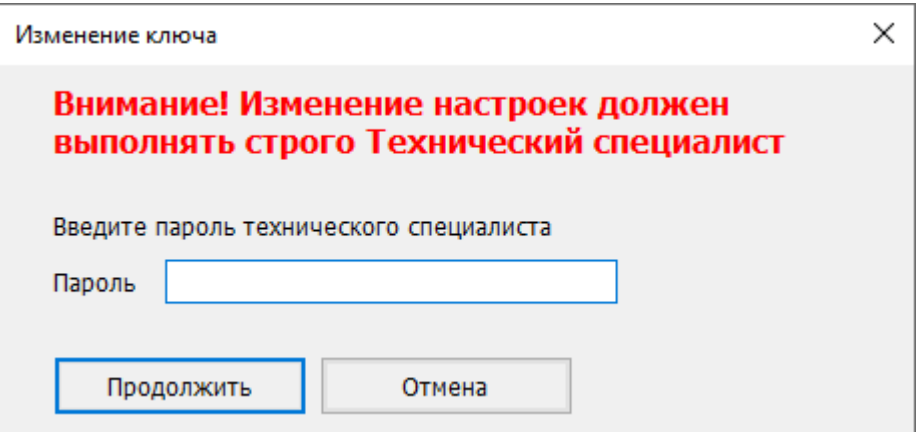

#### **Рис. 8.8. Ввод пароля технического специалиста для изменения настроек**

- 2. Введите пароль технического специалиста и нажмите кнопку **«Продолжить»**. В результате будет выполнен переход на страницу «**Загрузка ключа доступа к ЭМ**».
- 3. Нажмите кнопку «**Выбрать файл**».

В результате откроется окно для выбора файла ключа доступа к ЭМ.

- 4. В появившемся окне найдите файл ключа доступа к ЭМ на подключенном флешнакопителе и проверьте соответствие ключа значениям реквизитов, указанных на станции: «**Код региона**», «**Код ППЭ**» и «**Дата экзамена**».
- 5. Выберите файл подходящего ключа доступа к ЭМ и нажмите кнопку «**Открыть**». В случае успешной загрузки будет показан значок зеленого цвета **и** и сообщение «**Ключ доступа к ЭМ загружен**».
- 6. Нажмите кнопку «**Продолжить**» для перехода на следующую страницу для активации ключа доступа к ЭМ.
- 7. Повторите активацию ключа доступа к ЭМ с токеном члена ГЭК.

# **9 Сдача устного экзамена**

Ниже приведены основные этапы работы со станцией записи ответов при сдаче устного экзамена участником. При необходимости дано описание отличия в интерфейсе версии для участников с ОВЗ.

# **9.1 Ввод номера бланка регистрации участником экзамена**

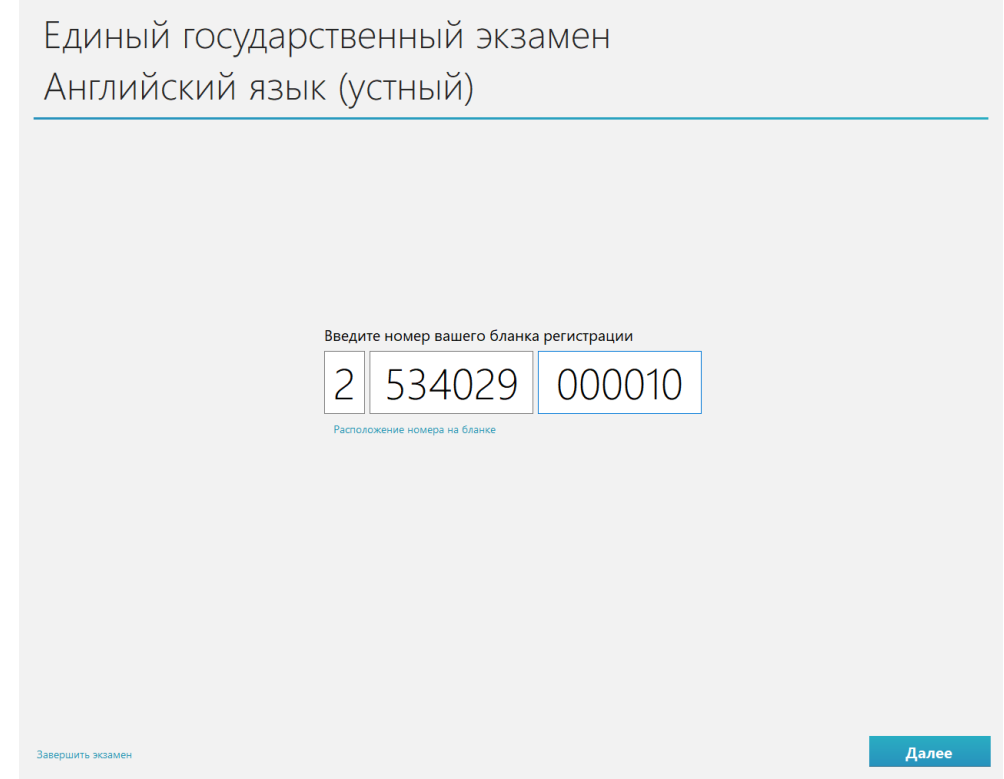

**Рис. 9.1. Ввод номера бланка регистрации**

Кнопка **«Далее»** появляется после ввода номера регистрационного бланка.

### **9.1.1 Нештатные ситуации на этапе ввода номера бланка регистрации**

# **9.1.1.1 Участник не будет выполнять экзаменационную работу на станции записи ответов**

В случае, если участник не будет выполнять работу на станции записи ответов (отсутствие участника, ошибочный переход к новому участнику), то следует завершить экзамен без ввода номера бланка регистрации.

*Важно! Завершение экзамена рекомендуется выполнять, когда все участники покинули аудиторию, а экзамен в ППЭ завершен, т.к. использование данной станции для выполнения экзамена на текущую дату после завершения будет невозможно.*

Для завершения экзамена без ввода номера бланка регистрации:

1. Пригласите технического специалиста и члена ГЭК.

# **Дальнейшие действия выполняются техническим специалистом при участии члена ГЭК.**

2. Нажмите ссылку «Завершить экзамен».

В результате откроется окно нештатного завершения экзамена.

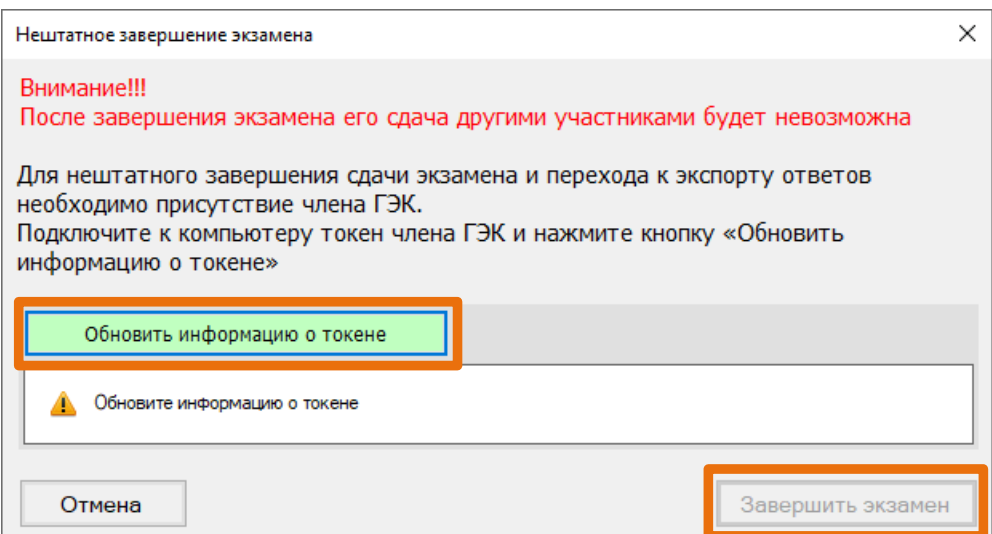

#### **Рис. 9.2. Окно нештатного завершения экзамена**

- 3. Попросите члена ГЭК подключить токен к компьютеру.
- 4. После того как токен будет опознан операционной системой, нажмите кнопку «**Обновить информацию о токене**».

В результате откроется окно с предложением ввести пароль доступа к токену.

- 5. Попросите члена ГЭК ввести пароль доступа к токену и нажмите кнопку «**ОК**». Результат проверки токена.
	- Указан значок зеленого цвета **•:**

Информация с токена члена ГЭК успешно считана и проверена.

• Указан значок желтого цвета <sup>1</sup>:

Значение по умолчанию. Токен члена ГЭК еще не был подключен к станции.

• Указан значок **красного** цвета **:** 

#### Ошибка чтения токена члена ГЭК.

В этом случае проверьте, что токен корректно вставлен в работающий USB-порт и опознан операционной системой: на токене должен гореть, не мигая, красный светодиод.

Подключите токен через USB-порт, который использовался для проверки токена на странице «**Техническая подготовка**» на этапе контроля технической готовности, и снова нажмите кнопку «**Обновить информацию о токене**».

#### Ошибка доступа к токену члена ГЭК.

В этом случае попросите члена ГЭК подключить токен к компьютеру, нажмите кнопку «**Обновить информацию о токене**» снова и попросите члена ГЭК ввести пароль доступа к токену повторно.

6. В случае успешной проверки токена нажмите кнопку «**Завершить экзамен**».

В результате экзамен будет завершен, станция перейдет на страницу «**Сохранение ответов»**, на которой можно выполнить сохранение журнала работы станции.

#### **9.1.1.2 Некорректный номер бланка регистрации**

В случае ошибки участника при вводе номера бланка регистрации появится соответствующее сообщение:

Введен некорректный номер бланка регистрации.

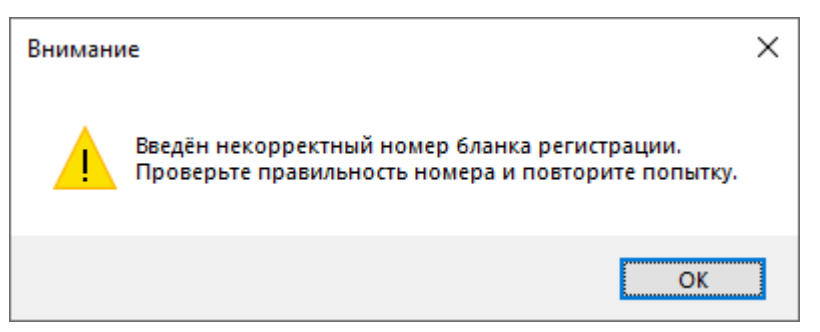

**Рис. 9.3. Сообщение о некорректном номере бланка регистрации**

Ваши действия:

1. Удалите введенный участником номер бланка регистрации и проконтролируйте его ввод повторно.

#### **Следующие действия выполняются при участии технического специалиста:**

- 2. Если номер бланка регистрации точно соответствует номеру на бумажном бланке регистрации участника, обратитесь на горячую линию, при обращении на горячую линию необходимо сообщить следующие сведения:
	- Текст ошибки: «Введен некорректный номер бланка регистрации»;
	- Регион:
	- Код предмета;
	- Некорректный номер бланка регистрации.

### **9.1.1.3 Номер бланка регистрации не найден в базе номеров**

В случае ошибки участника при вводе номера бланка регистрации может появиться сообщение:

Введенный номер бланка регистрации не найден в базе номеров.

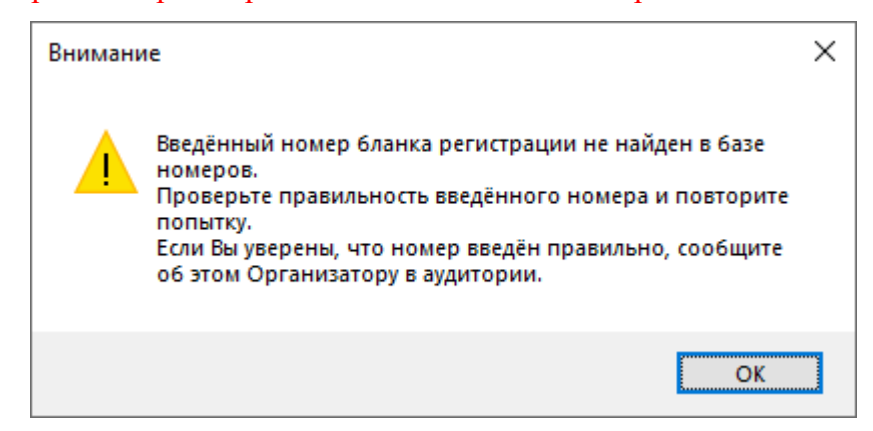

**Рис. 9.4. Сообщение об отсутствии номера бланка регистрации в базе номеров**

#### **Ваши действия:**

1. Удалите введенный участником номер бланка регистрации и проконтролируйте его ввод повторно.

#### **Следующие действия выполняются техническим специалистом.**

- 2. Если номер бланка регистрации точно соответствует номеру на бумажном бланке регистрации участника, перезапустите станцию, пригласите члена ГЭК для активации ключа доступа к ЭМ с использованием токена, прочитайте КИМ и проконтролируйте ввод номера бланка регистрации участником.
- 3. Используйте номер бланка регистрации на другой или резервной станции в данной аудитории.
- 4. Если проблема не решена, обратитесь на горячую линию, при обращении на горячую линию необходимо сообщить следующие сведения:
	- Текст ошибки: «Введенный номер бланка регистрации не найден в базе номеров»;
	- Регион;
	- Код предмета;
	- Некорректный номер бланка регистрации;
	- Выполненные действия по устранению проблемы.

#### **9.1.1.4 Экзамен с введенным номером бланка регистрации завершен**

В случае повторного ввода номера бланка регистрации на станции, где ранее был завершен экзамен для этого бланка регистрации, появится соответствующее сообщение: Экзамен с введенным номером бланка регистрации завершен.

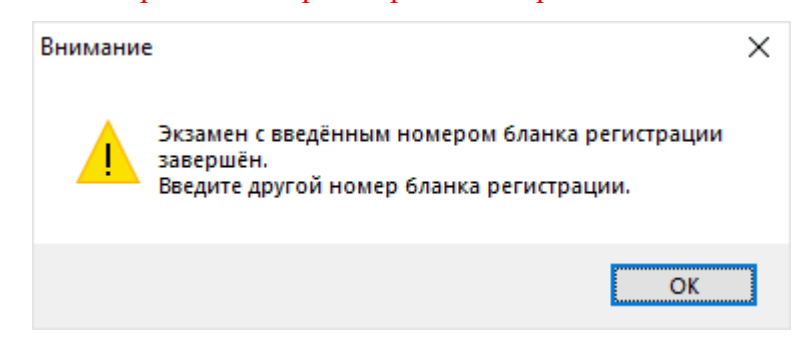

# **Рис. 9.5. Сообщение о завершении экзамена с введенным номером бланка регистрации Ваши действия:**

1. Используйте другой бланк регистрации для прохождения экзамена.

*Важно! Повторное прохождения экзамена с тем же бланком регистрации на одной и той же станции невозможно.*

Ответы участника такого экзамена могут быть выгружены после завершения экзамена на данной станции.

# **9.2 Просмотр участником краткой инструкции о проведении устного экзамена**

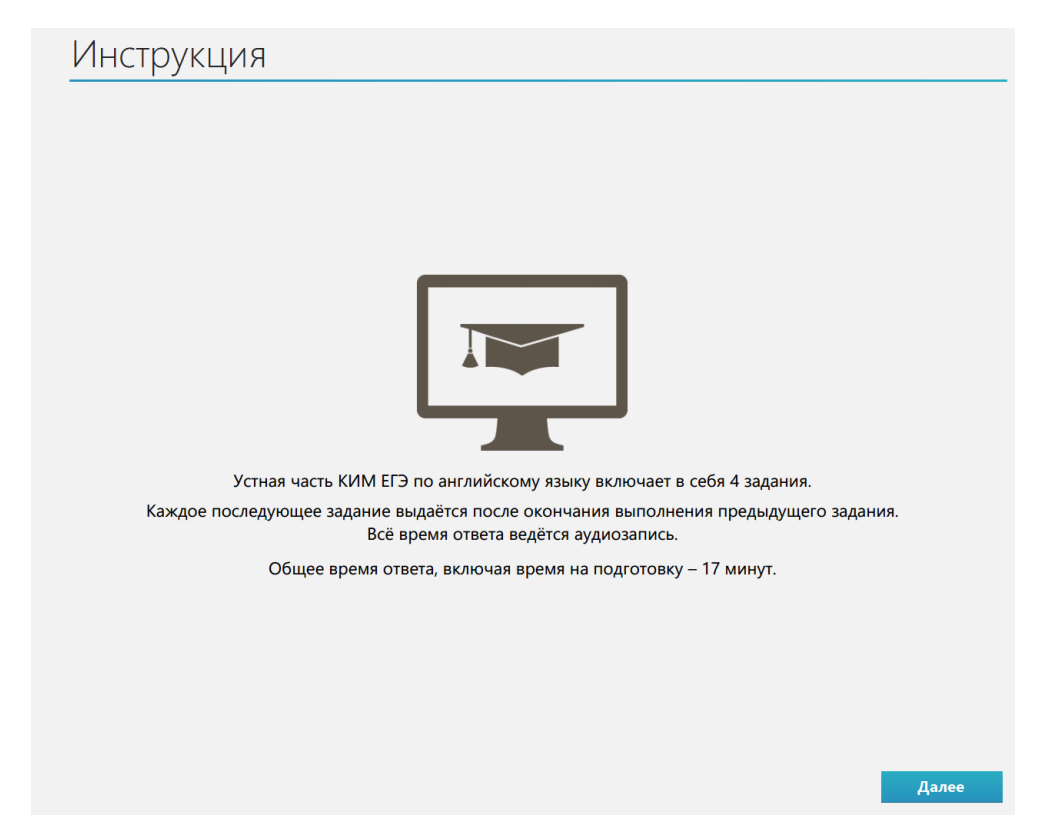

**Рис. 9.6. Инструкции о проведении устного экзамена (стандартная версия)**

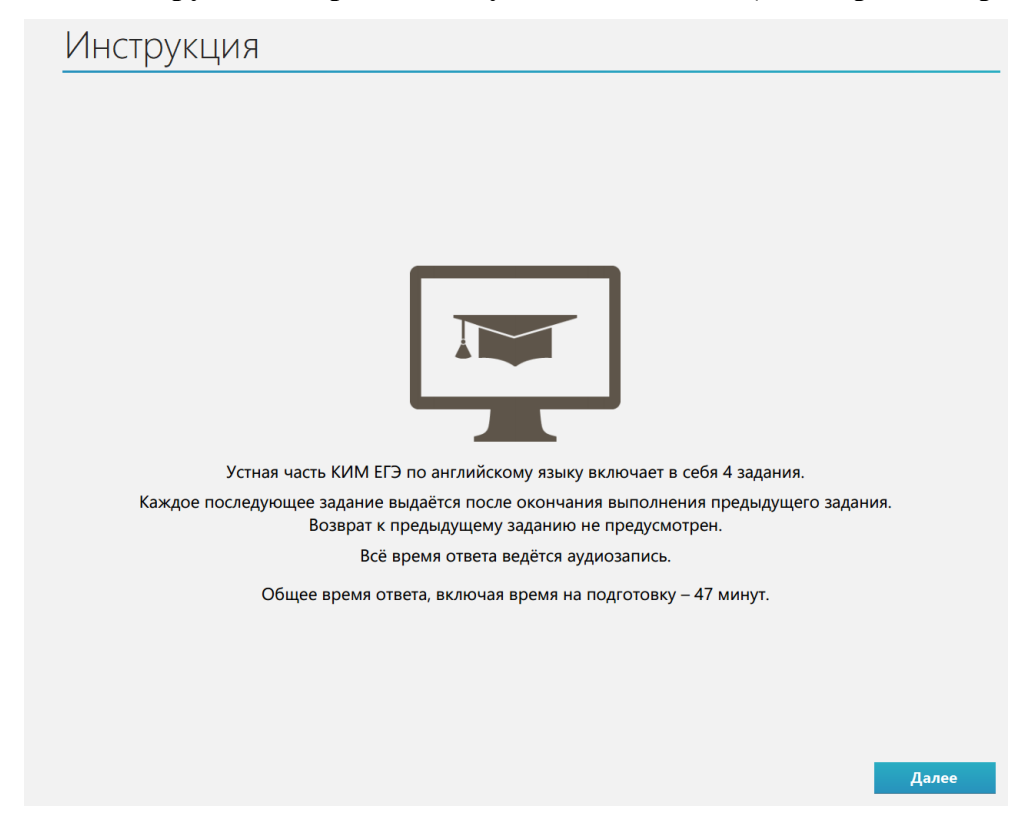

**Рис. 9.7. Инструкции о проведении устного экзамена (версия для участников с ОВЗ)**

# **9.3 Настройка уровня громкости**

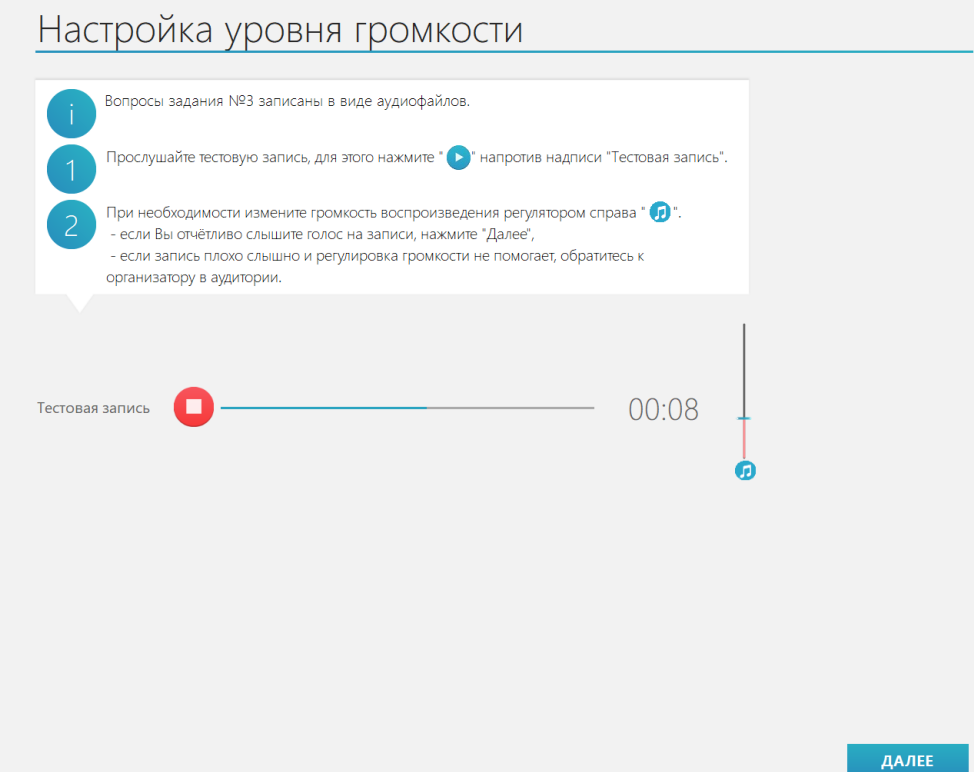

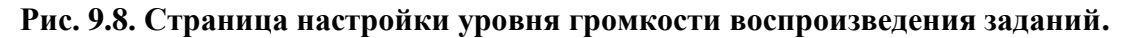

Выбранный участником уровень громкости будет применён для воспроизведения голоса диктора в задании 3 экзаменов по английскому, немецкому, французскому и испанскому языкам.

Кнопка «**Далее**» появится после настройки уровня громкости и воспроизведения тестовой записи.

*Важно! Данная страница пропускается при проведении экзамена по китайскому языку.*

# **9.4 Выбор фоновой мелодии**

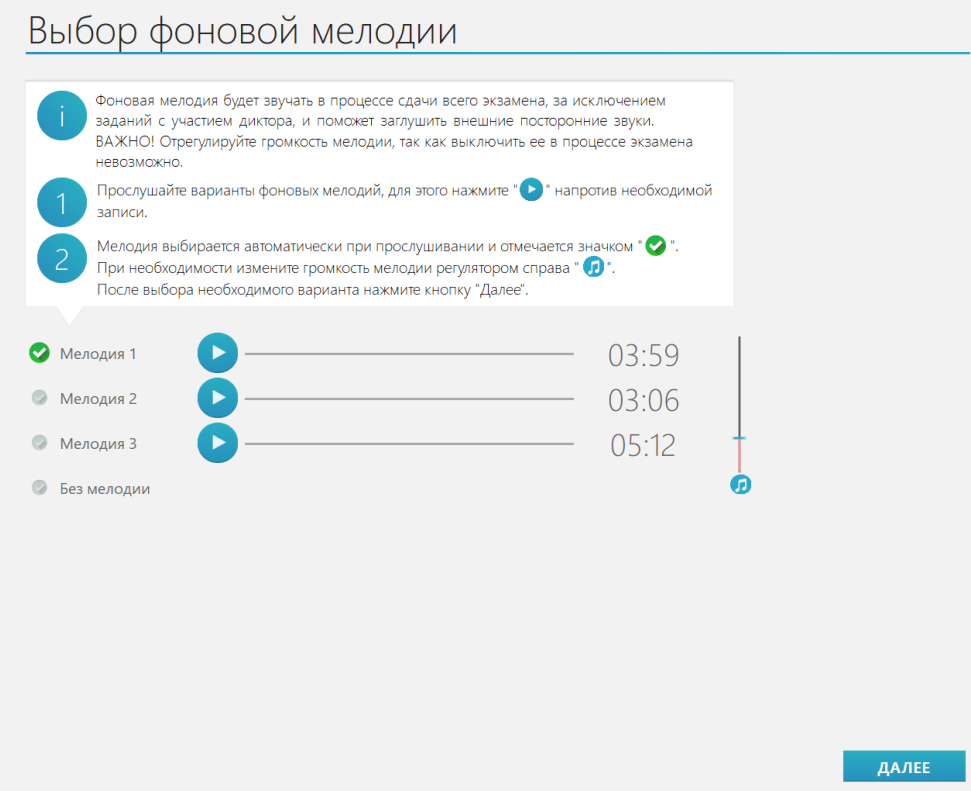

**Рис. 9.9. Страница выбора фоновой мелодии**

Кнопка «**Далее**» появится после выбора варианта мелодии.

*Важно! Данная страница пропускается, если в процессе технической подготовки была выбрана опция «Отключить фоновую мелодию».*

*Важно! Задание 3 экзаменов по английскому, немецкому, французскому и испанскому языкам включает воспроизведение вопросов диктором. На время выполнения этого происходит автоматическое выключение фоновой мелодии.*

# **9.5 Проверка корректности ввода номера бланка регистрации**

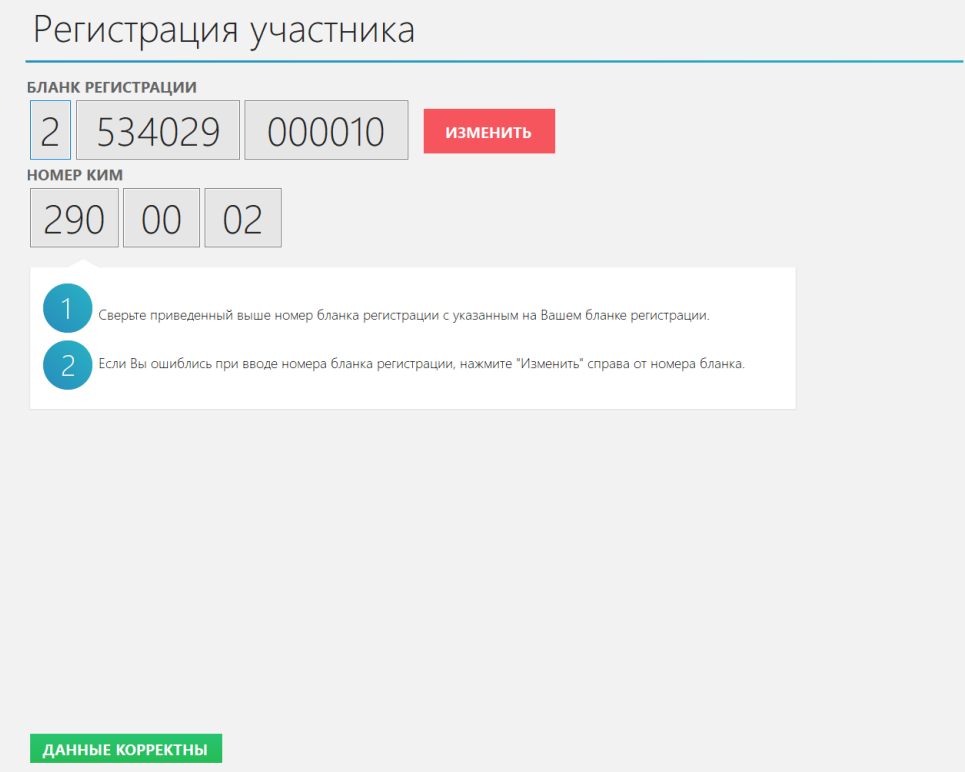

**Рис. 9.10. Страница регистрации участника**

В случае ошибки в номере бланка регистрации для возврата к вводу корректного номера бланка регистрации следует использовать кнопку **«Изменить».**

Подтверждение правильности ввода номера бланка регистрации выполняет участник путем сверки номера бумажного бланка регистрации и номера, введенного в ПО.

Для подтверждения следует нажать кнопку **«Данные корректны».**

# **9.6 Запись номера КИМ участником**

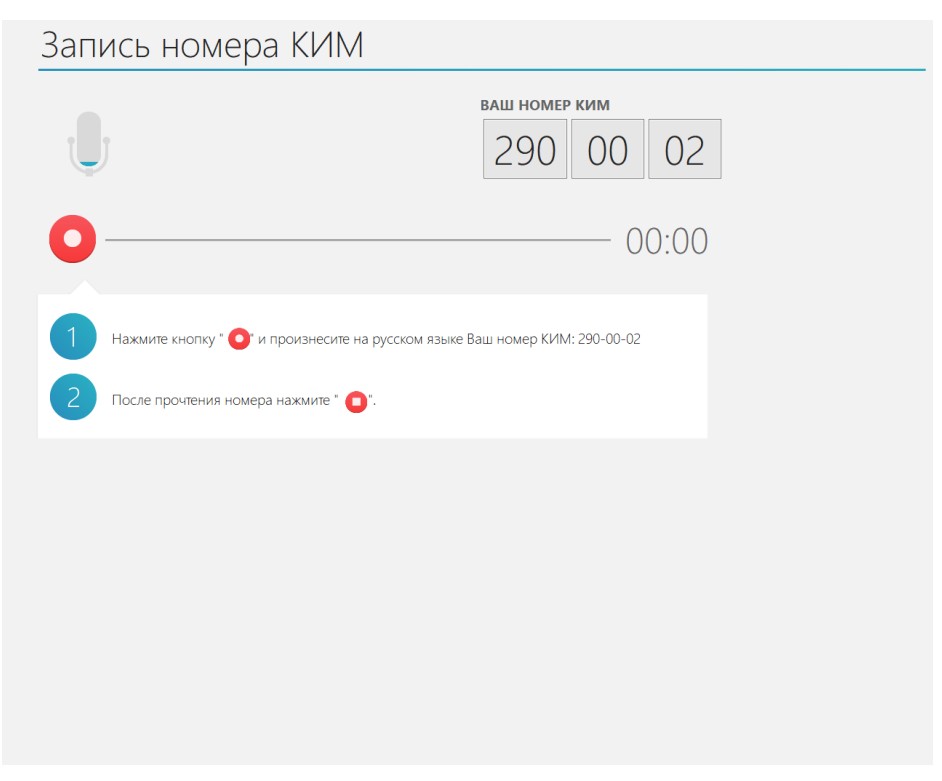

**Рис. 9.11. Запись номера КИМ**

Кнопка «**Далее**» появится после прослушивания записи номера КИМ участником экзамена.

# **9.7 Прослушивание записи номера КИМ, оценка ее качества участником экзамена**

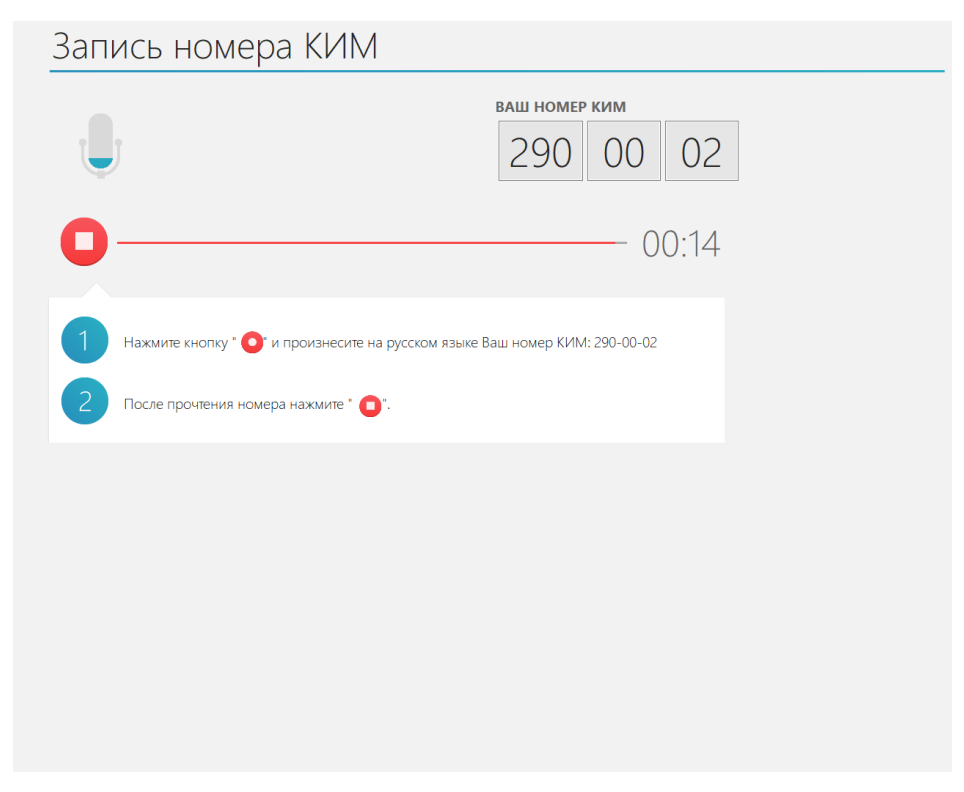

**Рис. 9.12. Прослушивание записи номера КИМ**

Кнопки **«Далее»** и «**Повторная запись**» появляются по окончании прослушивания записи.

# **9.7.1 Нештатная ситуация. Качество записи номера КИМ не удовлетворяет участника**

Если качество записи номера КИМ не удовлетворяет участника, то необходимо пригласить технического специалиста для оценки записи и, при необходимости, изменения настроек.

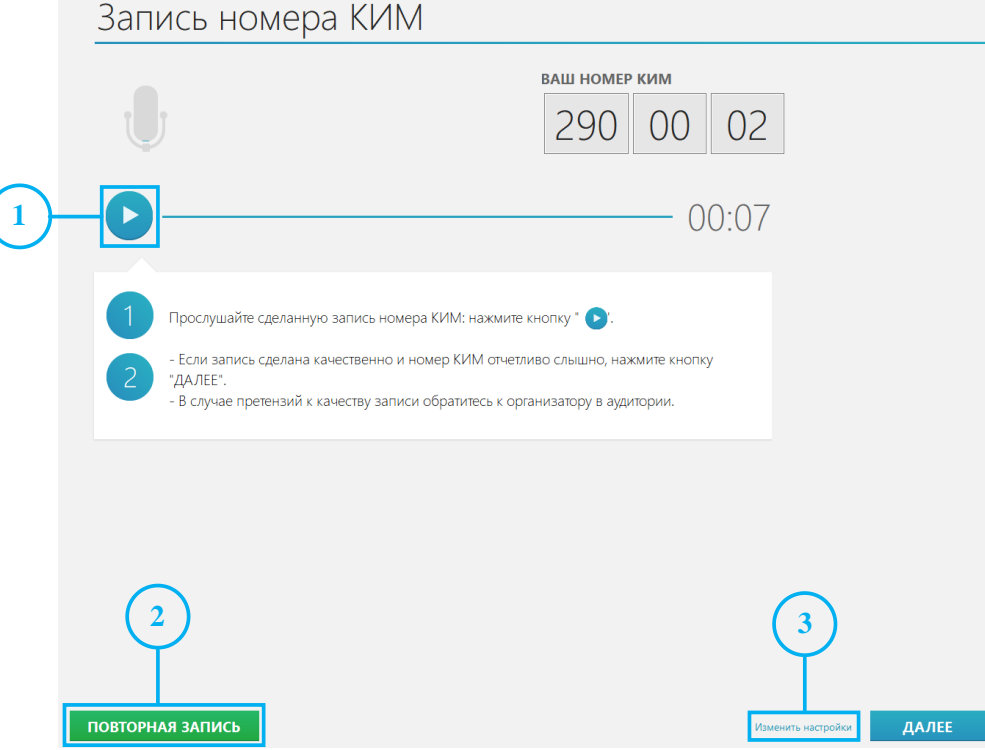

**Рис. 9.13. Страница «Прослушивание записи номера КИМ»**

Следующие действия выполняются техническим специалистом.

- 1. Прослушайте запись номера КИМ, выполненную участником.
- 2. В случае неправильного использования участником аудиогарнитуры предложите участнику выполнить повторную запись. Для перехода к повторной записи нажмите кнопку «**Повторная запись**».
- 3. В случае некачественной записью, вызванной настройками оборудования, нажмите ссылку **«**Изменить настройки».

В результате появится приглашение ввести пароль технического специалиста.

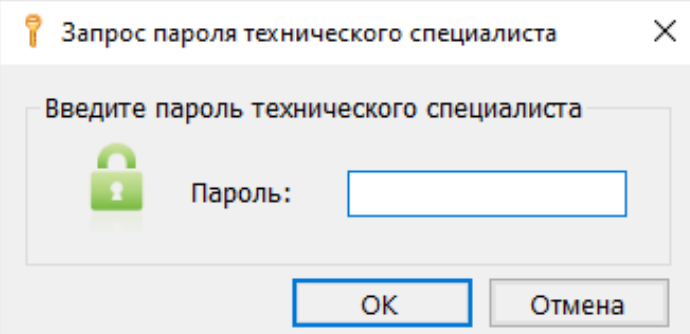

**Рис. 9.14. Ввод пароля технического специалиста для изменения настроек**

- 4. Введите пароль технического специалиста и нажмите кнопку **«Продолжить»**.
	- В результате откроется окно выбора аудиооборудования.

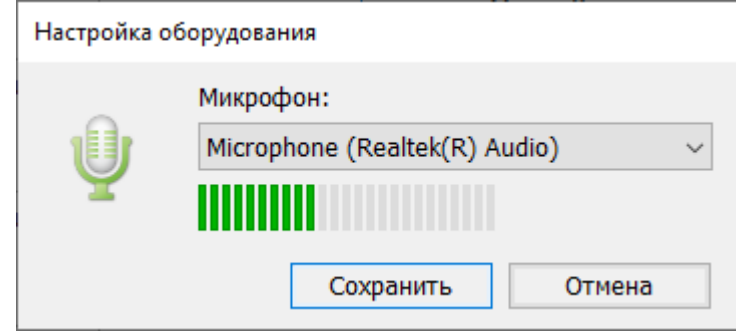

**Рис. 9.15. Окно выбора аудиооборудования**

5. В окне выбора аудиооборудования проверьте работоспособность микрофона, выберите микрофон и нажмите кнопку «**Сохранить**» для применения настроек.

### **9.8 Ввод кода активации для начала экзамена**

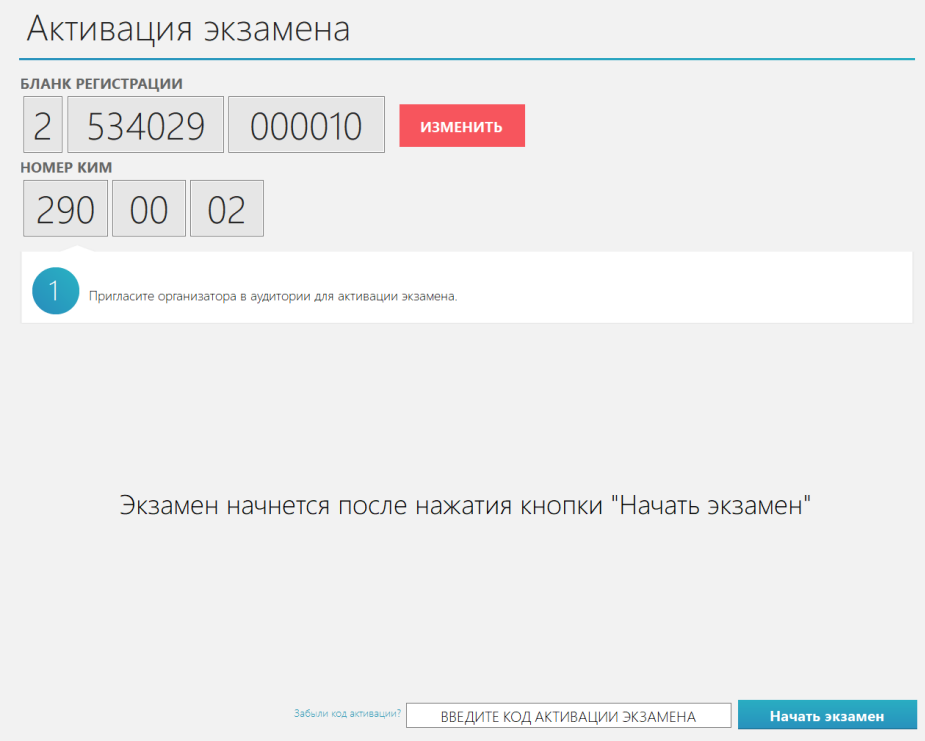

**Рис. 9.16. Страница активации экзамена**

Для начала выполнения экзаменационной работы на станции:

- 1. Организатор в аудитории сверяет номер бумажного бланка регистрации и номер бланка регистрации, введенный в ПО.
	- 1.1. В случае ошибки в номере бланка регистрации для возврата к вводу корректного номера бланка регистрации следует использовать кнопку **«Изменить».**
- 2. В случае корректного номера бланка регистрации **организатор в аудитории** вводит код активации экзамена и нажимает кнопку «**Начать экзамен**».

В результате будет выполнен переход к заданиям КИМ, и начнется отсчет времени выполнения экзаменационной работы.

*Важно! Код активации одинаковый для всех станций записи ответов в аудитории для одного предмета, в том числе для станции записи, используемой в качестве резервной и для которой был указан номер той же аудитории.* 

# **9.8.1 Нештатная ситуация. Код активации потерян или не подходит**

Если код активации потерян или не подходит, то следует пригласить технического специалиста.

Следующие действия выполняются техническим специалистом:

- 1. Нажмите на ссылку «**Забыли код активации?**»
- 2. Введите пароль технического специалиста

В результате появится сообщение со сведениями о коде активации.

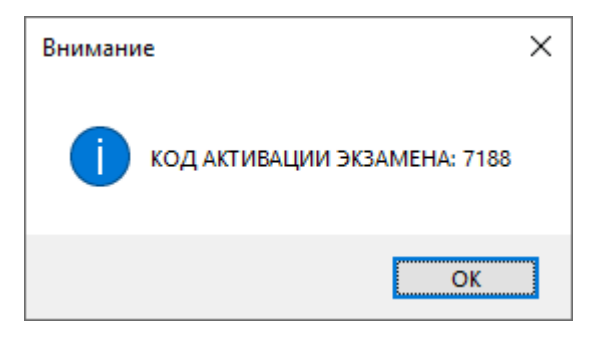

**Рис. 9.17. Сведения о коде активации экзамена**

# **9.9 Прохождение экзамена**

# **9.9.1 Отсчет пяти секунд перед началом подготовки и записи ответа на каждое задание КИМ**

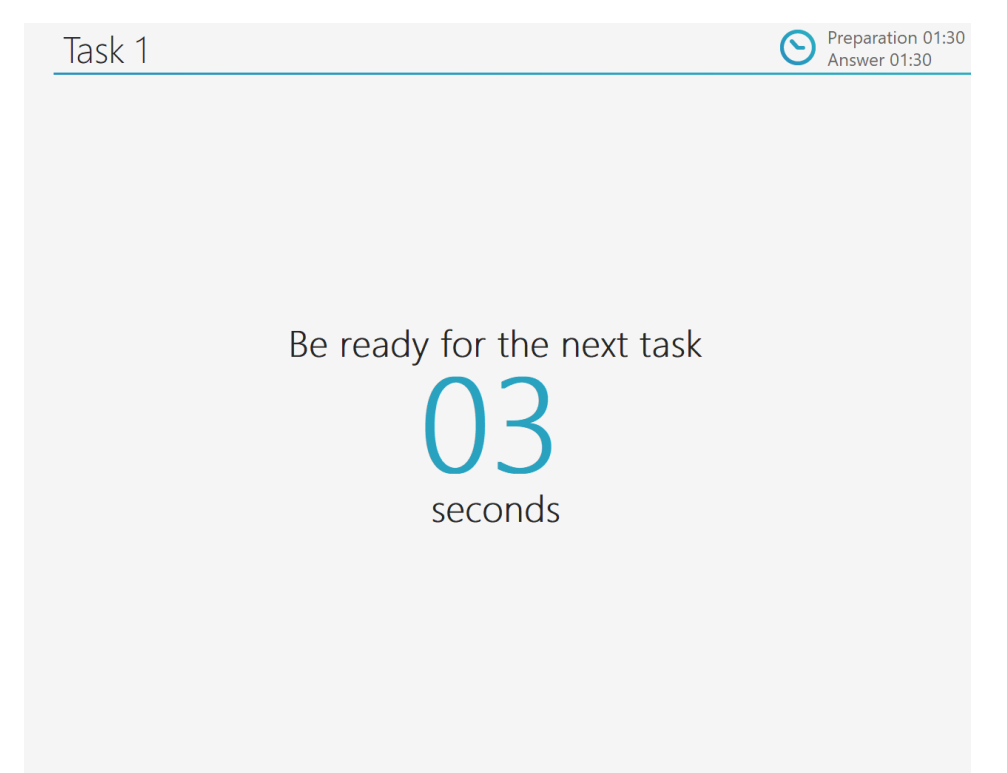

**Рис. 9.18. Запуск подготовки и записи ответов на задания КИМ (стандартная версия)**

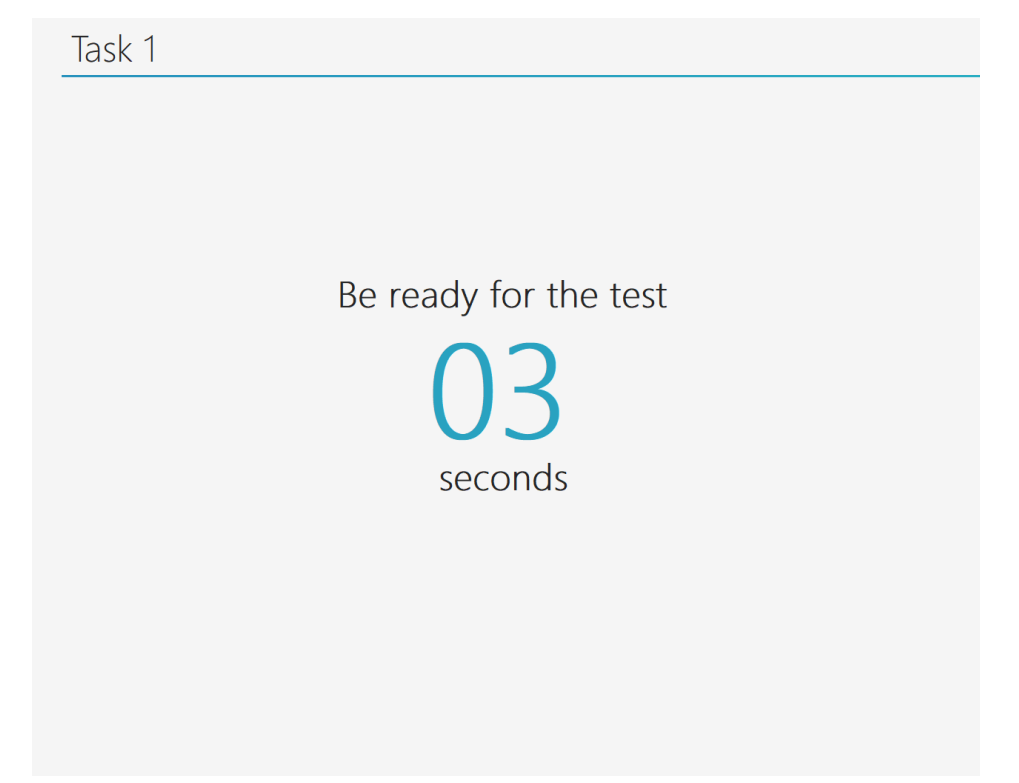

**Рис. 9.19. Запуск подготовки и записи ответов на задания КИМ (версия для участников** 

# **9.9.2 Отображение заданий КИМ и времени, отведенного на подготовку к**

#### **заданию**

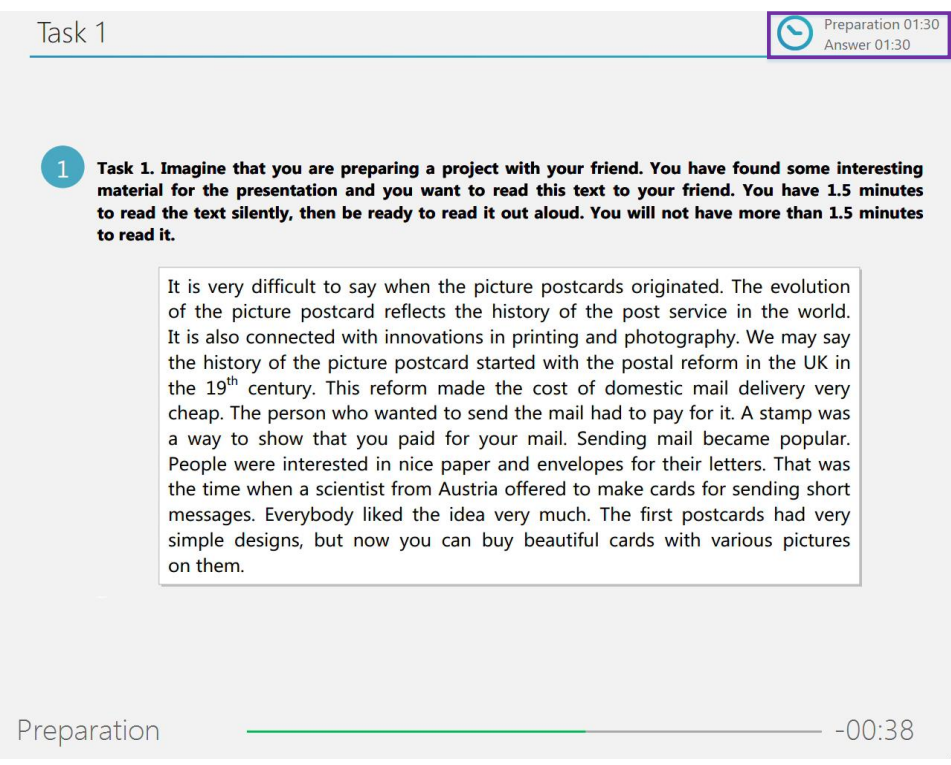

**Рис. 9.20. Отображение заданий КИМ и времени, отведенного на подготовку к заданию** 

#### **(стандартная версия)**

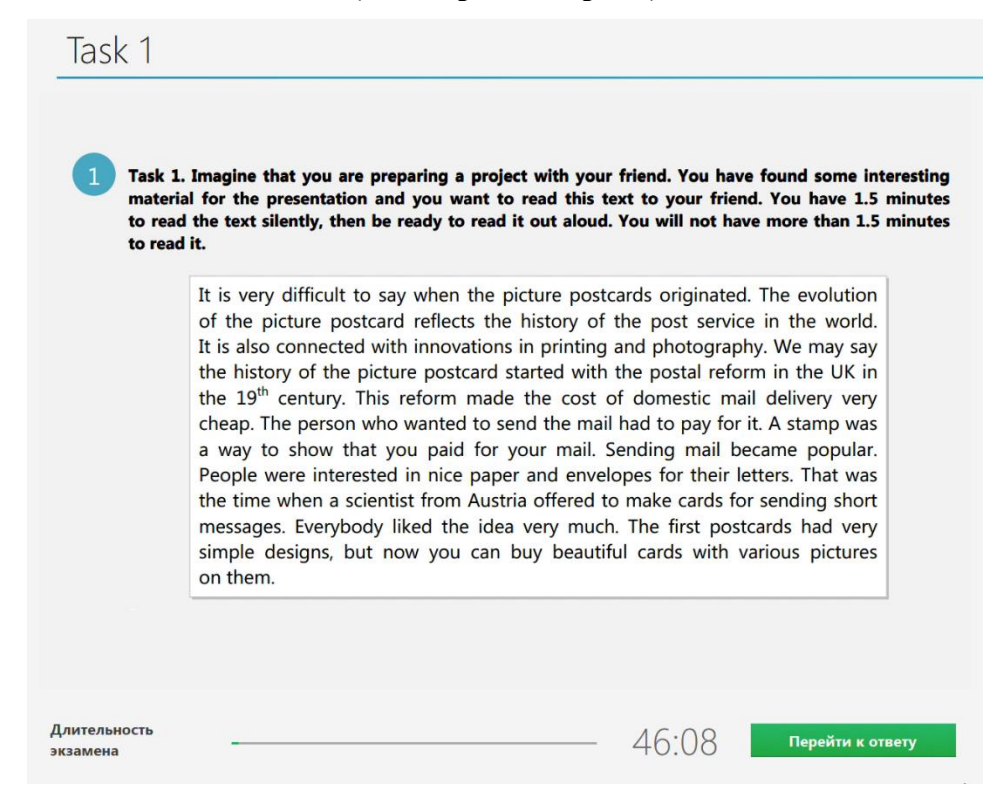

**Рис. 9.21. Отображение заданий КИМ и времени, отведенного на подготовку к заданию** 

**(версия для участников с ОВЗ)**

*Важно! В отличие от стандартной версии в версии для участников с ОВЗ переход от экрана подготовки к экрану ответа осуществляется не автоматически, по истечении времени, а после нажатия кнопки «Перейти к ответу».*

*Кроме этого, в версии для участников с ОВЗ в нижней части экрана отображается максимальная длительность экзамена, а не время, отведенное на подготовку или ответ на соответствующее задание КИМ.*

## **9.9.3 Запись ответа на задание КИМ**

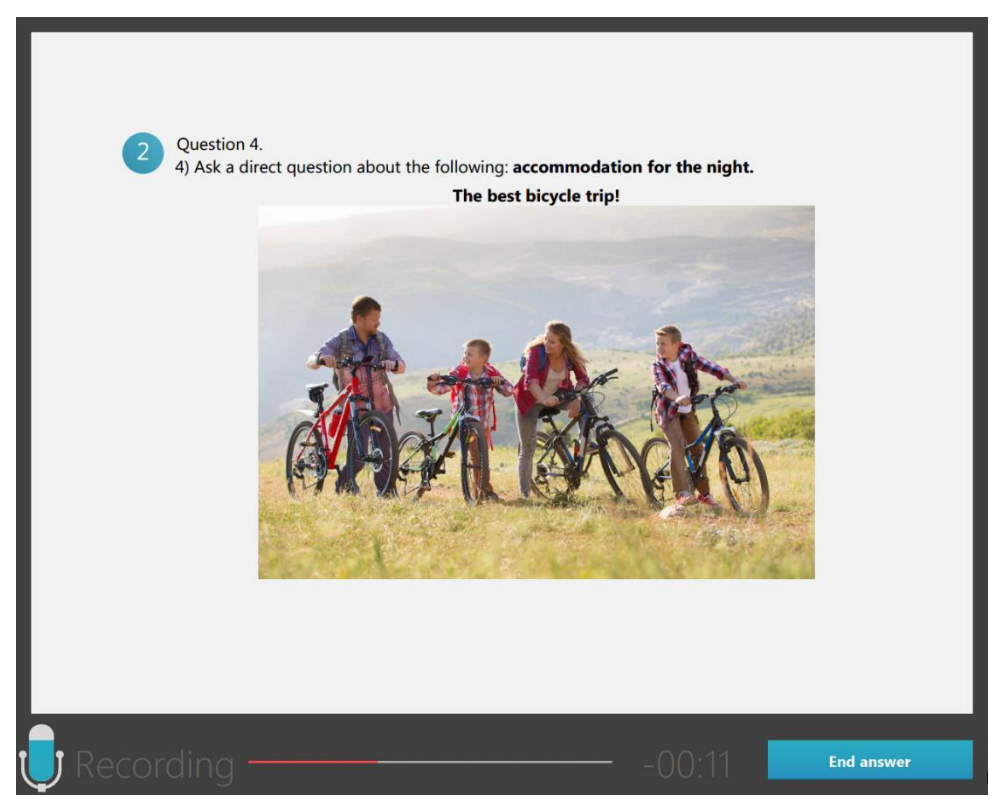

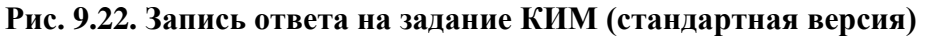

*Важно! Для экзаменов по английскому, немецкому, французскому и испанскому языкам кнопка «Закончить ответ» на соответствующем языке*

- *доступна на заданиях 1 и 4;*
- *отсутствует в заданиях 2 и 3 - переход к ответу на следующий вопрос осуществляется автоматически по истечении времени ответа на вопрос.*

*Для экзаменов по китайскому языку кнопка «Закончить ответ»* 

- *доступна на заданиях 2 и 3;*
- *отсутствует в задании 1 - переход к ответу на следующий вопрос осуществляется автоматически по истечении времени ответа на вопрос.*

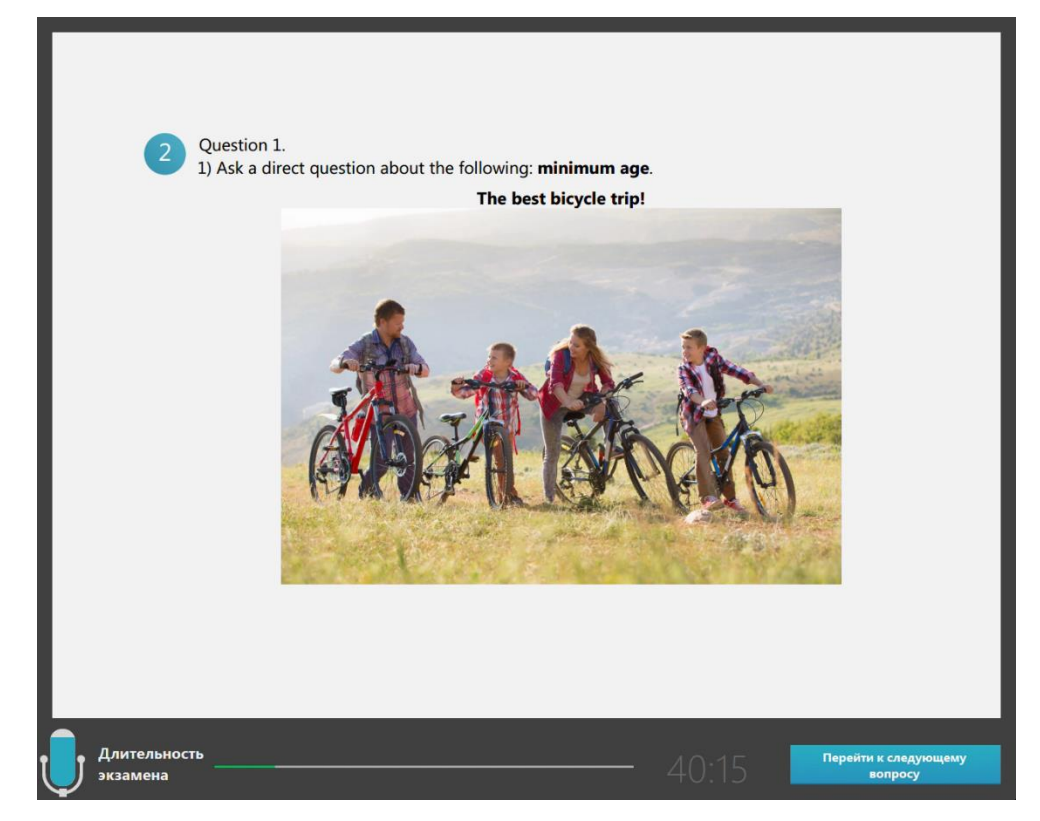

**Рис. 9.23. Отображение заданий КИМ и времени, отведенного на подготовку к заданию (версия для участников с ОВЗ)**

*Важно! В отличие от стандартной версии в версии для участников с ОВЗ переход от экрана записи ответа на задание к следующему заданию КИМ осуществляется всегда только вручную, по нажатию кнопки «Закончить ответ».*

# **9.10 Прослушивание всех записей ответов участником экзамена**

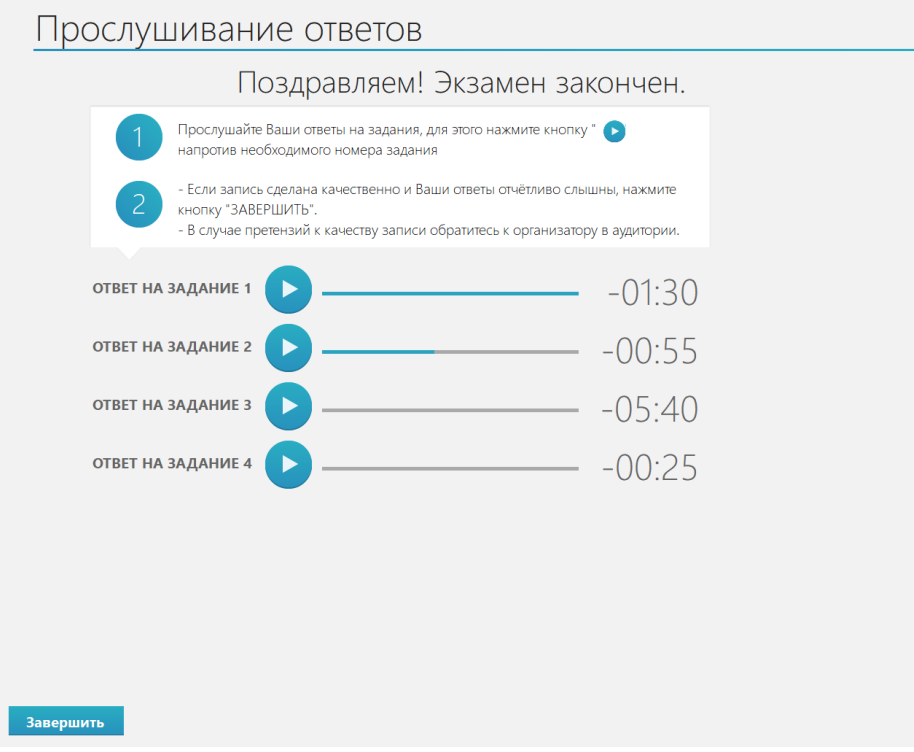

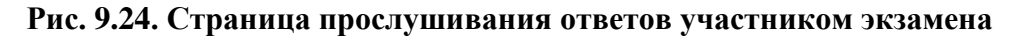

## **9.11 Переход к проведению экзамена для следующего участника**

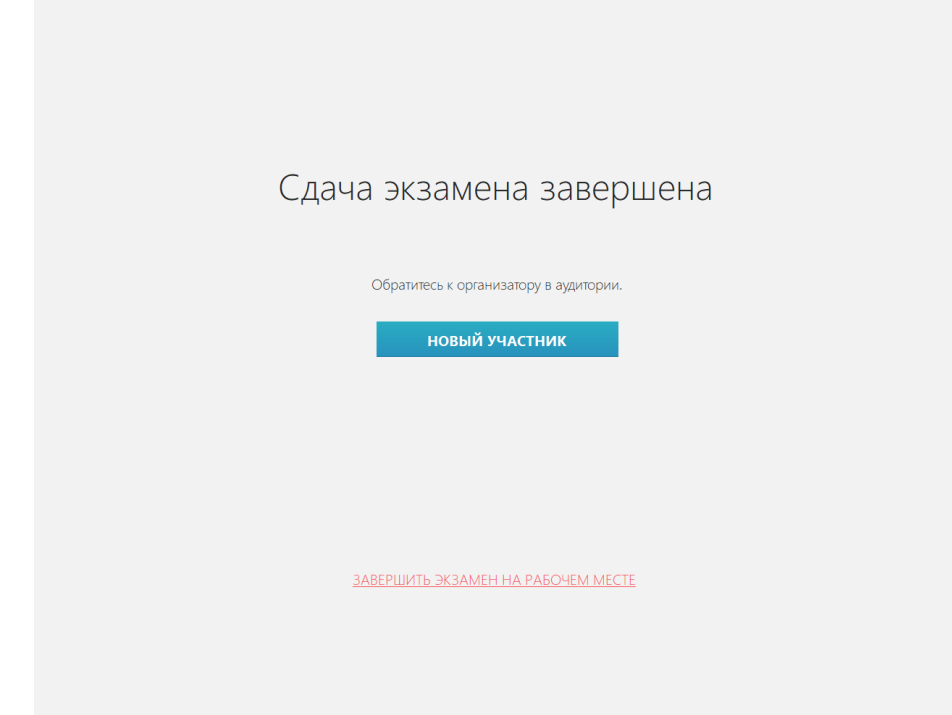

**Рис. 9.25. Страница завершения экзамена**

Для продолжения сдачи экзамена на станции новым участником:

1. Нажмите на кнопку «**Новый участник».**

В результате откроется страница ввода номера бланка регистрации.

# **9.12 Нештатные ситуации во время сдачи экзамена и рекомендации по процедуре**

# **9.12.1 Обнаружен сбой в работе аудиооборудования: микрофон не подключен к рабочей станции**

В ходе аудиозаписи ответа участника ответов может возникнуть сообщение следующего вида:

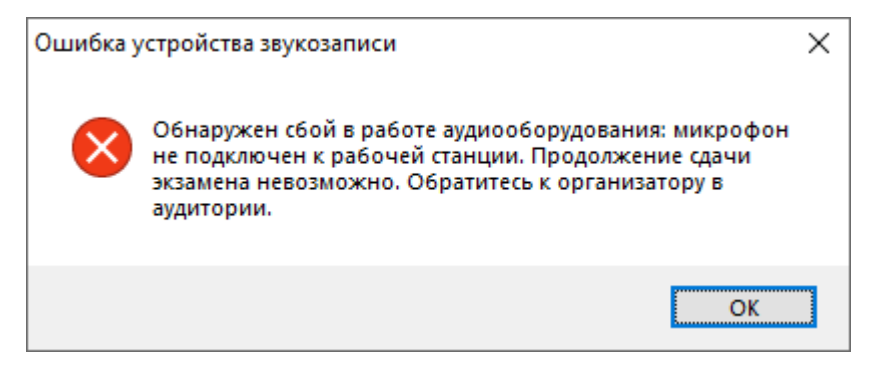

**Рис. 9.26. Сообщение об ошибке устройства звукозаписи**

Указанное сообщение появляется в случае, если записывающее устройство (микрофон), выбранное для проведения экзамена в ходе технической подготовки, отсоединено или отключено, или связь с ним прервалась.

После появления данного сообщения и нажатия на кнопку «**ОК**» будет выполнен автоматический переход на страницу прослушивания ответов. После прослушивания участником ответов, записанных до момента сбоя, следует принять решение о возможности дальнейшего использования данной станции на экзамене:

- ✓ **использовать резервную станцию записи ответов**. В этом случае следует завершить экзамен на данной рабочей станции и выгрузить все записанные ранее ответы участников в штатном порядке.
- ✓ **продолжить использование данной станции записи ответов.** В этом случае следует закрыть Станцию записи ответов с использованием горячих клавиш (ALT+F4), проверить наличие соединения аудиогарнитуры с компьютером. Затем повторно запустить Станцию записи ответов, выбрать тот же экзамен и активировать КИМ с использованием токена члена ГЭК.

*Важно! В случае если подобный сбой повторился для нескольких участников, настоятельно рекомендуется использовать резервную станцию.*

### **9.12.2 Обнаружен сбой в работе аудиооборудования: воспроизведение записи**

#### **невозможно**

В ходе аудиозаписи ответа участника или же при прослушивании ответов может возникнуть сообщение следующего вида:

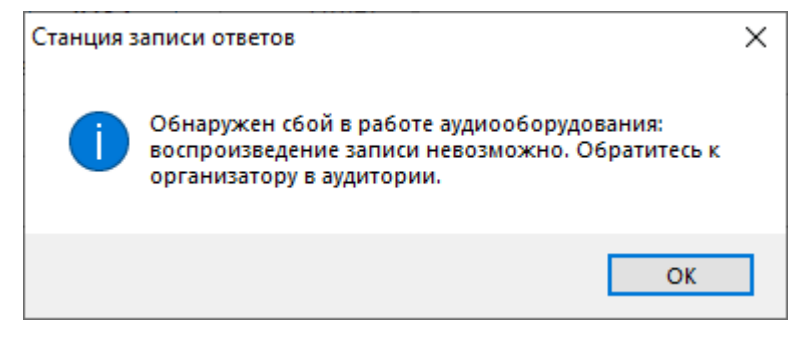

**Рис. 9.27. Сообщение об ошибке воспроизведения записи**

Указанное сообщение появляется в случае, если устройство воспроизведения отсоединено или отключено, или связь с ним прервалась. Убедитесь, что гарнитура корректно подключена к рабочей станции.

После появления данного сообщения и нажатия на кнопку ОК, убедитесь, что аудиогарнитура корректно подключена к рабочей станции. В случае, если сообщение об ошибке повторяется, следует принять решение:

- ✓ **использовать резервную станцию записи ответов**. В этом случае следует завершить экзамен на данной рабочей станции и выгрузить все записанные ранее ответы участников в штатном порядке.
- ✓ **продолжить использование данной станции записи ответов.** В этом случае следует закрыть Станцию записи ответов с использованием горячих клавиш (ALT+F4), проверить наличие соединения аудиогарнитуры с компьютером. Затем повторно запустить Станцию записи ответов, выбрать тот же экзамен и активировать КИМ с использованием токена члена ГЭК.

#### *Важно! Рекомендации по процедуре*

*Если проблемы воспроизведения устранить не удалось, и участник ЕГЭ настаивает на неудовлетворительном качестве записи его устных ответов, в аудиторию необходимо пригласить члена ГЭК для разрешения ситуации. В этом случае возможно оформление апелляции о нарушении установленного Порядка. При этом необходимо проследить, чтобы на Станции записи оставалась открытой страница прослушивания ответов, до разрешения ситуации завершать выполнение экзаменационной работы участника ЕГЭ нельзя. До разрешения этой ситуации следующая группа участников ЕГЭ в аудиторию не приглашается. Ответы участника ЕГЭ и бланк регистрации в любом случае (независимо от результатов рассмотрения апелляции) передаются на обработку в РЦОИ.*

# **10Завершение экзамена на станции**

После завершения сдачи экзамена всеми участниками станция записи ответов находится на странице «**Сдача экзамена завершена**».

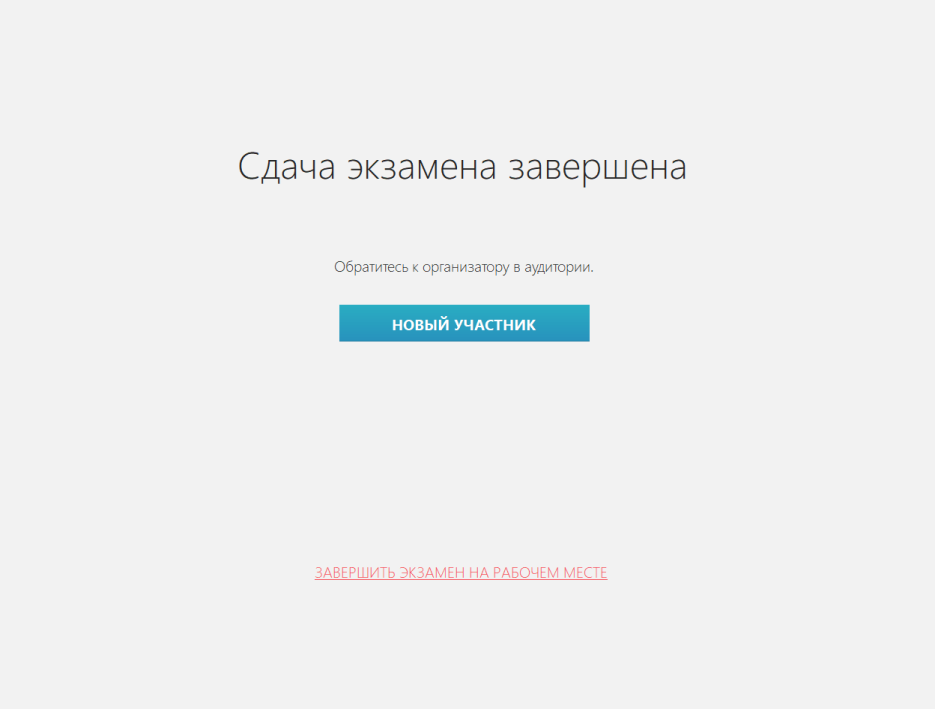

**Рис. 10.1. Страница завершения экзамена**

#### **Дальнейшие действия выполняются техническим специалистом**

Для завершения экзамена на станции и перехода к экспорту результатов экзамена:

- 1. Убедитесь, что экзамен в ППЭ завершен, и нет участников, которым может потребоваться станция для выполнения экзаменационной работы.
- 2. Нажмите на ссылку «Завершить экзамен на рабочем месте».

В результате откроется окно подтверждения завершения экзамена.

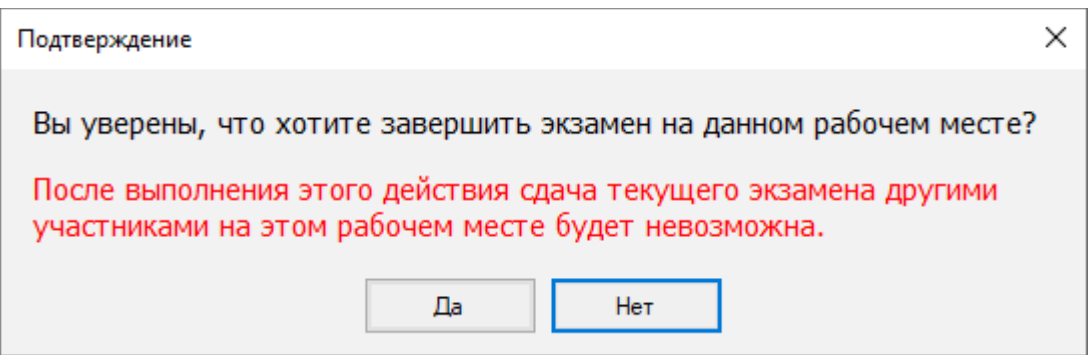

**Рис. 10.2. Окно подтверждения завершения экзамена**

3. В окне подтверждения выберите «**Да**», если экзамен на этой станции следует завершить, и «**Нет**», если ссылка выбрана случайно.

В результате откроется окно ввода пароля технического специалиста.

4. Введите пароль технического специалиста и нажмите кнопку «**ОК**».

В результате будет выполнен переход на страницу «**Сохранение ответов**».

*Важно! После завершения экзамена по ссылке «Завершить экзамен на рабочем месте» его продолжение на станции невозможно.*

# **10.1 Экзамен на станции не проводился, резервная станция**

В случае, если экзамен на станции не проводился (отсутствуют записи ответов участников, резервная станция записи ответов), выполните следующие действия:

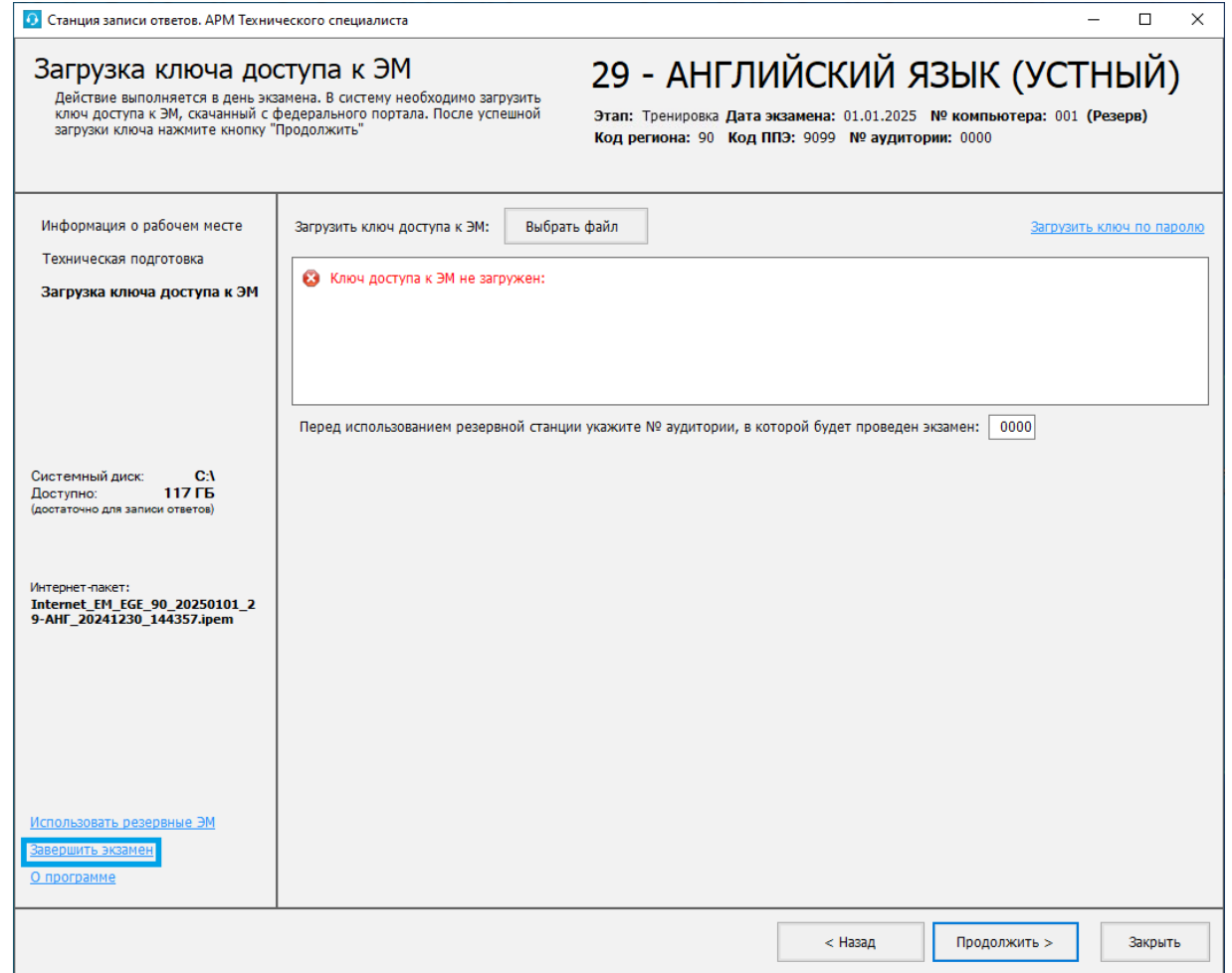

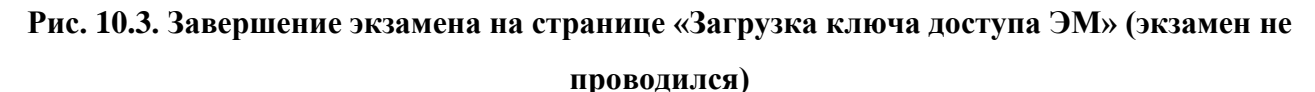

1. На странице «**Загрузка ключа доступа к ЭМ**» нажмите ссылку «Завершить экзамен».

В результате откроется окно нештатного завершения экзамена.

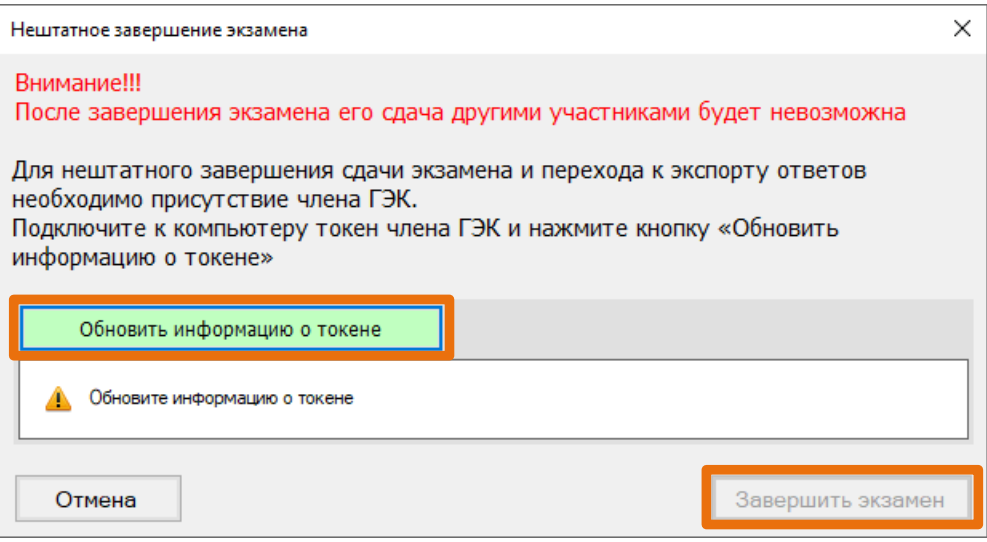

#### **Рис. 10.4. Окно нештатного завершения экзамена**

- 2. Попросите члена ГЭК подключить токен к компьютеру.
- 3. После того как токен будет опознан операционной системой, нажмите кнопку «**Обновить информацию о токене**».

В результате откроется окно с предложением ввести пароль доступа к токену.

- 4. Попросите члена ГЭК ввести пароль доступа к токену и нажмите кнопку «**ОК**». Результат проверки токена.
	- Указан значок зеленого цвета

Информация с токена члена ГЭК успешно считана и проверена.

• Указан значок желтого цвета **:** 

Значение по умолчанию. Токен члена ГЭК еще не был подключен к станции.

• Указан значок **красного** цвета **8**:

#### Ошибка чтения токена члена ГЭК.

В этом случае проверьте, что токен корректно вставлен в работающий USB-порт и опознан операционной системой: на токене должен гореть, не мигая, красный светодиод.

Подключите токен через USB-порт, который использовался для проверки токена на странице «**Техническая подготовка**» на этапе контроля технической готовности, и снова нажмите кнопку «**Обновить информацию о токене**».

Ошибка доступа к токену члена ГЭК.

В этом случае попросите члена ГЭК подключить токен к компьютеру, нажмите кнопку «**Обновить информацию о токене**» снова и попросите члена ГЭК ввести пароль доступа к токену повторно.

5. В случае успешной проверки токена нажмите кнопку «**Завершить экзамен**».

В результате откроется страница «**Сохранение ответов»**, на которой доступна возможность сохранения журнала работы станции.

6. Нажмите ссылку «Сохранить журнал» для формирования журнала работы станции.

В результате откроется окно «**Сохранение журнала станции записи ответов**».

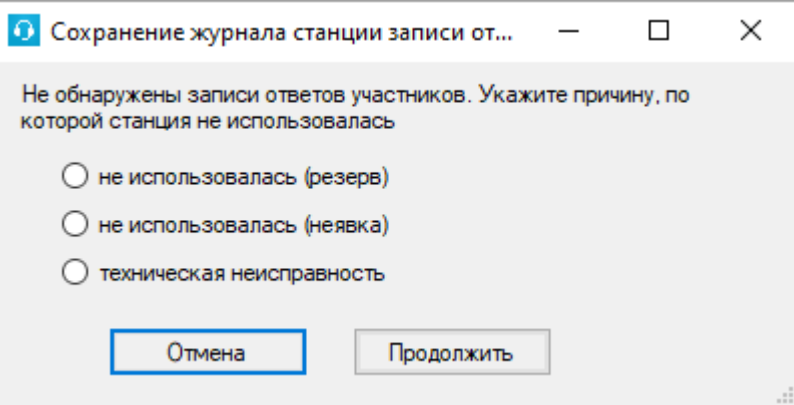

**Рис. 10.5. Окно выбора причины, по которой станция не использовалась**

- 7. Укажите причину завершения работы станции без проведения экзамена и нажмите кнопку «**Продолжить**».
- 8. В открывшемся окне выберите флеш-накопитель для сохранения журнала.

В результате на флеш-накопителе в папку **PPE\_Export\_EGE**\РР\_ПППП\_ГГГГММДД будет сохранен электронный журнал работы станции, имя файла имеет вид:

**END\_VOICE\_EGE**\_РР\_ПППП\_ГГГГММДД\_ЭЭ-Предмет\_АААА\_NNN.**dat**

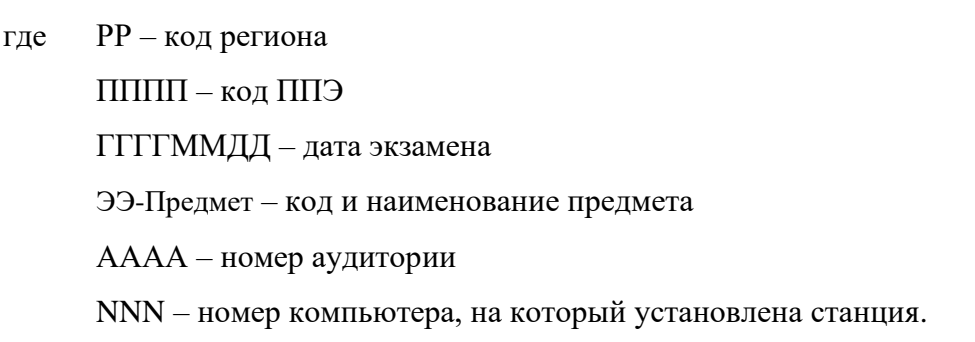

# **11Экспорт результатов экзамена**

После того как экзамен в аудитории будет завершен, техническому специалисту необходимо:

- ➢ выгрузить с каждой станции записи ответов на флеш-накопитель аудиозаписи ответов участников устного экзамена;
- ➢ сформировать пакет (пакеты) с аудиоответами участников устного экзамена и сопроводительный бланк к флеш-накопителю с пакетом (пакетами) с аудиоответами участников устного экзамена на последней станции записи ответов, пакет (пакеты) с ответами участников устного экзамена формируется с использованием токена члена ГЭК. *Важно! Для каждого флеш-накопителя может быть сформирован только по одному пакету с аудиоответами участников устного экзамена на каждый предмет на текущую дату экзамена. Таким образом количество пакетов с аудиоответами участников устного экзамена на дату экзамена не превышает пяти (при наличии).*
## **11.1 Сохранение ответов**

После завершения экзамена на станции записи ответов автоматически откроется страница

#### «Сохранение ответов».

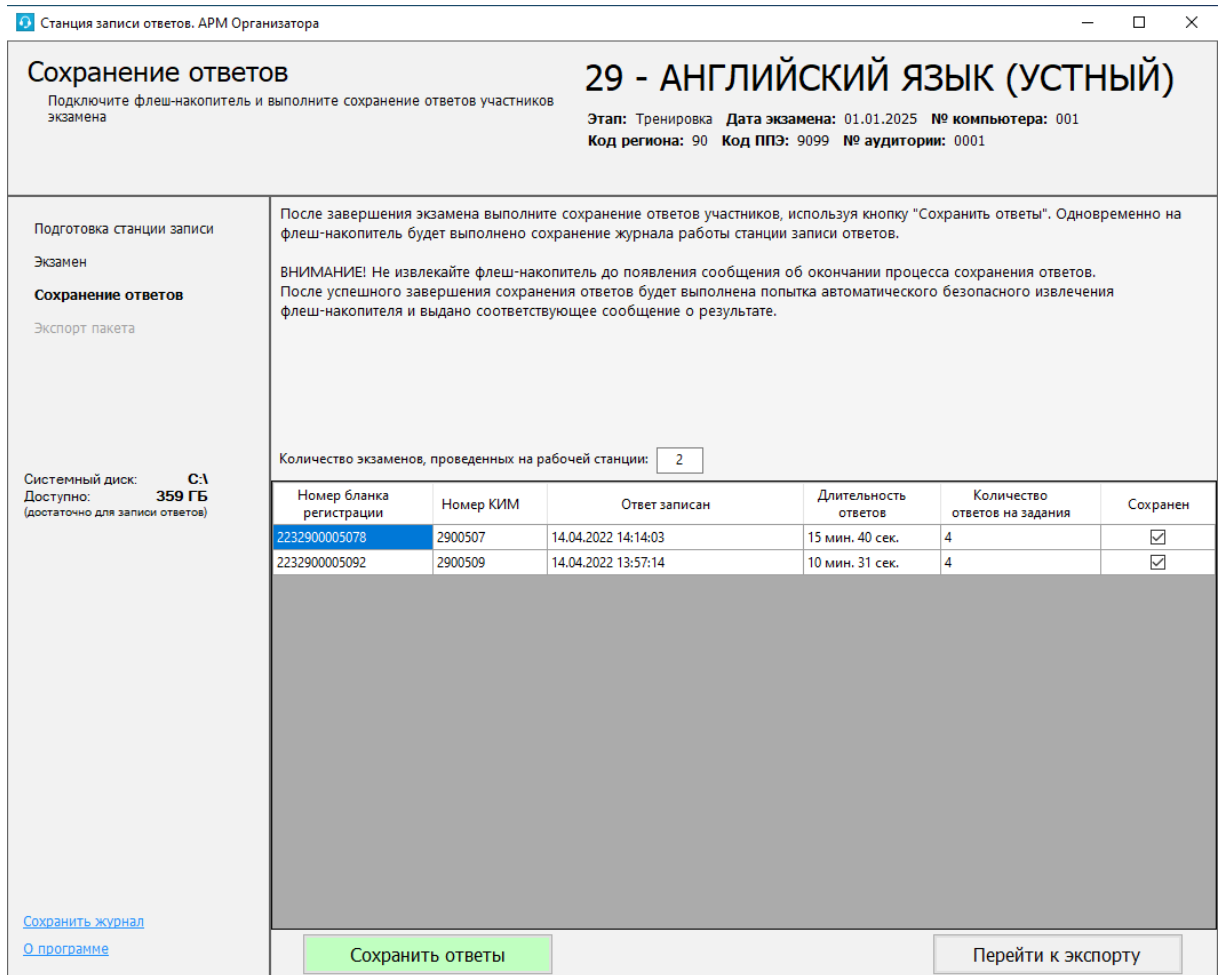

#### **Рис. 11.1. Страница «Сохранение ответов»**

Для сохранения ответов участника:

1. Подключите флеш-накопитель для аудиоответов участников устного экзамена к станции.

*Важно! Дождитесь, пока операционная система завершит подключение флешнакопителя и установит все необходимые драйверы для работы с ним.* 

2. Нажмите кнопку «**Сохранить ответы**».

В результате откроется окно для выбора внешнего флеш-накопителя, на который необходимо сохранить все аудиозаписи ответов участников устного экзамена, сдававших экзамен на этой станции.

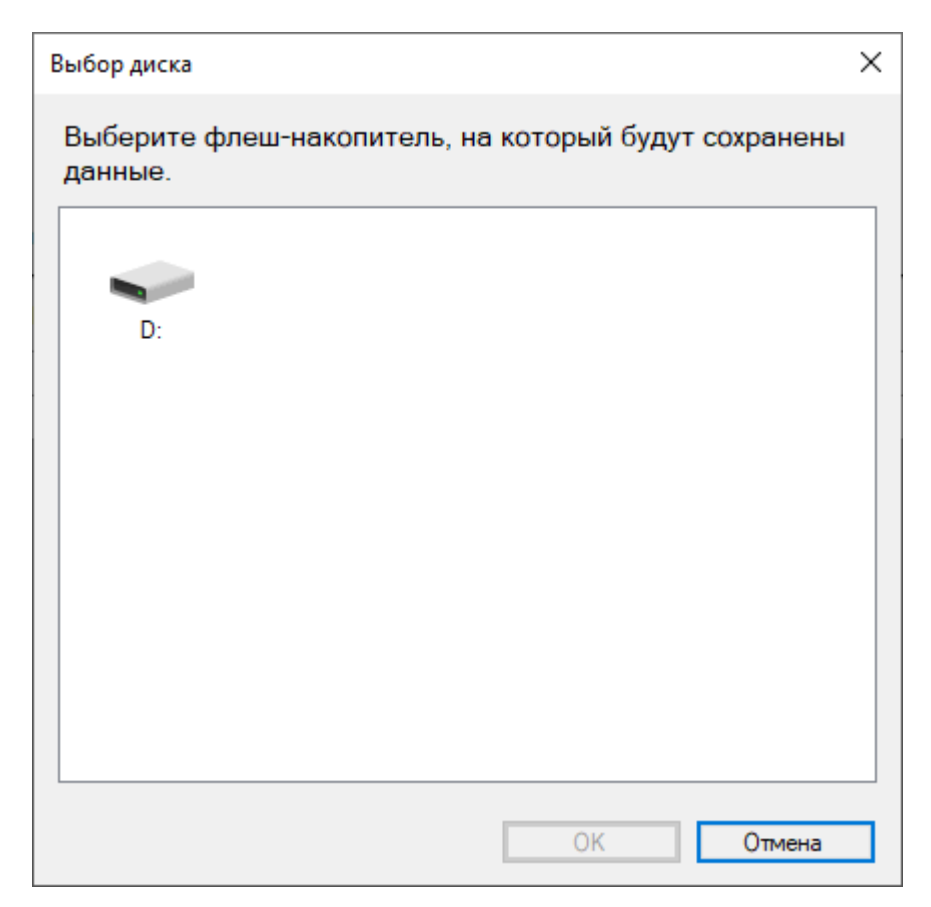

#### **Рис. 11.2. Диалоговое окно «Выбор диска» для сохранения ответов**

3. Выберите флеш-накопитель в диалоговом окне и нажмите «**ОК**».

В результате начнется сохранение аудиозаписей ответов участников на выбранный флешнакопитель, ход сохранения отображается индикатором процесса.

В процессе сохранения осуществляется проверка целостности записанных на флешнакопитель файлов аудиозаписей.

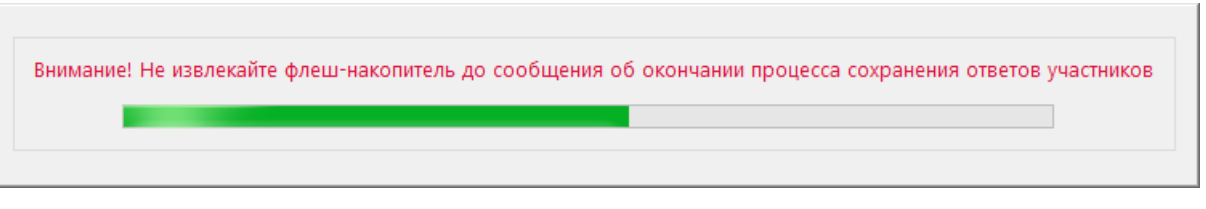

#### **Рис. 11.3. Индикатор процесса сохранения ответов**

Аудиозаписи ответов участников устного экзамена будут сохранены на флеш-накопитель в автоматически созданную папку «exam».

Одновременно на флеш-накопителе в папку **PPE\_Export\_EGE**\РР\_ПППП\_ГГГГММДД будет сохранен электронный журнал работы станции, имя файла имеет вид:

**END\_EGE\_VOICE**\_РР\_ПППП\_ГГГГММДД\_ЭЭ-Предмет\_АААА\_NNN.**dat**

где РР – код региона ПППП – код ППЭ ГГГГММДД – дата экзамена ЭЭ-Предмет – код и наименование предмета

#### АААА – номер аудитории

NNN – номер компьютера, на который установлена станция.

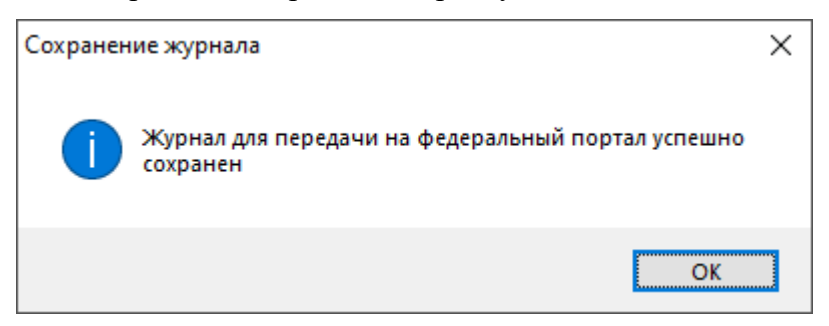

#### **Рис. 11.4. Уведомление об успешном сохранении журнала работы станции**

*Важно! При необходимости электронный журнал станции доступен для повторного сохранения по ссылке «Сохранить журнал» на левой информационной панели.*

4. После успешного завершения сохранения ответа будет выполнена попытка автоматического безопасного извлечения флеш-накопителя. Дождитесь сообщения об успешном выполнении данного действия.

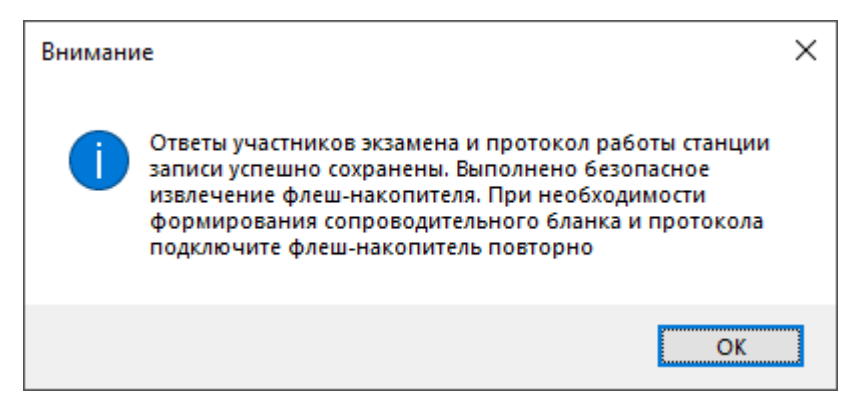

**Рис. 11.5. Сообщение об успешном сохранении ответов участников**

*Важно! При некорректном извлечении флеш-накопителя аудиозаписи ответов участников могут быть потеряны.*

# **11.1.1 Нештатные ситуация в ходе сохранения аудиозаписей ответов участников устного экзамена**

## **11.1.1.1 На выбранном флеш-накопителе обнаружены файлы ранее сформированных пакетов и/или сопроводительных бланков на текущую дату**

Данная ситуация возникает, если при сохранении аудиозаписей ответов участника на флешнакопителе будут обнаружены ранее сформированные пакеты с аудиоответами участников устного экзамена (\*abnk) и сопроводительные бланки к флеш-накопителю. Если такие файлы обнаружены, появится соответствующее уведомление:

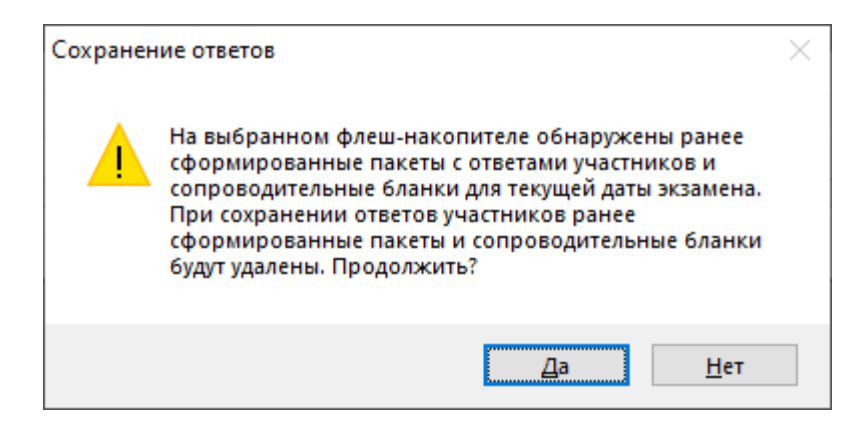

**Рис. 11.6. Уведомление о наличии ранее сформированного пакета и сопроводительного** 

#### **бланка**

Для продолжения сохранения ответов с данного компьютера необходимо подтвердить удаление обнаруженных файлов – «**Да**». Если сохранение ответов с данной станции не требуется, выберите «**Нет**», сохранение ответов будет остановлено.

#### **11.1.1.2 Не удалось выполнить программное извлечение флеш-накопителя**

В случае невозможности автоматического извлечения флеш-накопителя появится соответствующее сообщение.

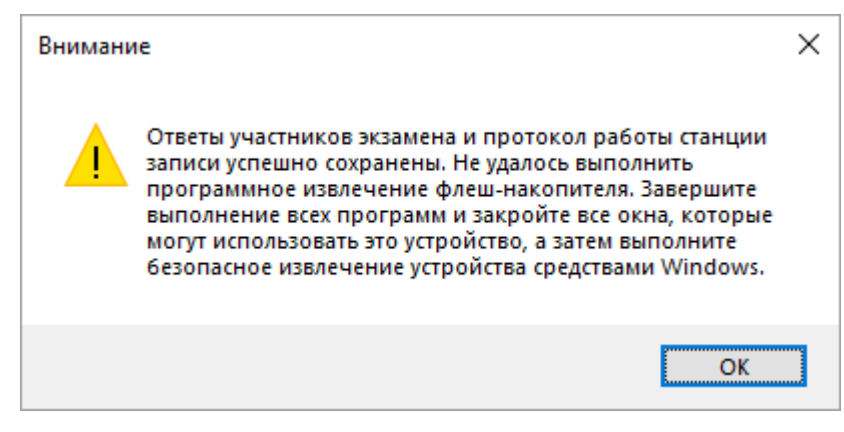

#### **Рис. 11.7. Уведомление о невозможности автоматического безопасного извлечения**

#### **флеш-накопителя**

В этом случае выполните безопасное отключение средствами операционной системы.

Для корректного извлечения флеш-накопителя необходимо

- 1. Открыть проводник Windows.
- 2. Выбрать флеш-накопитель, нажать на него правой кнопкой мыши и выбрать пункт «**Извлечь**».

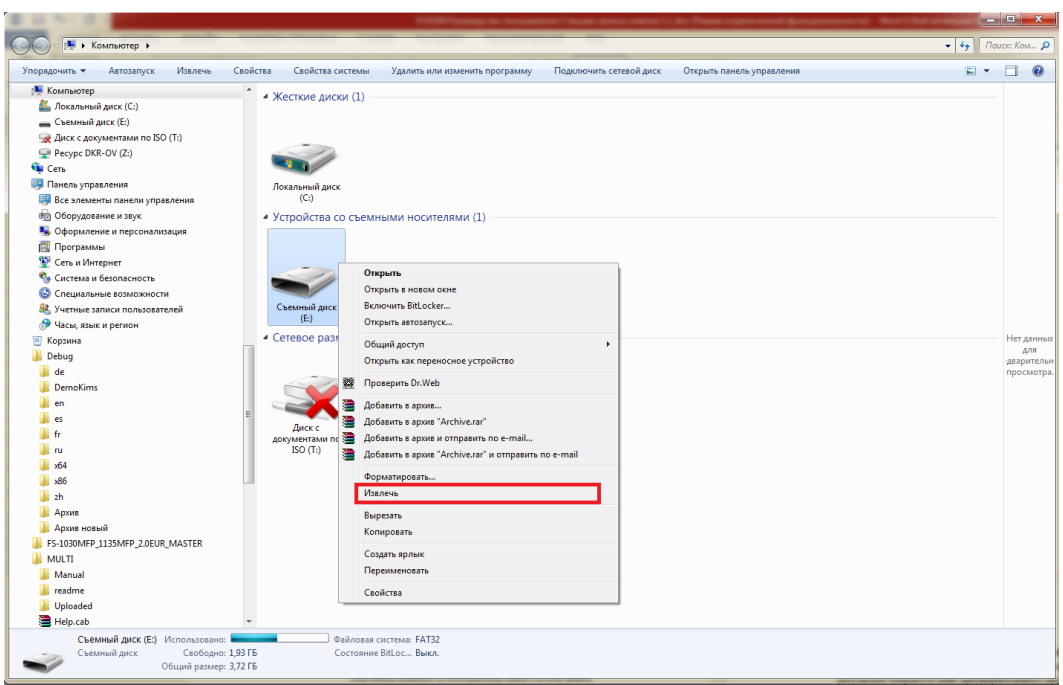

**Рис. 11.8. Извлечение флеш-накопителя средствами Windows**

- 3. Дождаться сообщения, что оборудование может быть извлечено.
- 4. Извлечь флеш-накопитель.

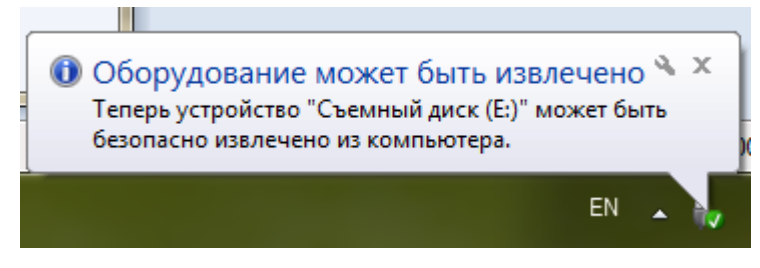

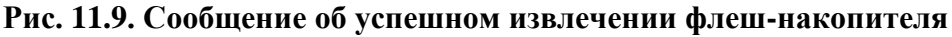

*Важно! При некорректном извлечении флеш-накопителя аудиозаписи ответов участников могут быть потеряны.*

#### **11.1.1.3 Не удалось корректно записать информацию**

В случае, если флеш-накопитель поврежден или был отключен в процессе сохранения ответов, появляется сообщение о невозможности корректной записи информации.

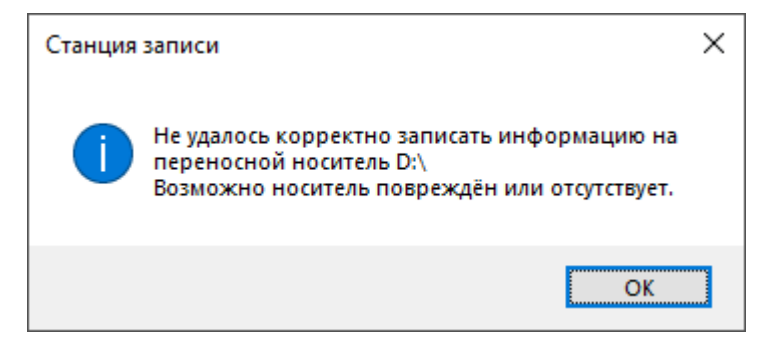

**Рис. 11.10. Сообщение об ошибке «Не удалось корректно записать информацию».**

Убедитесь, что флеш-накопитель подключен к компьютеру. При необходимости проверьте его работоспособность или используйте другой флеш-накопитель для надежного сохранения ответов участников.

### **11.1.1.4 Недостаточно свободного места**

В случае, если на флеш-накопителе недостаточно места для сохранения ответов участников, появляется соответствующее сообщение.

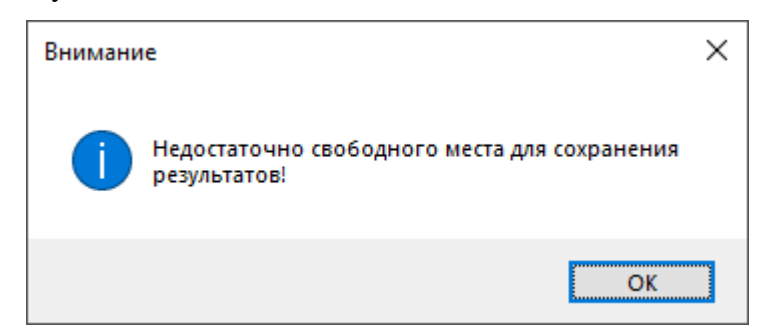

**Рис. 11.11. Сообщение об ошибке «Недостаточно свободного места»**

#### **11.1.1.5 Обнаружено дублирование реквизитов станций записи**

В случае, если в аудитории были задействованы две станции записи ответов с одинаковыми номерами компьютера, появляется соответствующее сообщение.

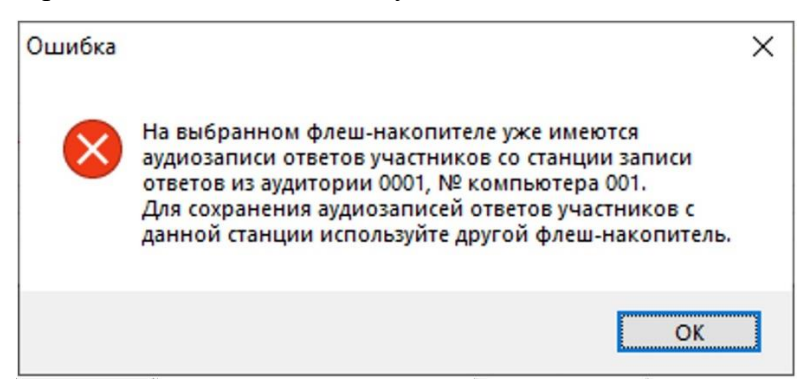

# **Рис. 11.12. Сообщение о наличии аудиозаписей, сохраненных с другой станции записи с теми же реквизитами (номер аудитории, номер компьютера)**

Сохраните ответы участников со станции, имеющей задублированные реквизиты, на отдельный флеш-накопитель. Пакет с аудиоответами участников для этого флеш-накопителя также должен быть создан отдельно.

## **11.2 Экспорт пакета с ответами участников**

Для передачи аудиозаписей ответов участников устного экзамена в РЦОИ необходимо сформировать защищенный **пакет (пакеты) с аудиоответами участников устного экзамена** с использованием токена члена ГЭК.

*Важно! Для каждого предмета формируется отдельный пакет с аудиоответами.*

*Важно! Следующие шаги по формированию пакета (пакетов) с аудиоответами участников устного экзамена выполняются один раз для флеш-накопителя с аудиозаписями ответов участников при участии члена ГЭК с токеном. В результате сформированный для каждого предмета пакет с аудиоответами участников устного экзамена будет содержать все ранее сохраненные на флеш-накопитель аудиозаписи ответов участников устного экзамена на дату экзамена, указанную на станции записи ответов.*

1. На странице «**Сохранение ответов**» нажмите кнопку «**Перейти к экспорту**».

В результате появится запрос на переход к процедуре экспорта ответов участников.

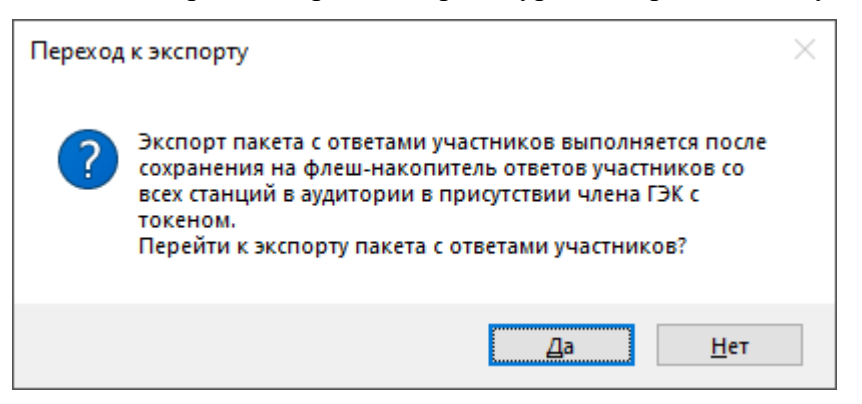

#### **Рис. 11.13. Подтверждение о переходе к экспорту**

- 1.1. Выберите «**Нет**», если кнопка «**Перейти к экспорт**» выбрана ошибочно. В результате станция останется на странице «**Сохранение ответов**».
- 1.2. Выберите «**Да**», если все ответы участников на данный флеш-накопитель были сохранены и новые ответы сохранять не требуется.

В результате откроется страница «**Экспорт пакета с ответами участников**».

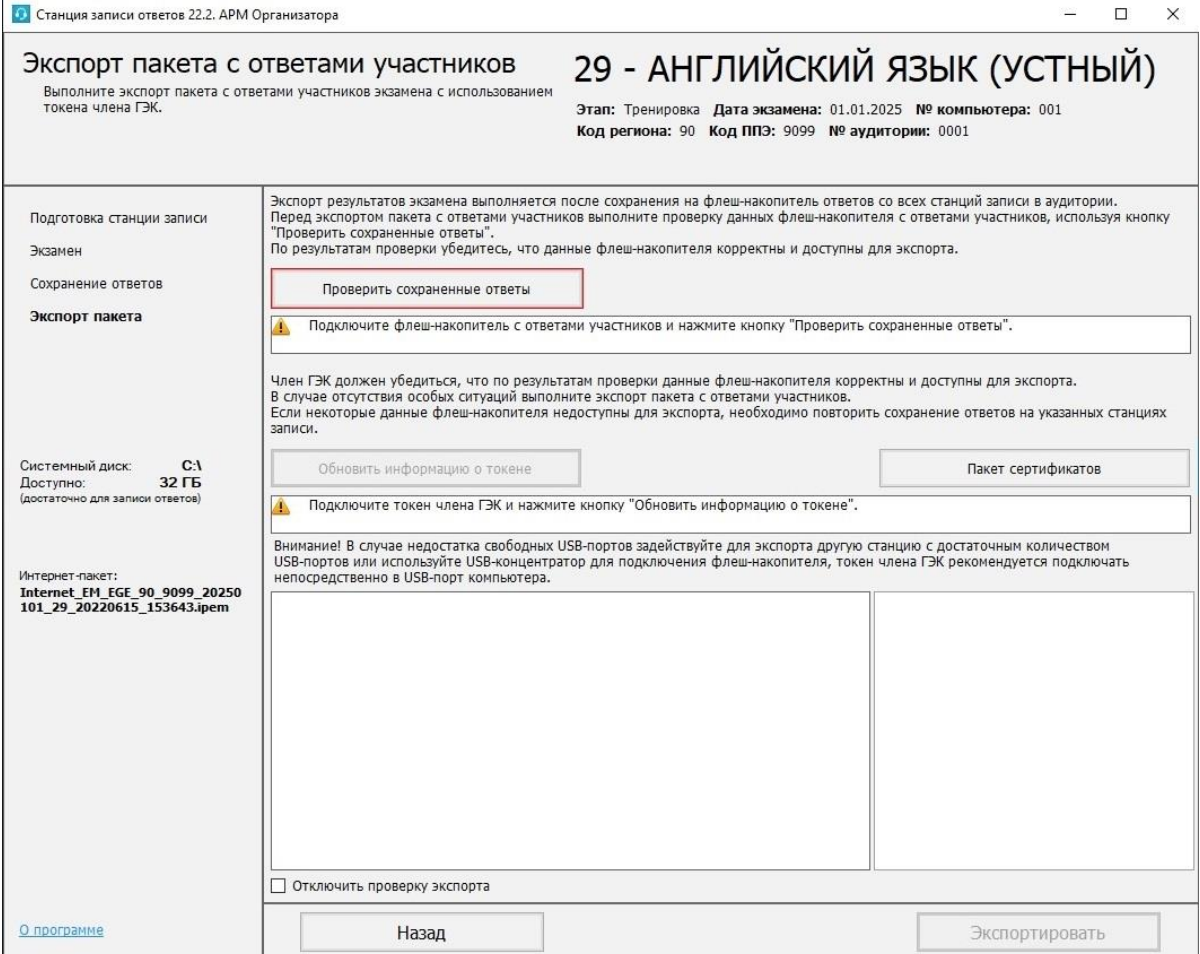

**Рис. 11.14. Страница «Экспорт пакета с ответами участников»**

2. На странице «**Экспорт пакета с ответами участников**» подключите флеш-накопитель с аудиозаписями ответов участников устного экзамена и нажмите кнопку «**Проверить сохраненные ответы**».

В результате откроется окно выбора флеш-накопителя.

3. Выберите флеш-накопитель для проверки.

В результате начнется проверка корректности аудиозаписей ответов участников устного экзамена, сохраненных на флеш-накопитель.

*Важно! Дождитесь окончания проверки. После завершения проверки не отключайте флешнакопитель с ответами участника до завершения экспорта.*

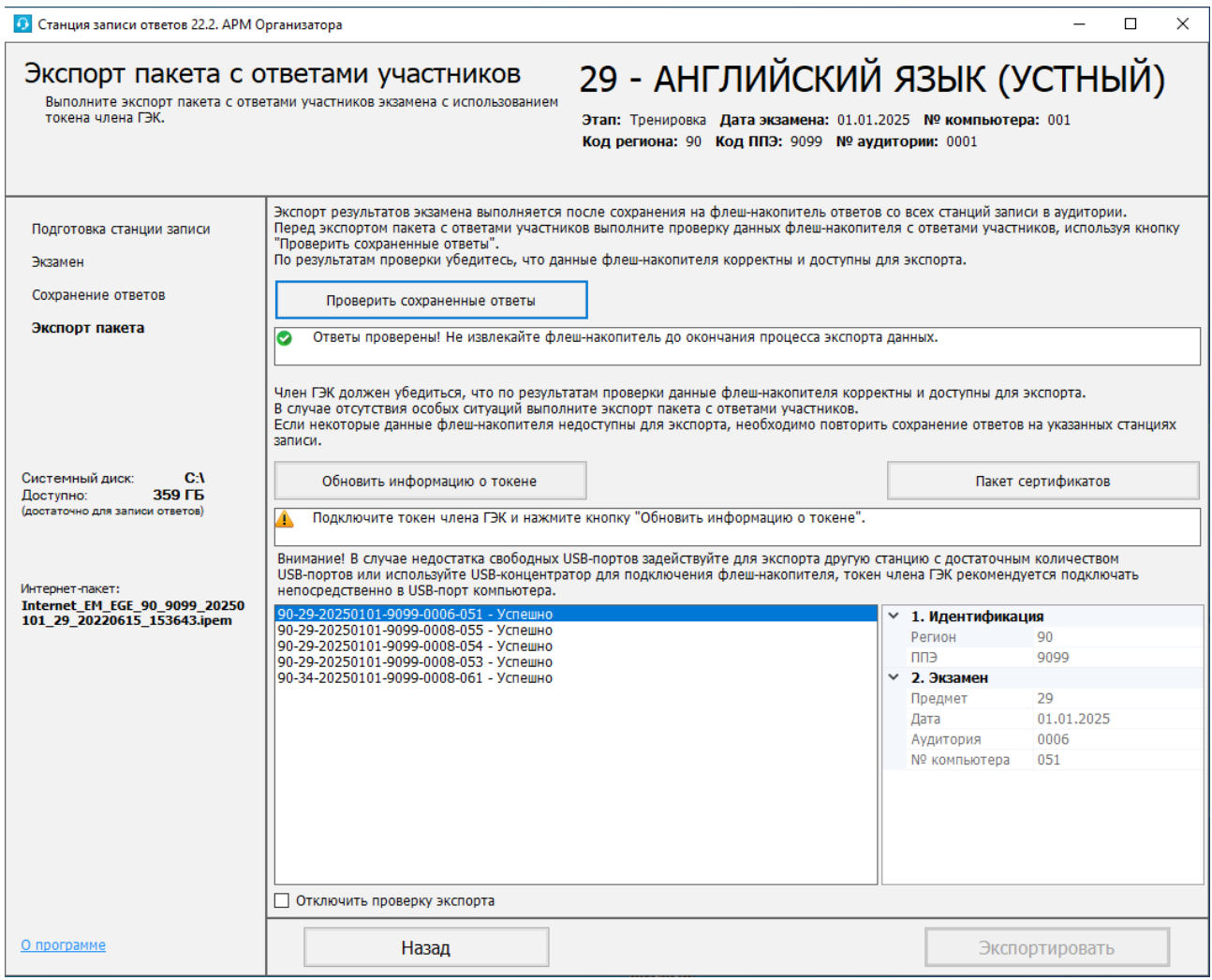

# **Рис. 11.15. Страница «Экспорт пакета с ответами участников». Флеш-накопитель**

#### **с ответами проверен успешно**

- 4. Попросите члена ГЭК подключить токен к компьютеру.
- 5. После того как токен будет опознан операционной системой (красный светодиод на токене горит, не мигая), нажмите кнопку «**Обновить информацию о токене**». В результате откроется окно с предложением ввести пароль доступа к токену.
- 6. Попросите члена ГЭК ввести пароль доступа к токену и нажмите кнопку «**ОК**».

*Важно! После завершения проверки не отключайте токен члена ГЭК до завершения экспорта.*

7. После успешного ввода пароля нажмите кнопку «**Экспортировать**».

В результате откроется окно подтверждения экспорта со статистикой по составу экспортируемого пакета.

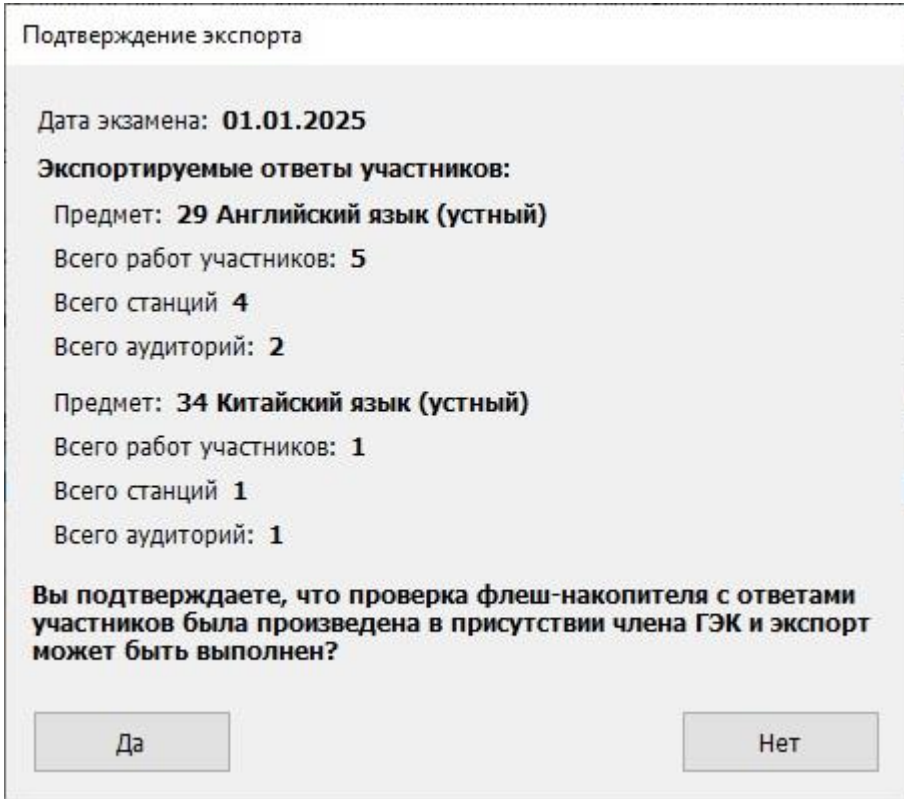

**Рис. 11.16. Подтверждение экспорта**

7.1. Выберите **«Да»**, если состав работ, станций и аудиторий соответствует ожидаемому, и экспорт должен быть продолжен.

В результате появится сообщение об отмене экспорта, проверка флеш-накопителя и токена будут сброшены.

7.2. Выберите **«Нет»**, если процедуру экспорта следует прекратить.

В результате начнется процедура формирования защищенного пакета аудиоответами участников устного экзамена и сопроводительного бланка к флеш-накопителю.

**Выполняется экспорт, подождите...** 

#### **Рис. 11.17. Индикация процесса экспорта**

После завершения экспорта на флеш-накопитель в папку PPE\_Results\_EGE будут сохранены

 $\checkmark$  пакет (пакеты) с аудиоответами участников устного экзамена, имя файла имеет вид:

**VOICE\_EGE**\_РР\_ПППП\_ГГГГММДД\_ЭЭ-Предмет\_**AC**ХХ\_**RC**YY\_NNN\_ггггммдд\_ччммсс.**abnk**

✓ сопроводительный бланк к флеш-накопителю, имя файла имеет вид:

#### **Blank\_VOICE\_EGE**\_РР\_ПППП\_ГГГГММДД.**pdf**

где

РР – код региона;

ПППП – код ППЭ;

ГГГГММДД – дата экзамена;

ЭЭ-Предмет – код и наименование предмета;

**AC**ХХ – количество аудиторий, работы участников из которых содержатся в пакете;

**RC**YY- количество работ участников, которые содержатся в пакете;

NNN – номер компьютера, на котором выполнялось формирование пакета;

ггггммдд\_ччммсс – дата и время формирования пакета.

*Важно! Не изменяйте местоположение и наименование папки, а также сохраненных в нее файлов.*

8. По окончании экспорта появится сообщение с предложением об открытии сопроводительного бланка к флеш-накопителю с пакетом (пакетами) аудиоответов участников устного экзамена.

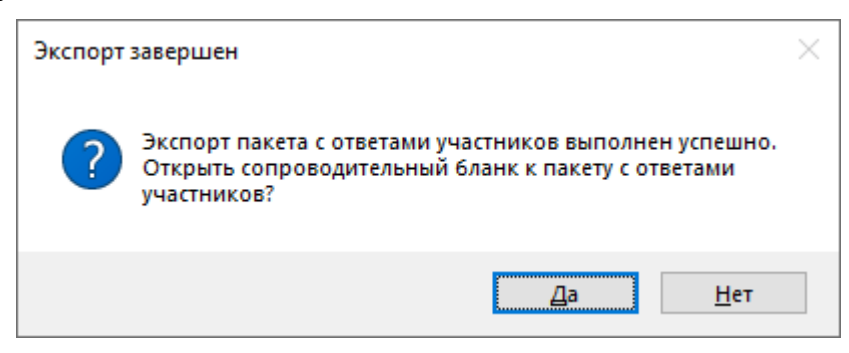

**Рис. 11.18. Запрос на открытие сопроводительного бланка**

- 8.1. Выберите «**Да**» для открытия сопроводительного бланка штатными средствами просмотра файлов формата PDF, установленными на компьютере.
- 8.2. Выберите «**Нет**» для отказа от открытия сопроводительного бланка. В этом случае сопроводительный бланк можно открыть штатными средствами просмотра файлов формата PDF на другом компьютере и распечатать.

*Важно! В случае изменения состава сохраненных аудиозаписей ответов участников устного экзамена на флеш-накопителе пакет (пакеты) с аудиоответами участников устного экзамена и сопроводительный бланк необходимо сформировать повторно.*

*Важно! По окончании экспорта, а также в случае отмены какого-либо из действий в процессе его выполнения, статусы проверок флеш-накопителя и токена члена ГЭК сбрасываются, проверки должны быть выполнены повторно.*

### Сопроводительный бланк к флеш-накопителю с ответами участников экзамена по иностранному языку (раздел "Говорение")

Регион: 90 - ОО, находящиеся за пределами РФ ППЭ: 9099 Дата экзамена: 01.01.2025 Аудиторий: 2 Общее количество работ участников: 7

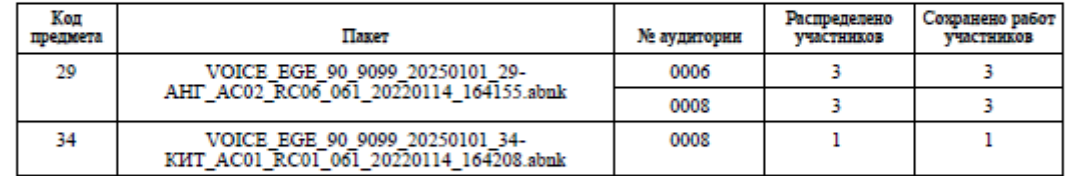

Наличие поврежденных записей: Нет

С протоколом индивидуальных записей ответов участников экзамена ознакомлены:

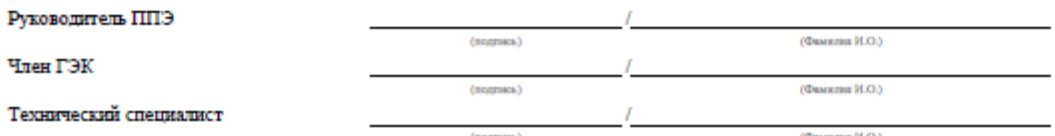

Отчет сформирован: 01.01.2025 16:42:10

 $cp.1$ 

**Рис. 11.19. Сопроводительный бланк к флеш-накопителю с аудиоответами участников устного экзамена. Первая страница**

#### Протокол индивидуальных записей ответов участников экзамена Дата экзамена: 01.01.2025

Предмет: 29 - Английский язык (устный)

#### Аудитория 0006

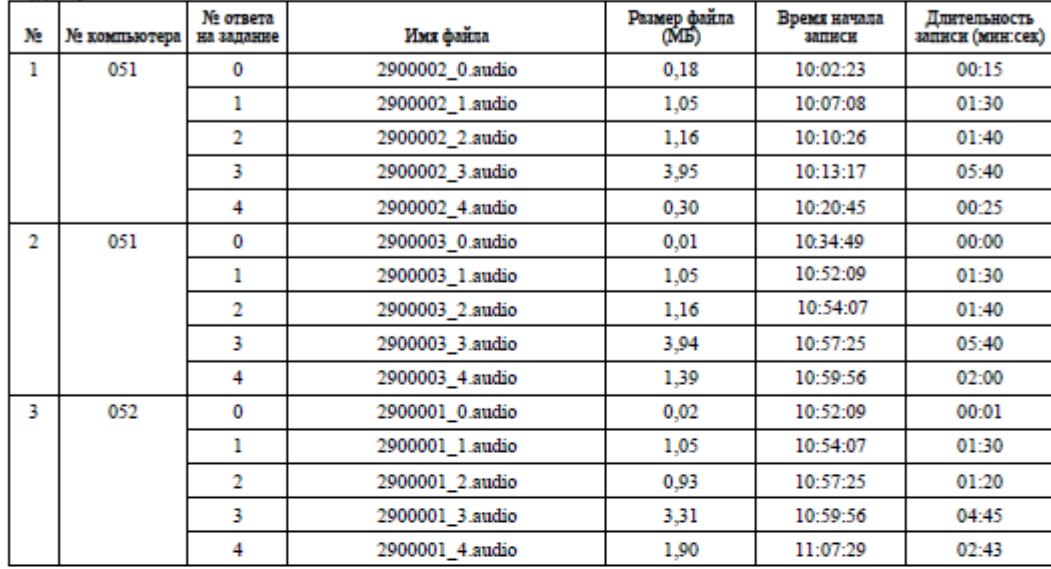

#### Avintrophy 0008

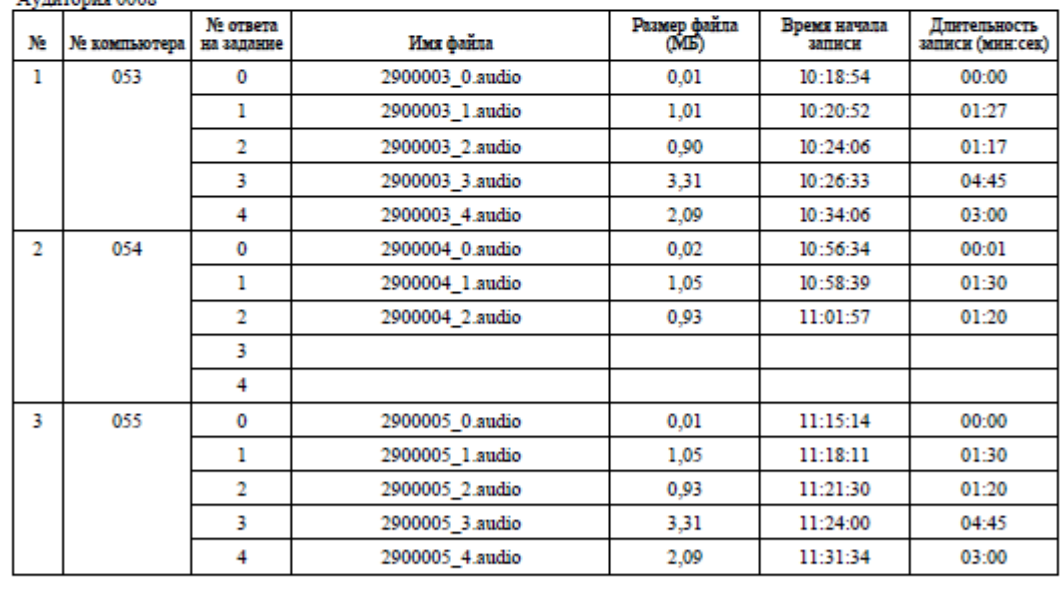

Отчет сформирован: 01.01.2025 16:42:10

 $crp. 2$ 

**Рис. 11.20. Сопроводительный бланк к флеш-накопителю с аудиоответами участников устного экзамена. Вторая страница**

121

#### Протокол индивидуальных записей ответов участников экзамена Дата экзамена: 01.01.2025

Предмет: 34 - Китайский язык (устный)

#### Аудитория 0008

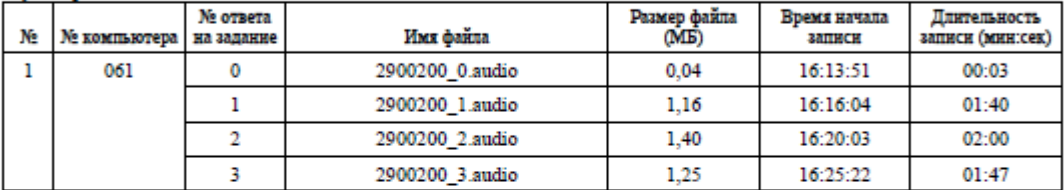

Отчет сформирован: 01.01.2025 16:42:10

стр. 3

**Рис. 11.21. Сопроводительный бланк к флеш-накопителю с аудиоответами участников устного экзамена. Третья страница**

## **11.3 Нештатные ситуации в ходе экспорта пакета**

Основными причинами нештатных ситуаций, возникших при проверке файлов на флешнакопителе, являются некорректное извлечение флеш-накопителя или повреждение файлов на флеш-накопителе. При повторении данного результата проверки рекомендуется заменить обратить внимание на безопасное извлечение флеш-накопителя или заменить флешнакопитель на другой.

## **11.3.1 Не найден файл header.xd**

В папке с аудиозаписями ответов отсутствует системный файл header.xd. Необходимо повторить экспорт с данной станции записи.

| 90-29-20250101-9099-0001-001 - Не найден файл header.xd |  | $\times$ 1. Идентификация |            |
|---------------------------------------------------------|--|---------------------------|------------|
|                                                         |  | Регион                    | 90         |
|                                                         |  | $\Pi$                     | 9099       |
|                                                         |  | $\times$ 2. Экзамен       |            |
|                                                         |  | Предмет                   | 29         |
|                                                         |  | Дата                      | 01.01.2025 |
|                                                         |  | Аудитория                 | 0001       |
|                                                         |  | № компьютера 001          |            |
|                                                         |  |                           |            |

**Рис. 11.22. Сообщение об ошибке «Не найден файл header.xd»**

## **11.3.2 Экзамен полностью нечитабелен**

Системный файл header.xd поврежден. Необходимо повторить экспорт с данной станции записи.

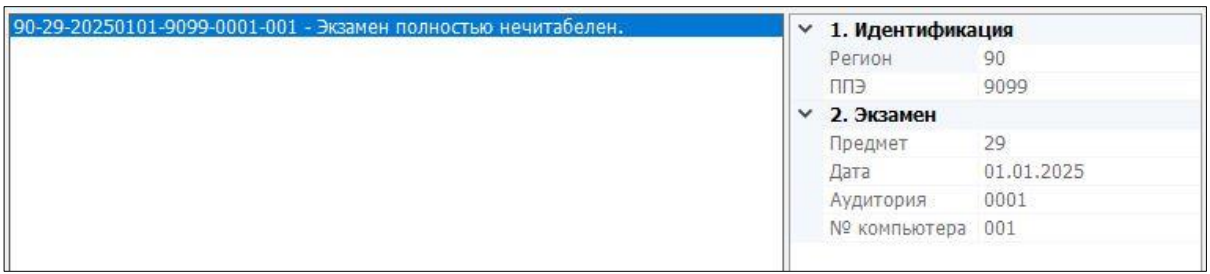

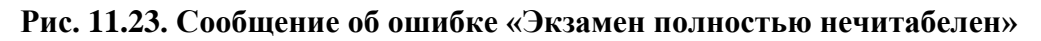

#### **11.3.3 Файл записи невозможно прочитать**

Файл аудиозаписи отсутствует или поврежден. Необходимо повторить экспорт с данной станции записи ответов.

| 90-29-20250101-9099-0001-001 - Файл записи 2910501 0.audio невозможно прочитать. |  | $\times$ 1. Идентификация |            |
|----------------------------------------------------------------------------------|--|---------------------------|------------|
|                                                                                  |  | Регион                    | 90         |
|                                                                                  |  | ППЭ                       | 9099       |
|                                                                                  |  | $\times$ 2. Экзамен       |            |
|                                                                                  |  | Предмет                   | 29         |
|                                                                                  |  | Дата                      | 01.01.2025 |
|                                                                                  |  | Аудитория                 | 0001       |
|                                                                                  |  | № компьютера 001          |            |
|                                                                                  |  |                           |            |

**Рис. 11.24. Сообщение об ошибке**

#### **11.3.4 Ранее созданные пакеты и сопроводительные бланки будут удалены**

Данная ситуация может возникнуть, если выполняется повторный экспорт пакета (пакетов) для флеш-накопителя, на котором уже сформирован пакет (пакеты) с аудиоответами участников устного экзамена и/или сопроводительный бланк на текущую дату экзамена.

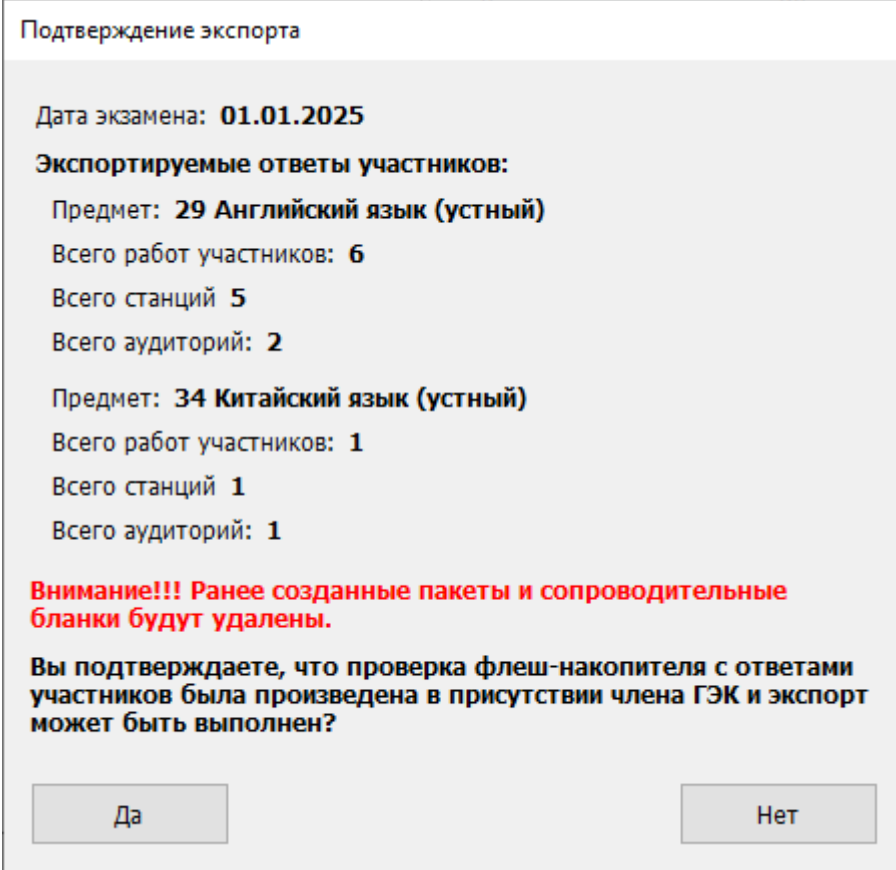

**Рис. 11.25. Подтверждение экспорта и удаления ранее сформированных пакетов и сопроводительных бланков**

- ✓ Выберите **«Да»**, если состав работ, станций и аудиторий соответствует ожидаемому, ранее созданные пакеты и сопроводительные бланки могут быть удалены, и должны быть сформированы новые.
- ✓ Выберите **«Нет»**, если процедуру экспорта следует прекратить

# **11.4 Нештатная ситуация. Просмотр и загрузка пакета с сертификатами на странице экспорта**

При получении от РЦОИ информации о невозможности расшифровать пакет (пакеты) с аудиоответами участников устного экзамена необходимо на странице «**Экспорт пакета с ответами участников**» выполнить повторную загрузку пакета с сертификатами специалистов РЦОИ, полученного с федерального портала, а затем повторить формирование пакета (пакетов) с использованием токена члена ГЭК.

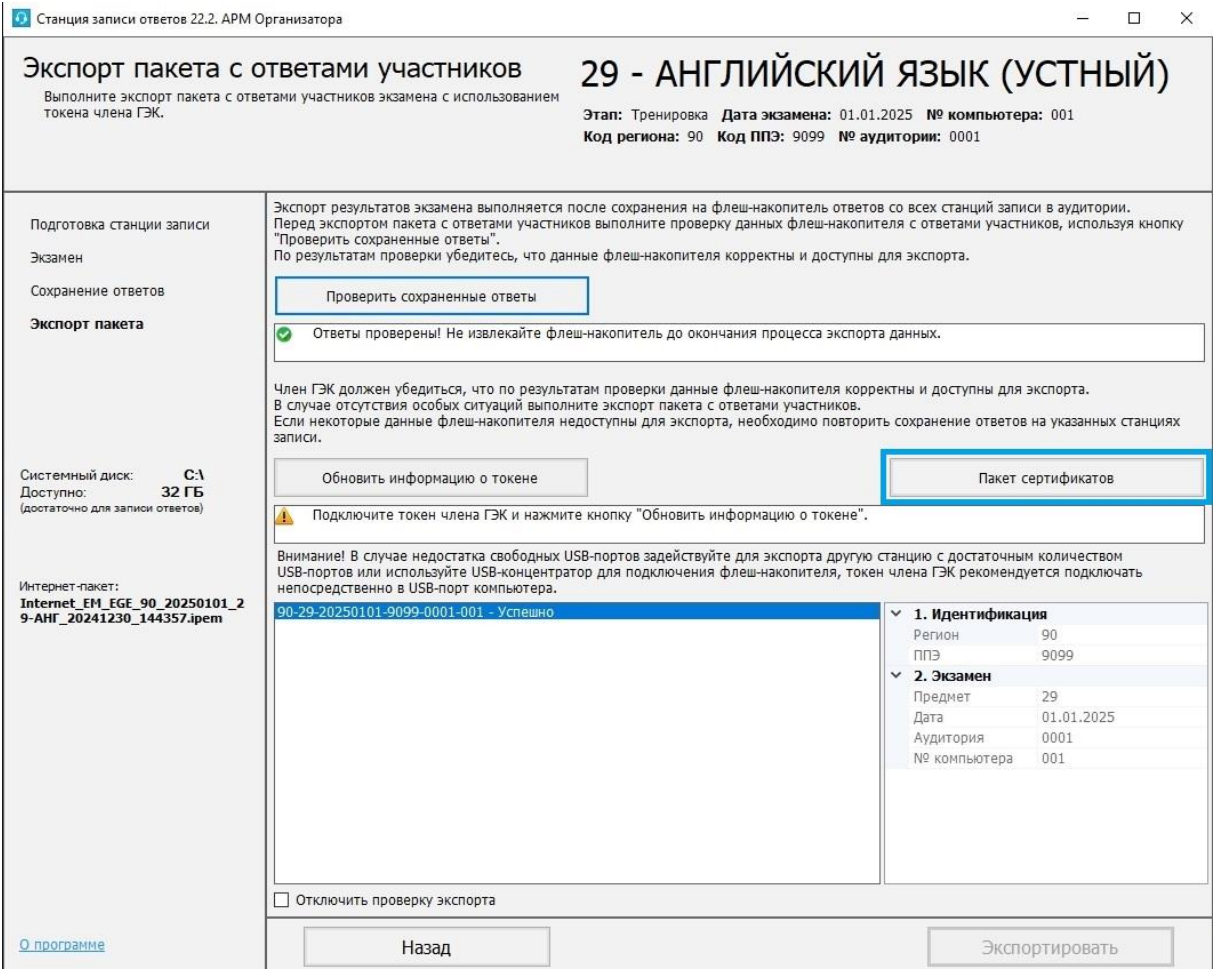

**Рис. 11.26. Экспорт данных**

Для повторной загрузки или просмотра пакета с сертификатами специалистов РЦОИ на странице «**Экспорт пакета с ответами участников**»:

1. Нажмите кнопку «**Пакет сертификатов».**

В результате откроется окно «**Загрузка и просмотр сертификатов РЦОИ**», в котором отображается информация о сертификатах специалистов РЦОИ загруженного пакета.

2. Для загрузки нового пакета в окне «**Загрузка и просмотр сертификатов РЦОИ**» нажмите кнопку «**Загрузить**», подтвердите замену ранее загруженного пакета и выберите новый пакет в стандартном диалоговом окне выбора файлов.

В результате на станцию будет загружен новый пакет с сертификатами специалистов РЦОИ.

3. Для возврата на страницу «**Экспорт пакета с ответами участников**» нажмите кнопку «**Закрыть**».

В результате может быть выполнено формирование пакета (пакетов) с аудиоответами участников устного экзамена с использованием актуальных сертификатов специалистов РЦОИ.

# **12Завершение работы**

Для завершения работы станции нажмите на крестик в верхней правой части экрана и подтвердите завершение работы приложения.

# **13Приложение. Проверка работоспособности токена**

# **и криптопровайдера**

Данный раздел содержит детальные рекомендации по проверке работоспособности токена члена ГЭК и криптопровайдера.

Указанные действия необходимо выполнить в случае возникновения проблем, связанных с использованием токена и расшифровкой ЭМ.

В документе описаны следующие виды проверок:

- ✓ Установка драйвера токена и определение оборудования операционной системой.
- ✓ Тестирование токена с использованием КриптоПро CSP.

# **13.1 Установка драйвера токена и определение оборудования операционной системой**

Убедитесь, что токен распознан операционной системой:

*Важно! В случае корректной установки и работоспособности токена, на нем равномерно должен гореть красный светодиод.*

Установка драйверов токена (распознавание) при первом подключении может занять несколько минут. При последующем подключении токен «быстро» распознается операционной системой.

*Важно! При установке токена в новый USB-порт, выполняется его «длительное» первичное распознавание.*

## **13.2 Тестирование токена с использованием КриптоПро CSP**

1. Запустите КриптоПро CSP (Кнопка «Пуск»  $\rightarrow$  В списке программ папка «КРИПТО-ПРО» → «КриптоПро CSP»).

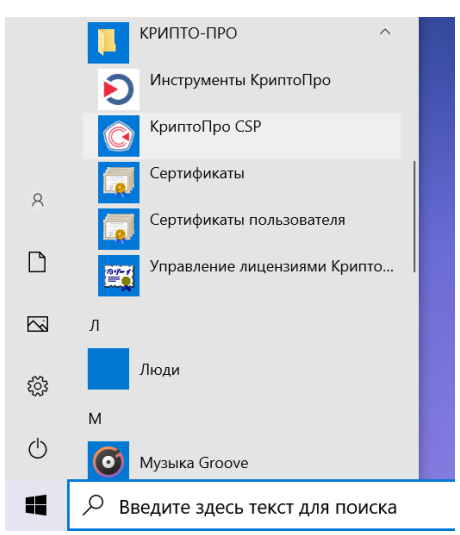

**Рис. 13.1. Запуск КриптоПро CSP**

2. На вкладке «**Общие**» проверьте, что в версия продукта соответствует версии 5.0.

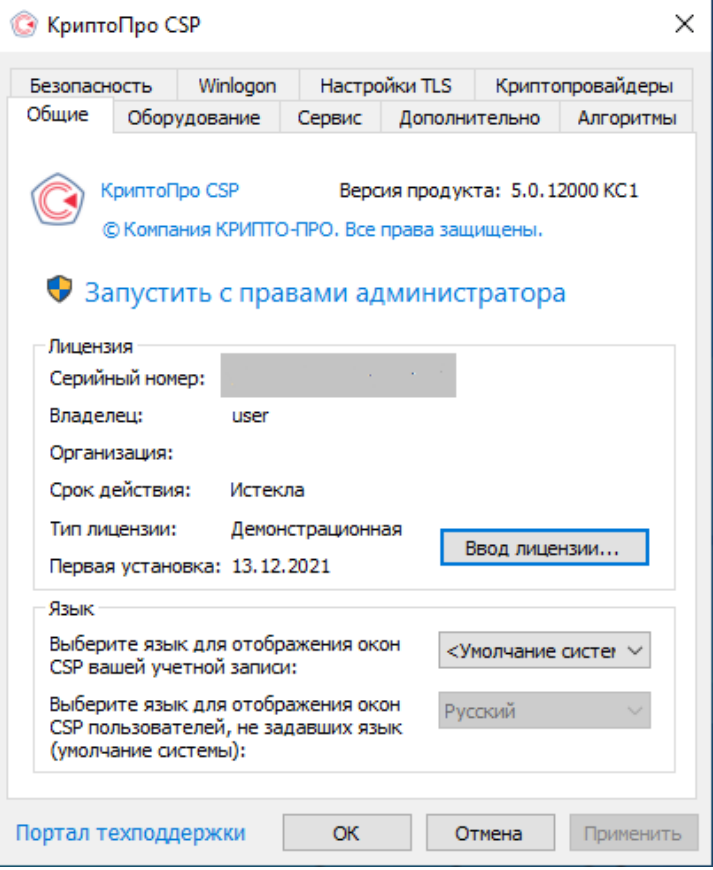

**Рис. 13.2. Сведения о сроке действия лицензии CSP**

3. Выполните тестирование токена.

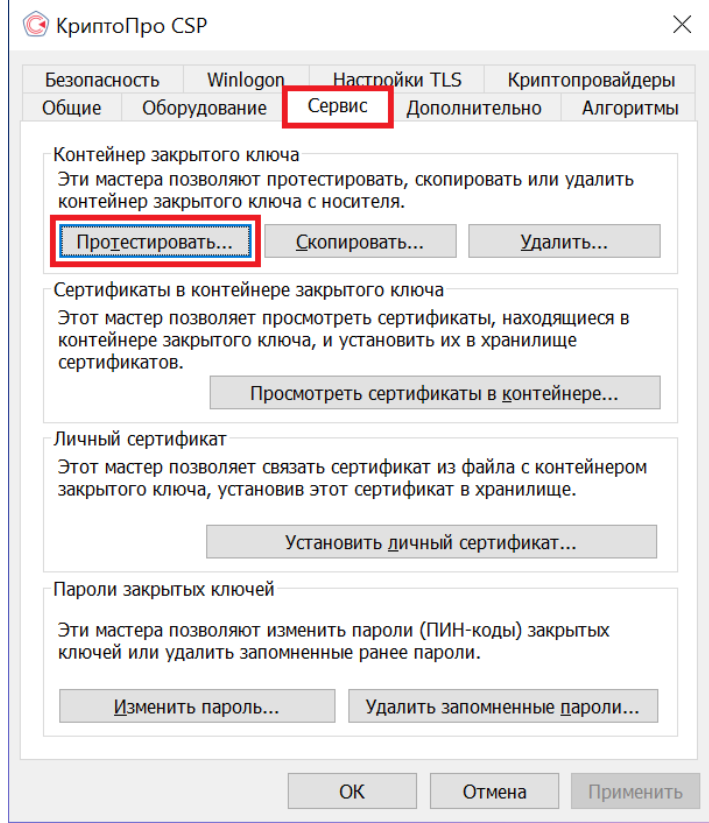

**Рис. 13.3. Кнопка для начала тестирования токена**

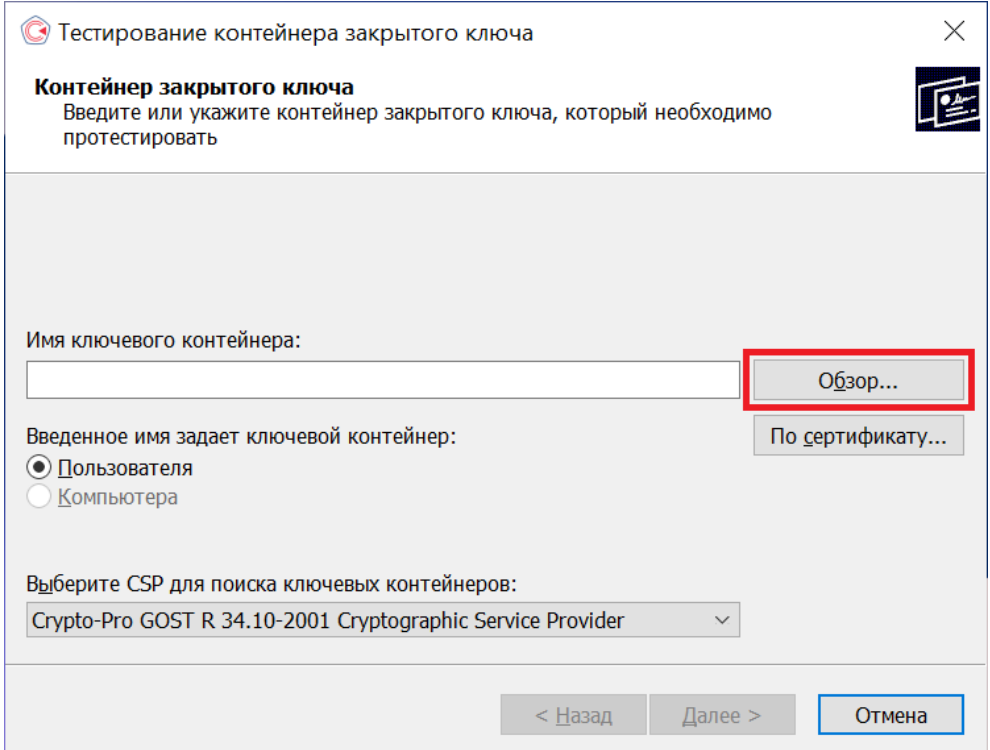

**Рис. 13.4. Окно выбора контейнера для тестирования**

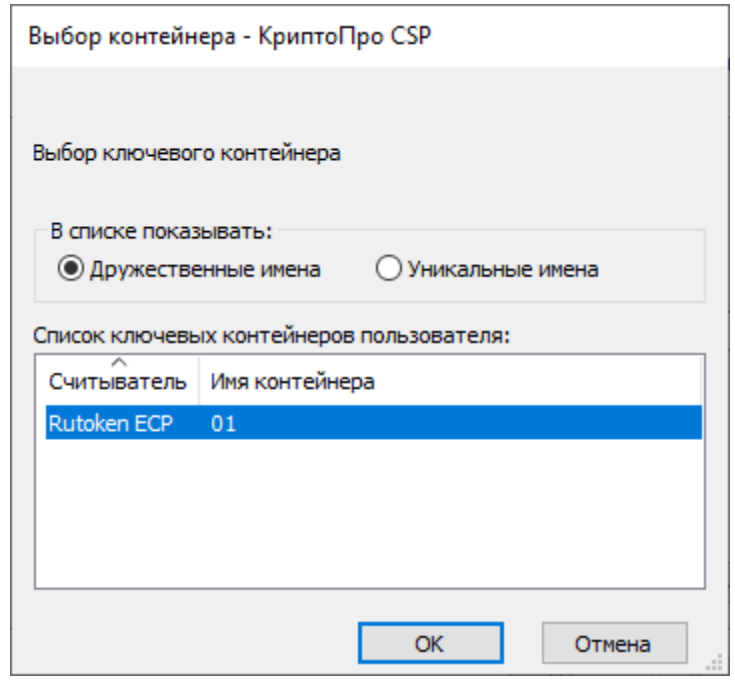

**Рис. 13.5. Список контейнеров**

4. После выбора контейнера должно открыться окно:

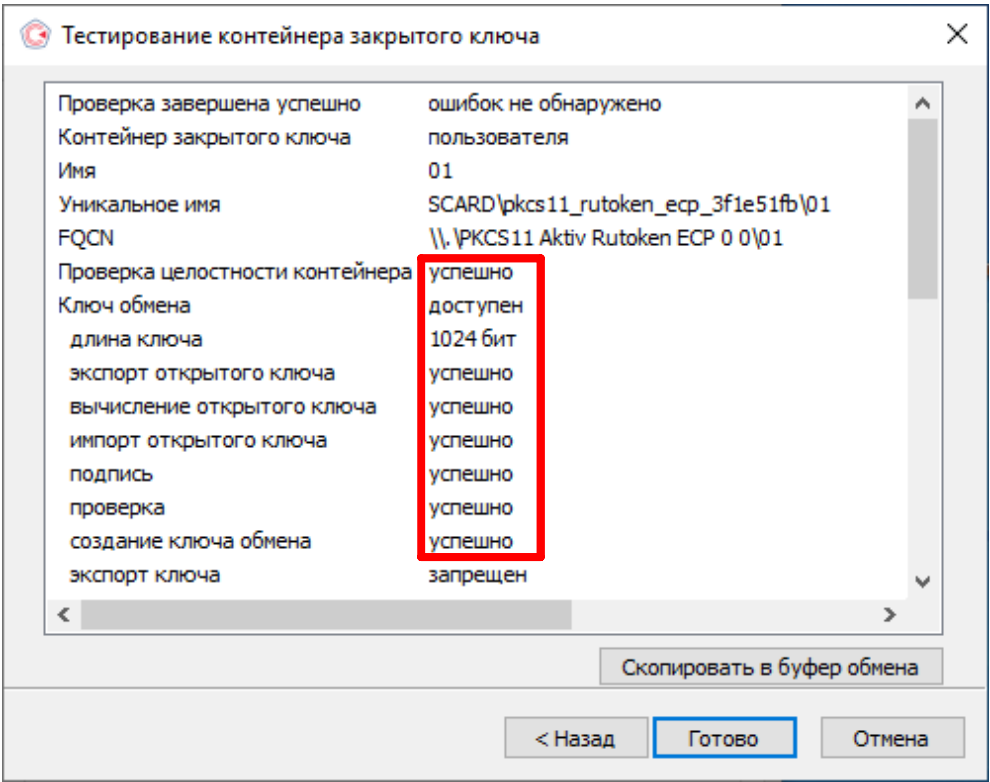

**Рис. 13.6. Результаты тестирования токена**

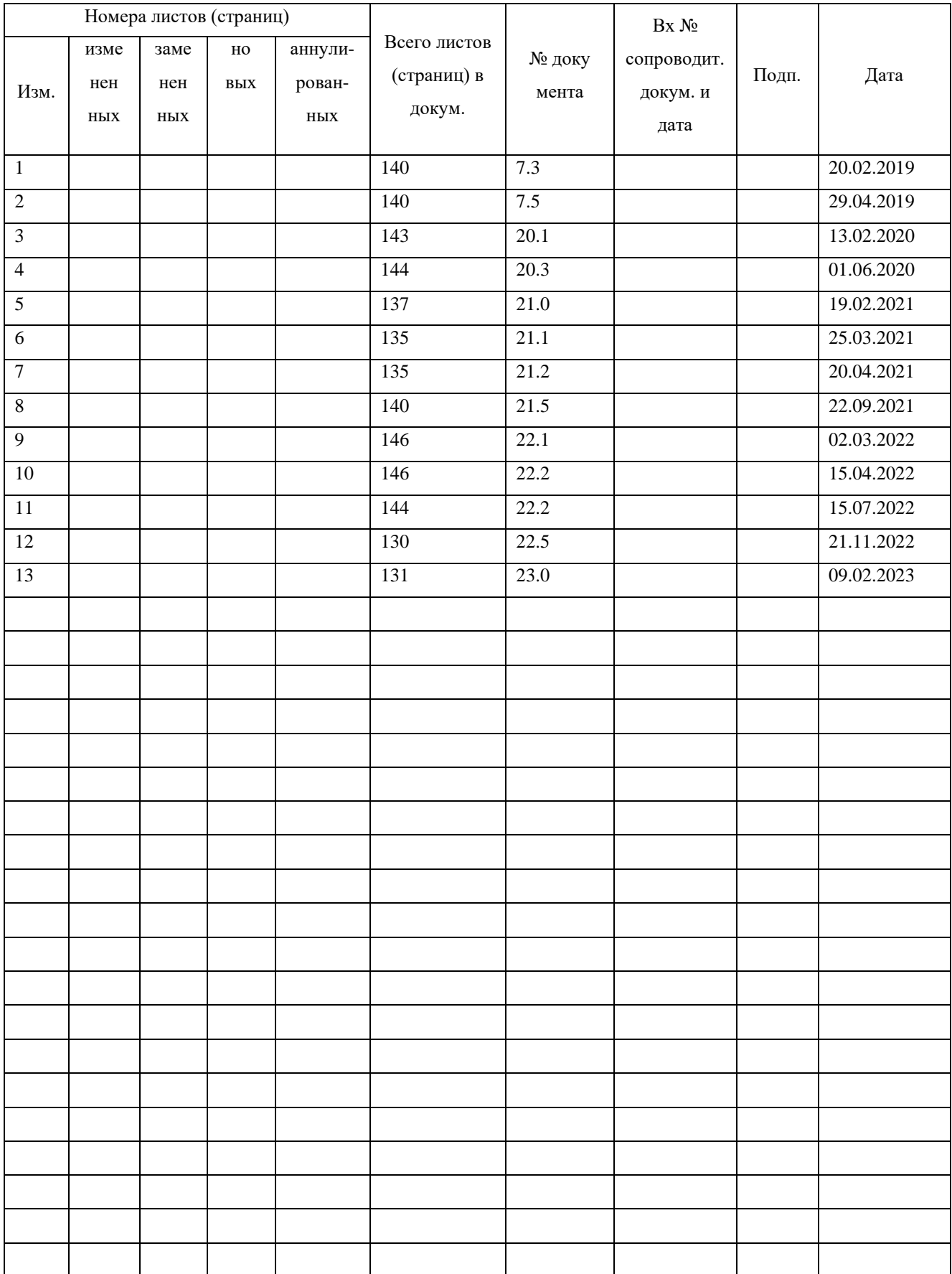

# **Лист регистрации изменений**